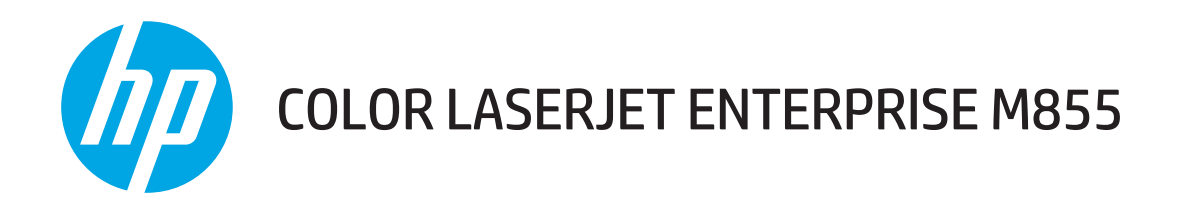

用户指南

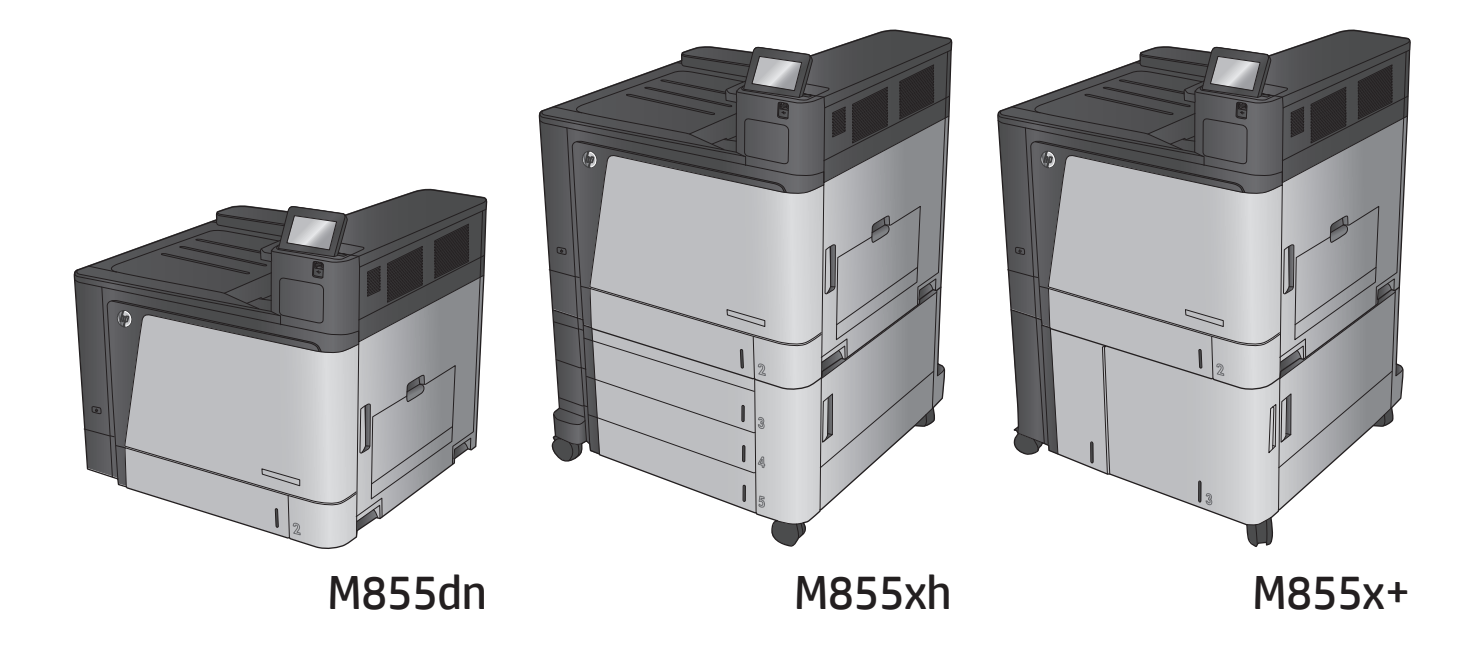

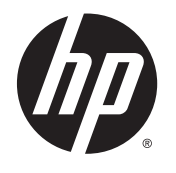

# HP Color LaserJet Enterprise M855

用户指南

#### 版权和许可证

#### © Copyright 2015 HP Development Company, L.P.

未经事先书面许可,严禁进行任何形式 的复制、改编或翻译,除非版权法另有 规定。

此处包含的信息如有更改,恕不另行通 知。

HP 产品及服务的保修仅以随该产品及 服务提供的书面保修声明为准。本文所 述任何内容不应被视为附加保修。对任 何技术或编辑错误或者本文所述内容的 遗漏,HP 不承担任何责任。

Edition 1, 9/2015

#### 商标声明

Adobe® 、Adobe Photoshop® 、Acrobat® 和 PostScript® 是 Adobe Systems Incorporated 的商标。

Apple 和 Apple 徽标是 Apple Computer, Inc. 在美国以及其它国家/地区注册的商 标。iPod 是 Apple Computer, Inc. 的商 标。iPod 只能用于合法复制,或在版权 所有者的授权下复制。请勿盗用音乐作 品。

Microsoft®、Windows®、Windows® XP 和 Windows Vista® 是 Microsoft Corporation 在美国的注册商标。

UNIX® 是 The Open Group 的注册商标。

## 目录

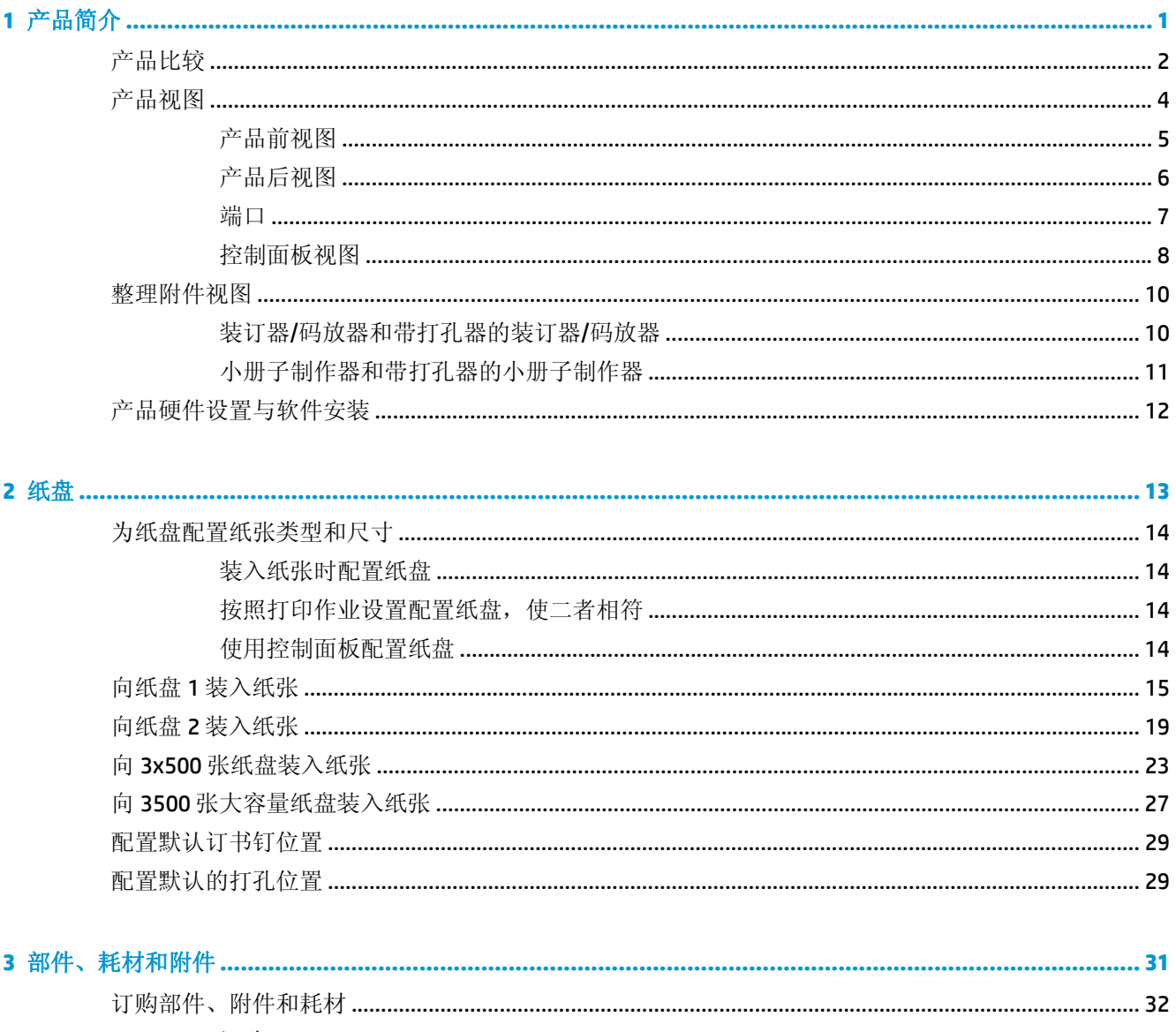

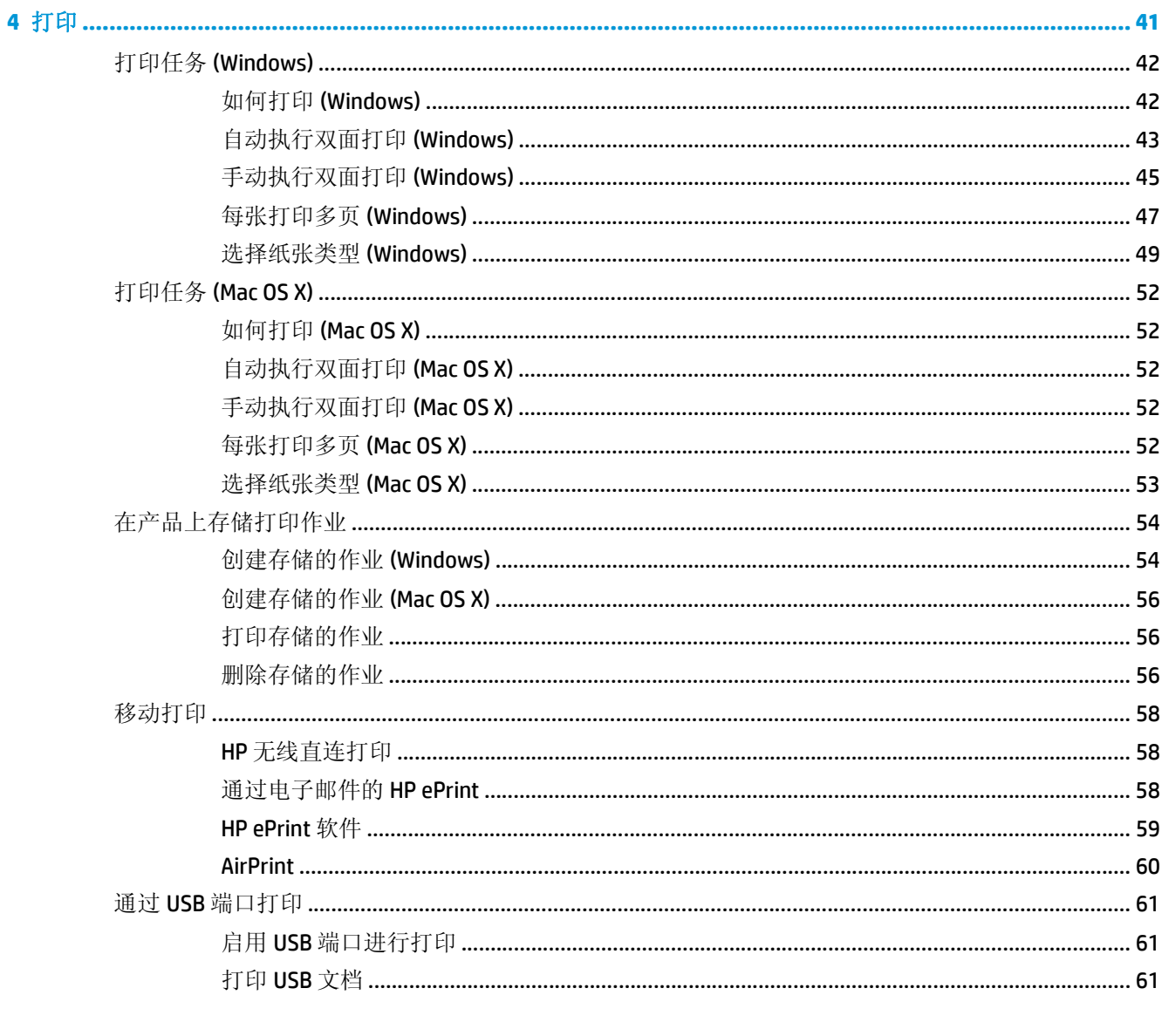

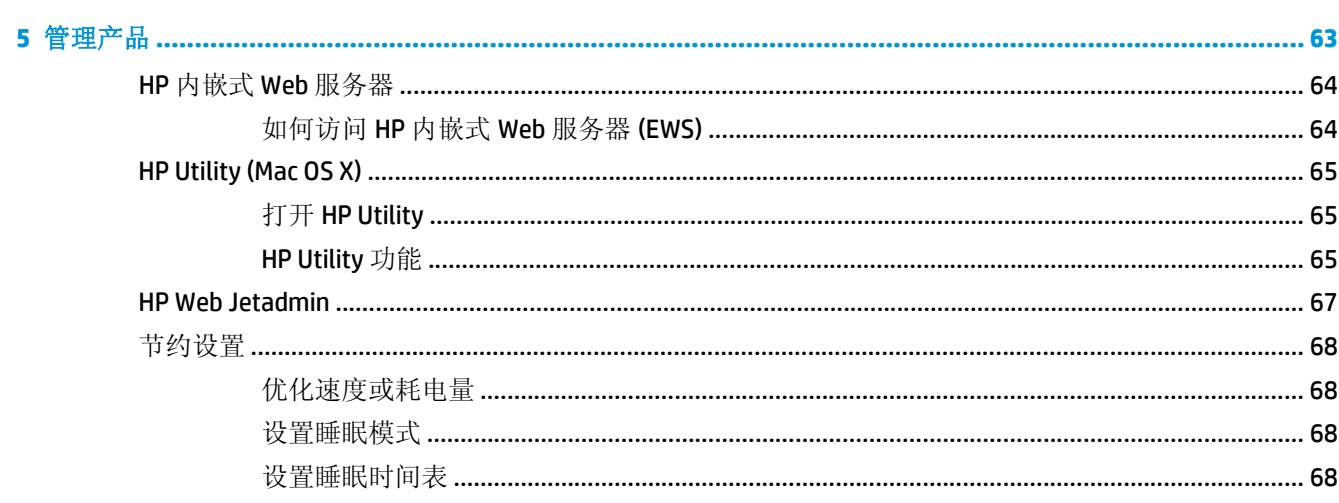

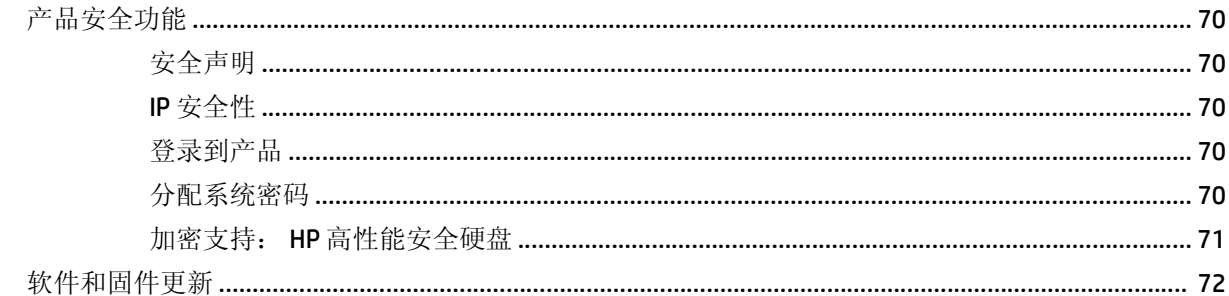

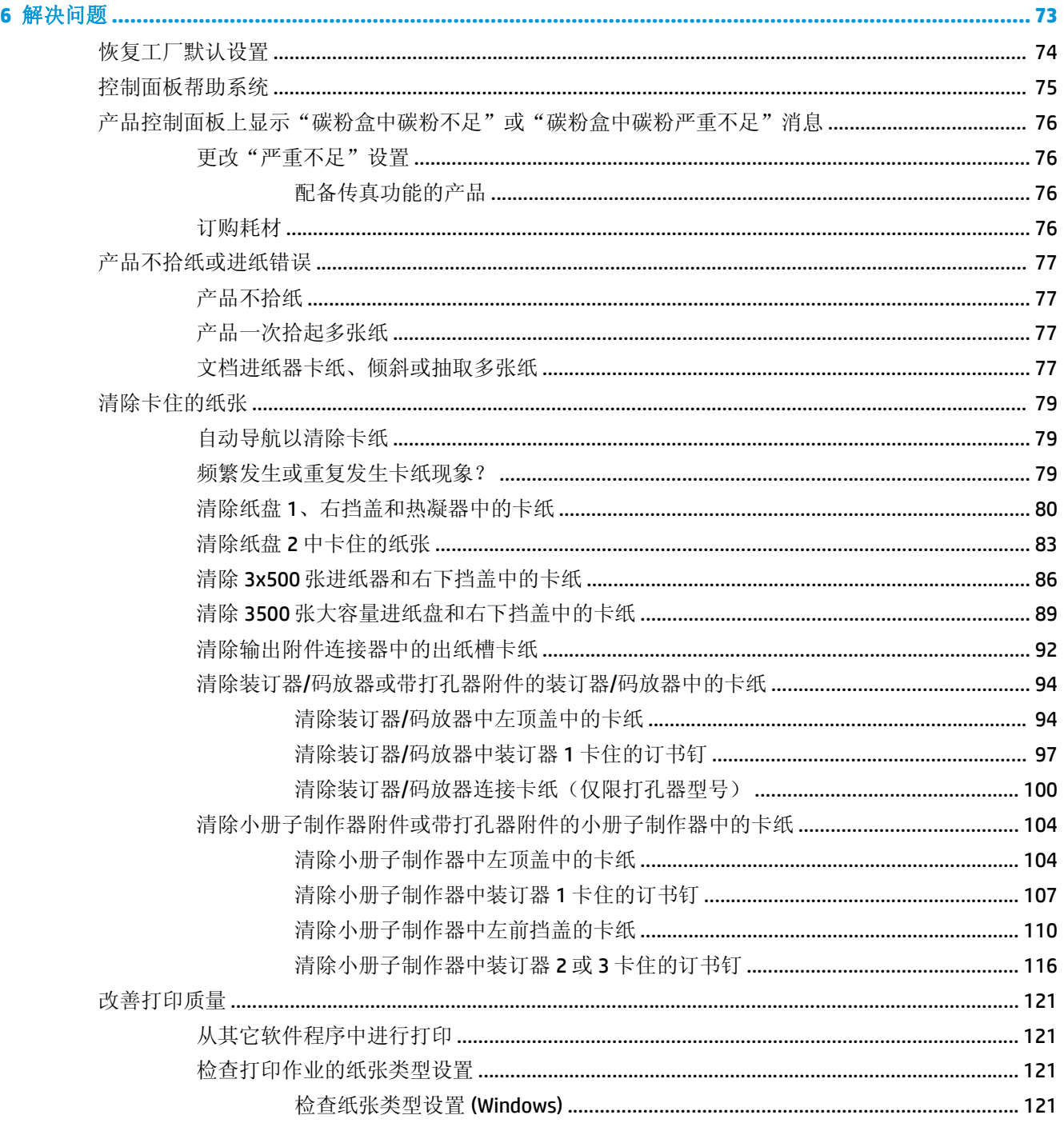

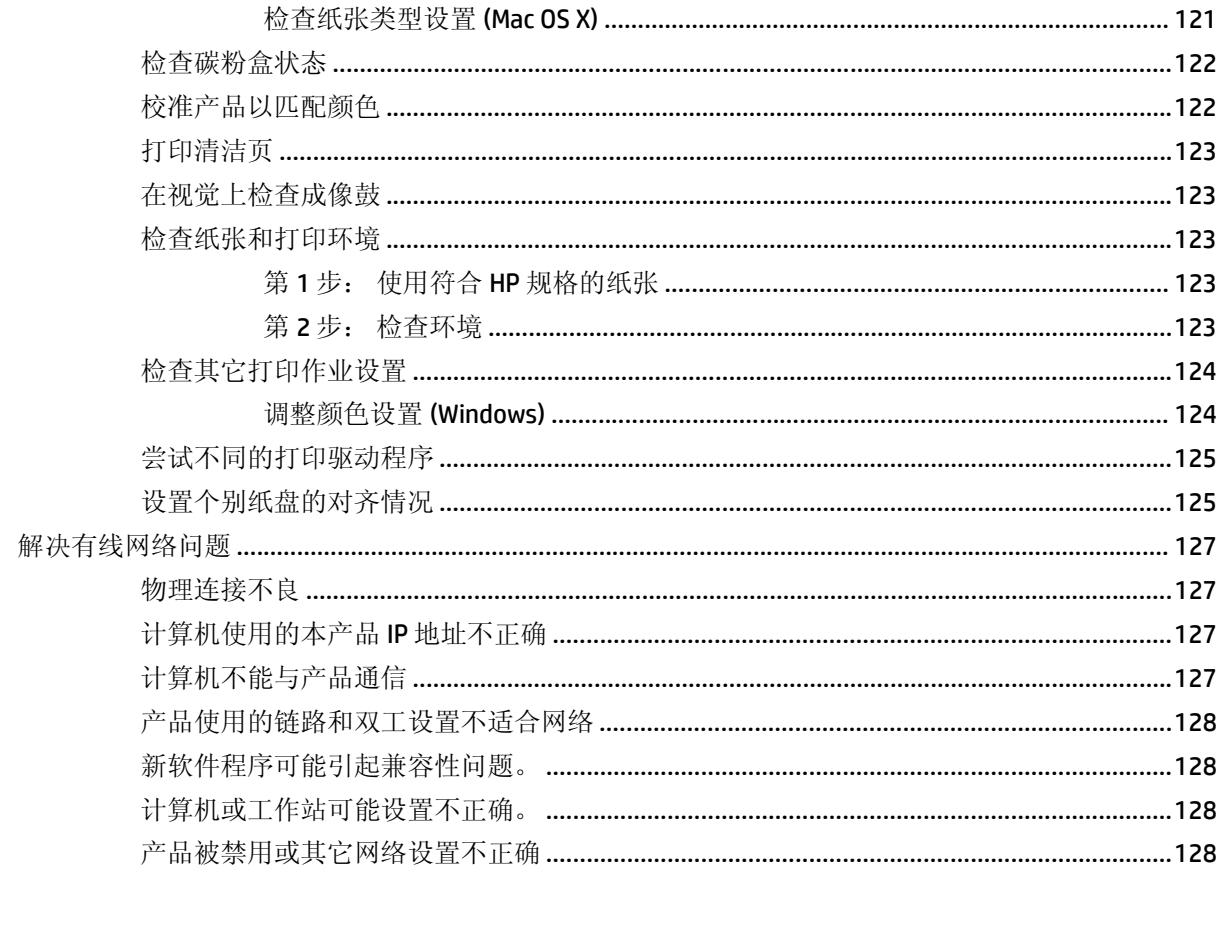

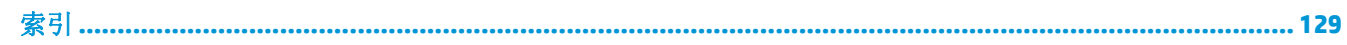

# <span id="page-8-0"></span>**1** 产品简介

- [产品比较](#page--1-0)
- [产品视图](#page--1-0)
- [整理附件视图](#page-17-0)
- [产品硬件设置与软件安装](#page-19-0)

#### 有关详细信息,请参阅:

在美国,请访问 [www.hp.com/support/colorljM855](http://www.hp.com/support/colorljM855)。

美国以外,请访问 [www.hp.com/support](http://www.hp.com/support)。选择所在国家/地区。单击产品支持和故障排除。输入产品名 称,然后选择搜索。

针对您的 HP 产品的全包帮助包括以下信息:

- 安装和配置
- 学习和使用
- 解决问题
- 下载软件更新
- 加入支持论坛
- 查找保修和监管信息

## 产品比较

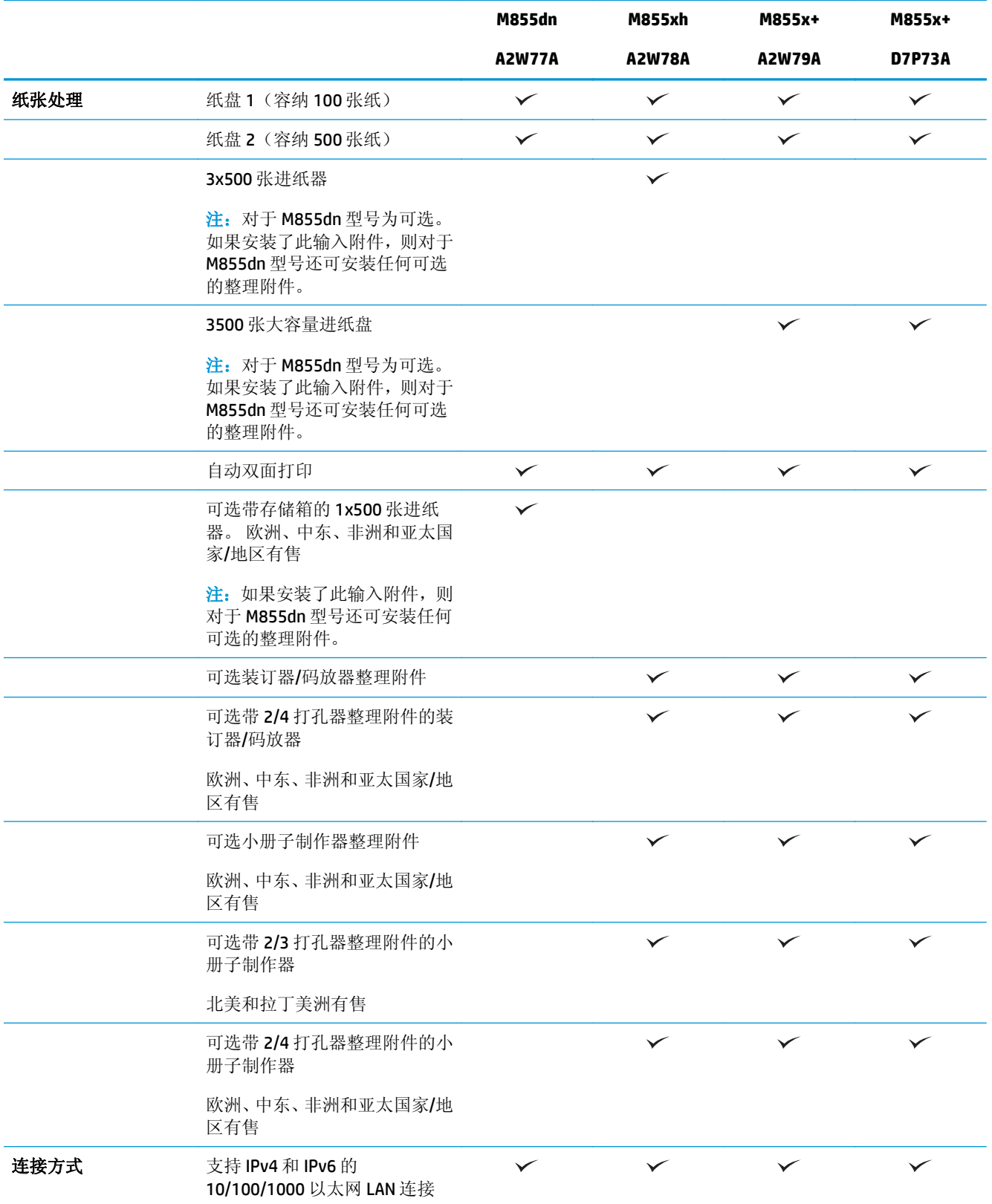

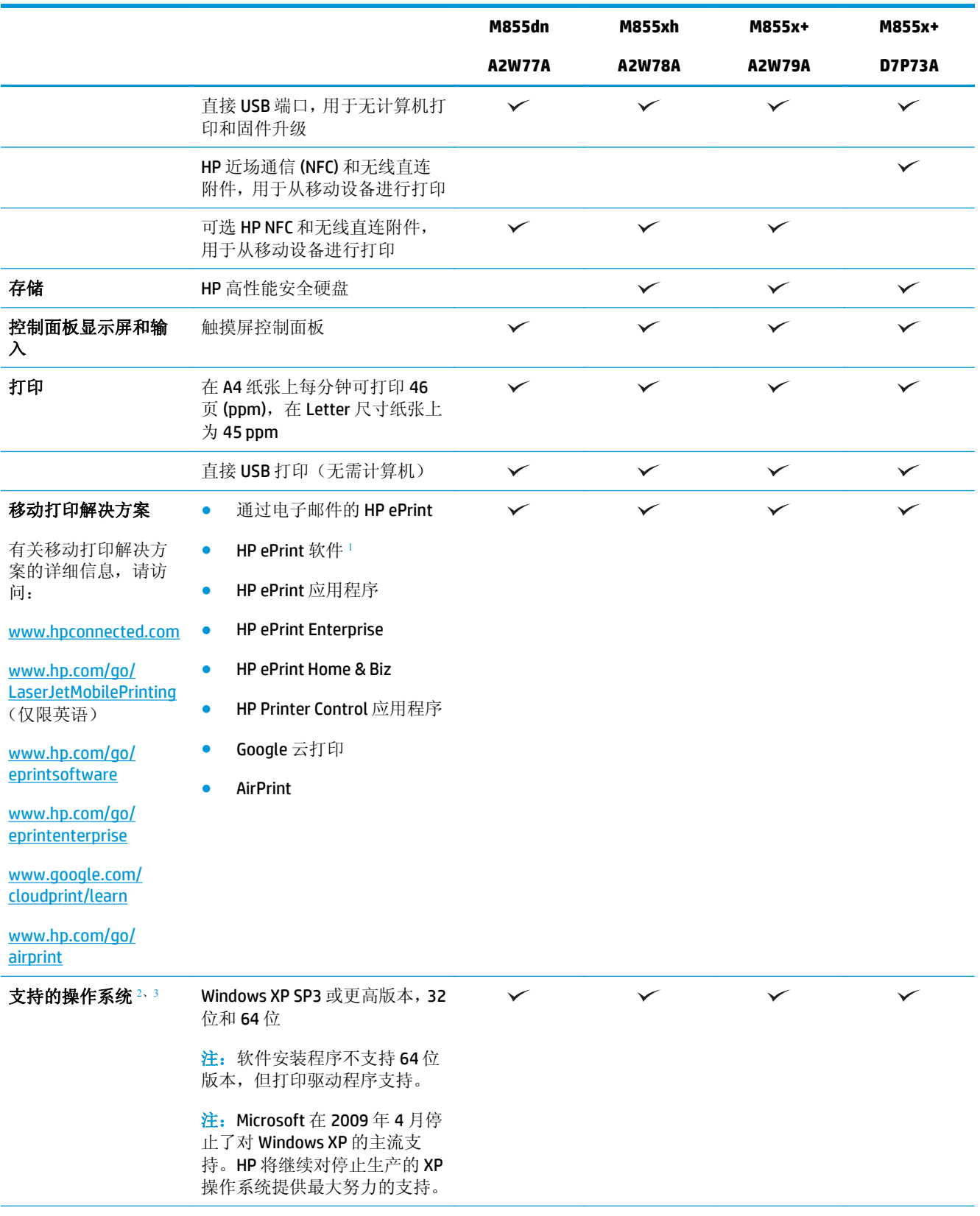

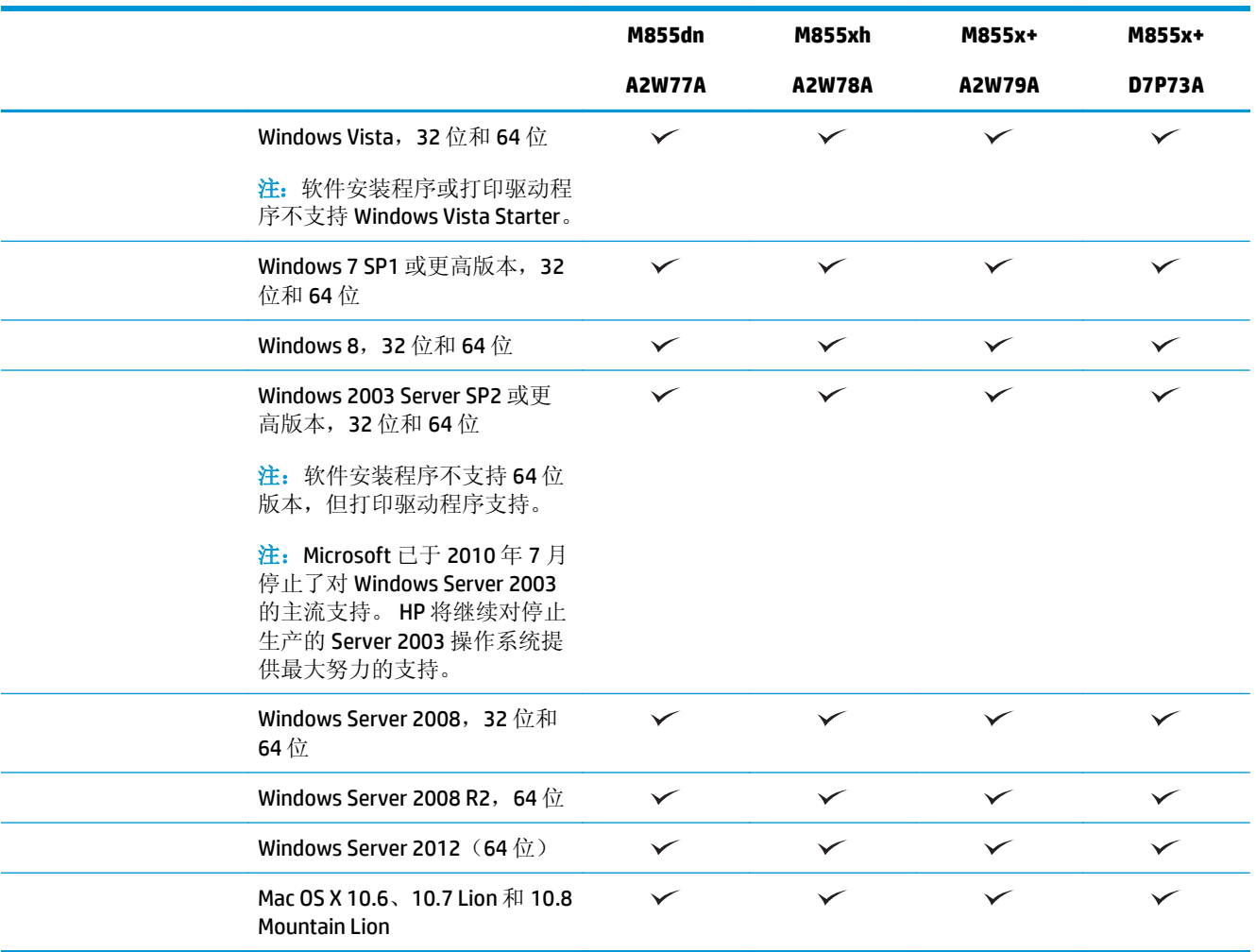

- 1 HP ePrint 软件支持以下操作系统: Windows® XP SP3 或更高版本(32位)(直至 ePrint 软件版本 3)、Windows Vista® (32 位和 64 位)、 Windows 7 SP 1 或更高版本 (32 位和 64 位)、 Windows 8 (32 位和 64 位) 以及 Mac OS X 10.6、10.7 Lion 和 10.8 Mountain Lion。
- 2 支持的操作系统列表适用于 Windows PCL 6、UPD PCL 6、UPD PCL 5、UPD PS 和 Mac 打印驱动程序和包装箱内的 软件安装 CD。 有关支持的操作系统的最新列表,请访问 www.hp.com/support/colorliM855, 获得 HP 针对您的产 品的全方位帮助。 如果您不在美国,则访问 [www.hp.com/support](http://www.hp.com/support),选择国家/地区,然后单击 **Drivers & Software** (驱动程序和软件)。 输入产品名称或编号。 在 **Download Options**(下载选项)区域中,单击 **Drivers, Software & Firmware**(驱动程序、软件和固件)。 单击操作系统版本,然后单击 **Download**(下载)按钮。
- <sup>3</sup> HP 软件安装程序 CD 可安装用于 Windows 操作系统的 HP PCL 6 独立驱动程序和其它可选软件。 CD 上不含 Mac 安装程序软件。 CD 提供从 [www.hp.com](http://www.hp.com) 下载 Mac 安装程序软件的步骤。 下载 Mac 安装程序软件的步骤如下: 访问 [www.hp.com/support](http://www.hp.com/support),选择国家/地区,然后单击 **Drivers & Software**(驱动程序和软件)。 输入产品名称 或编号。 在 **Download Options**(下载选项)区域中,单击 **Drivers, Software & Firmware**(驱动程序、软件和固件)。 单击操作系统版本,然后单击 Download (下载) 按钮。

## 产品视图

- [产品前视图](#page-12-0)
- [产品后视图](#page-13-0)
- [端口](#page-14-0)
- [控制面板视图](#page-15-0)

<span id="page-12-0"></span>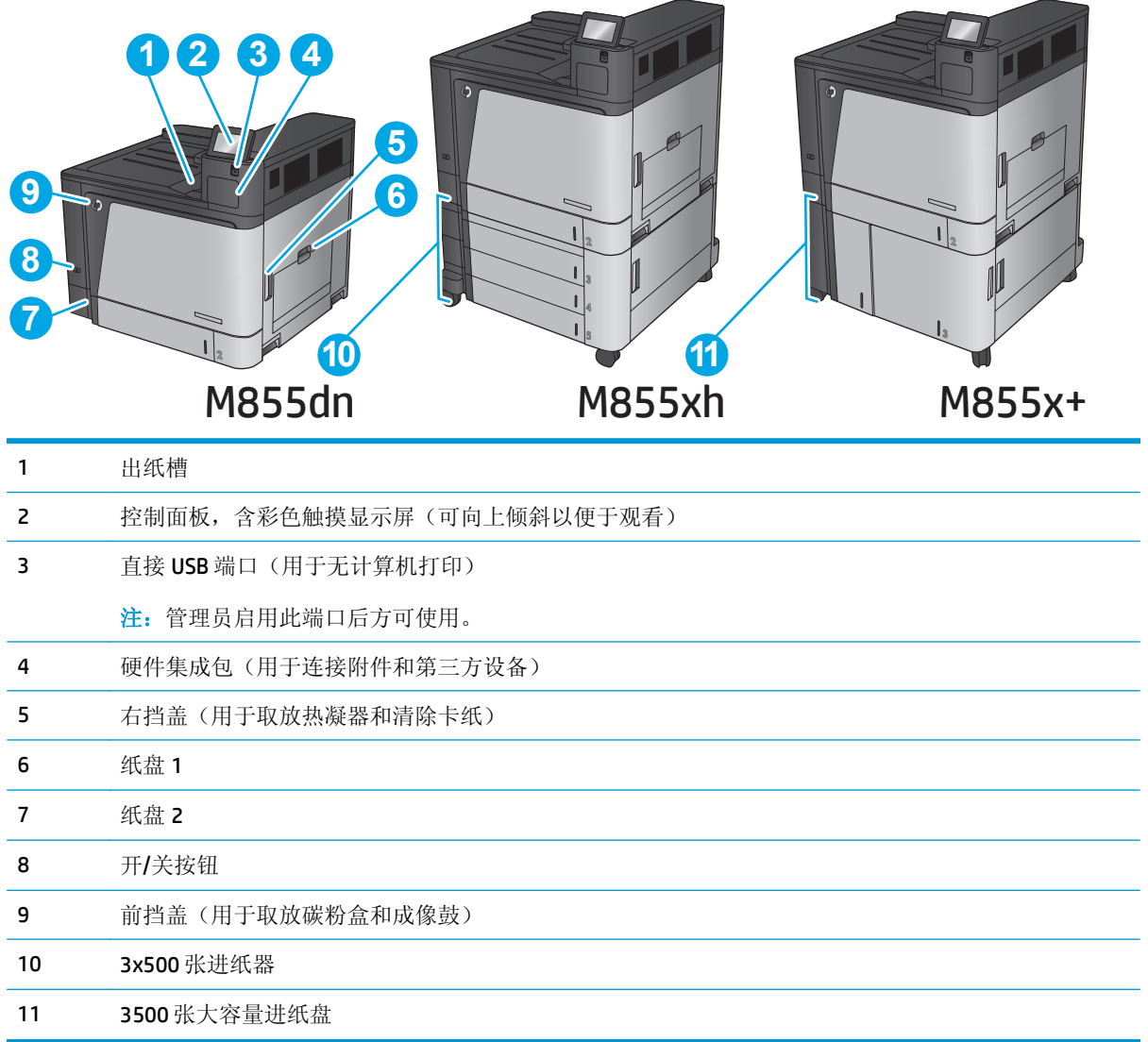

### <span id="page-13-0"></span>产品后视图

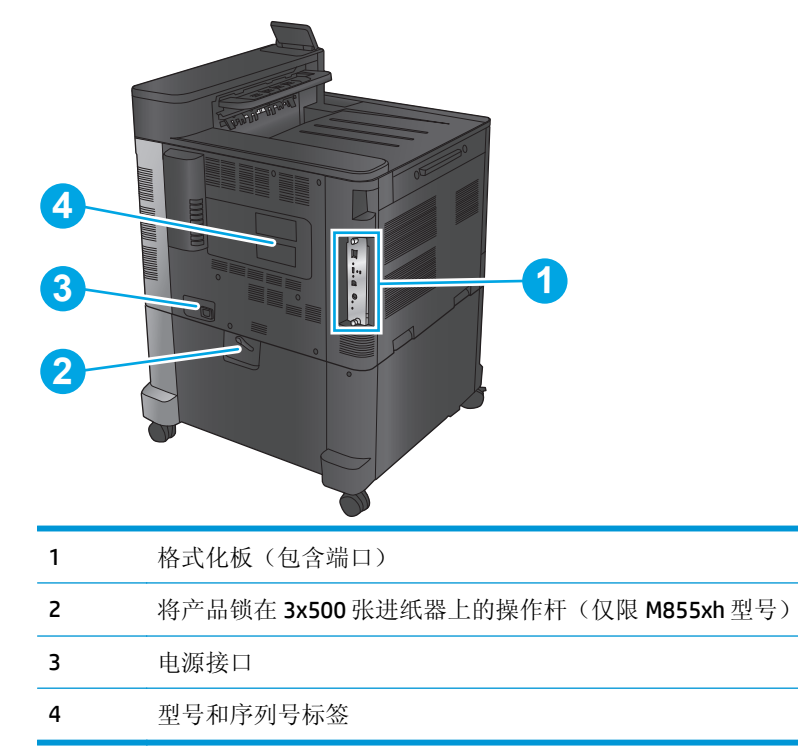

### <span id="page-14-0"></span>端口

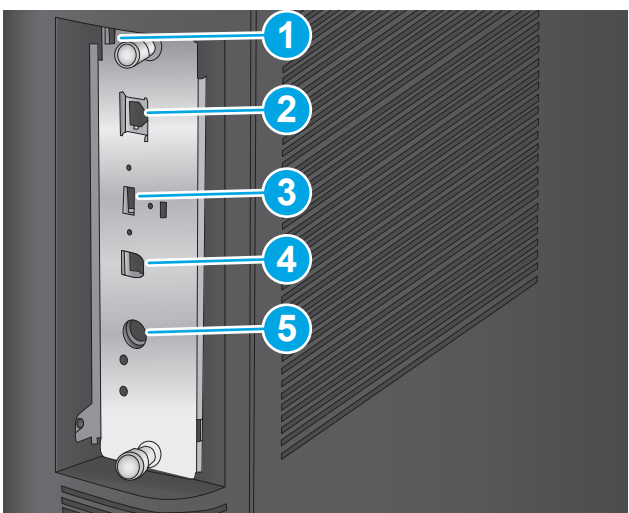

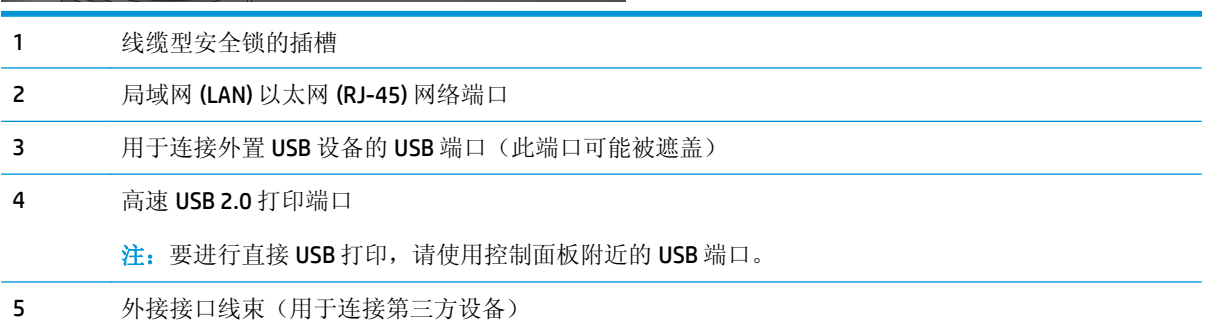

### <span id="page-15-0"></span>控制面板视图

通过主屏幕可访问产品的各项功能,并且主屏幕指示产品当前的状态。

随时可通过轻触产品控制面板左侧的主页按钮返回主屏幕。 也可轻触大多数屏幕左上角的主页按钮。

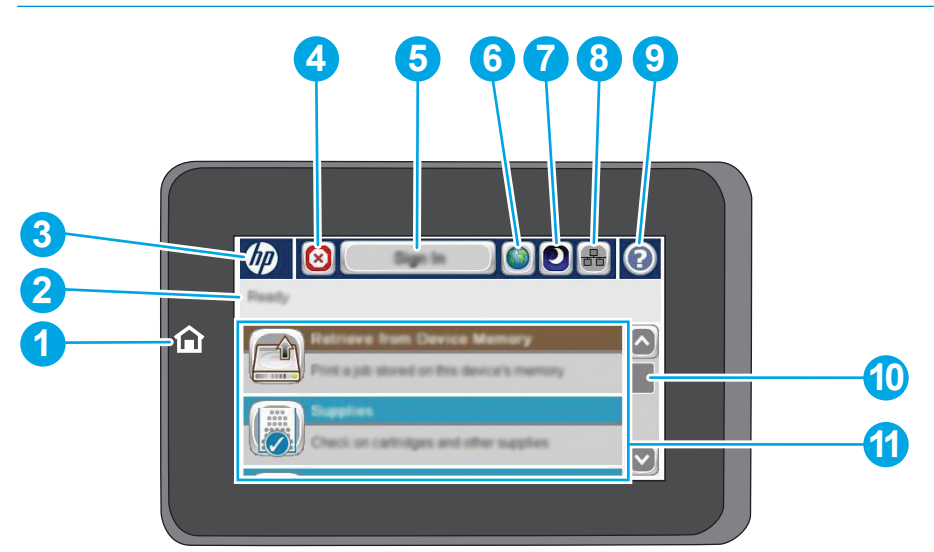

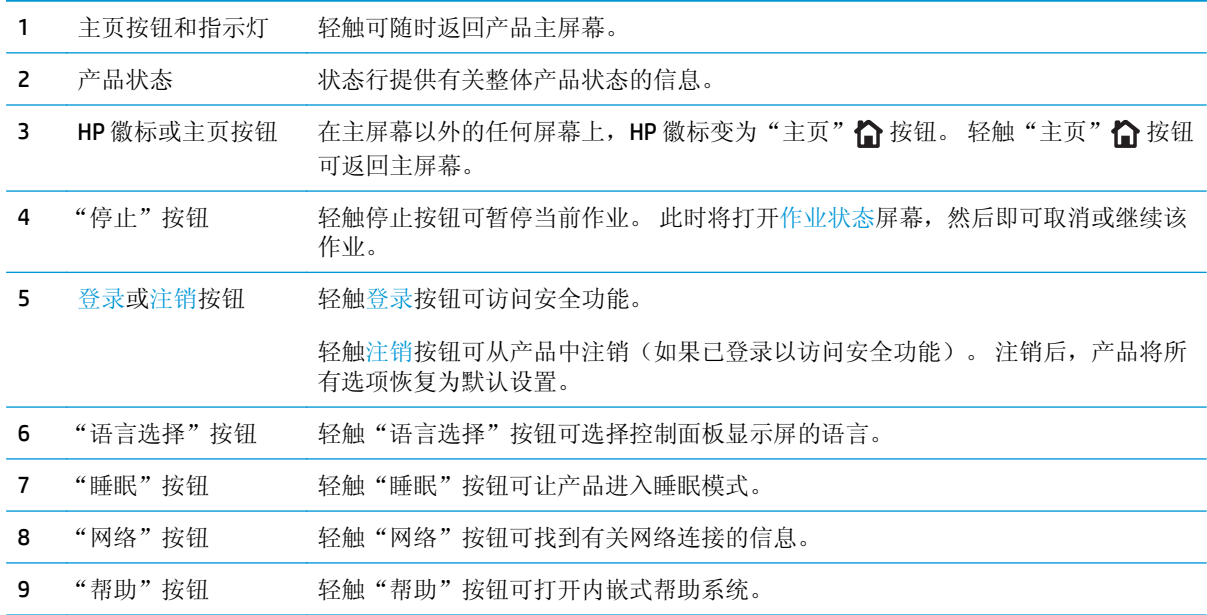

 $\overrightarrow{2}$  注: 主屏幕显示的功能可能会有所不同, 视产品配置而定。

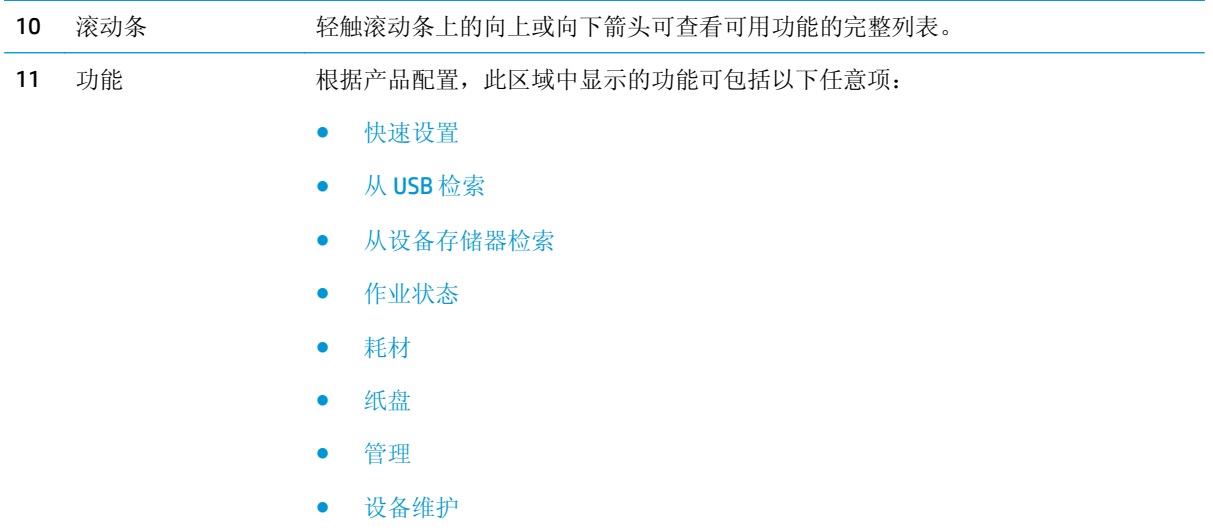

### <span id="page-17-0"></span>整理附件视图

可购买这些整理设备作为本产品的附件。

- 装订器/码放器和带打孔器的装订器/码放器
- [小册子制作器和带打孔器的小册子制作器](#page-18-0)

### 装订器**/**码放器和带打孔器的装订器**/**码放器

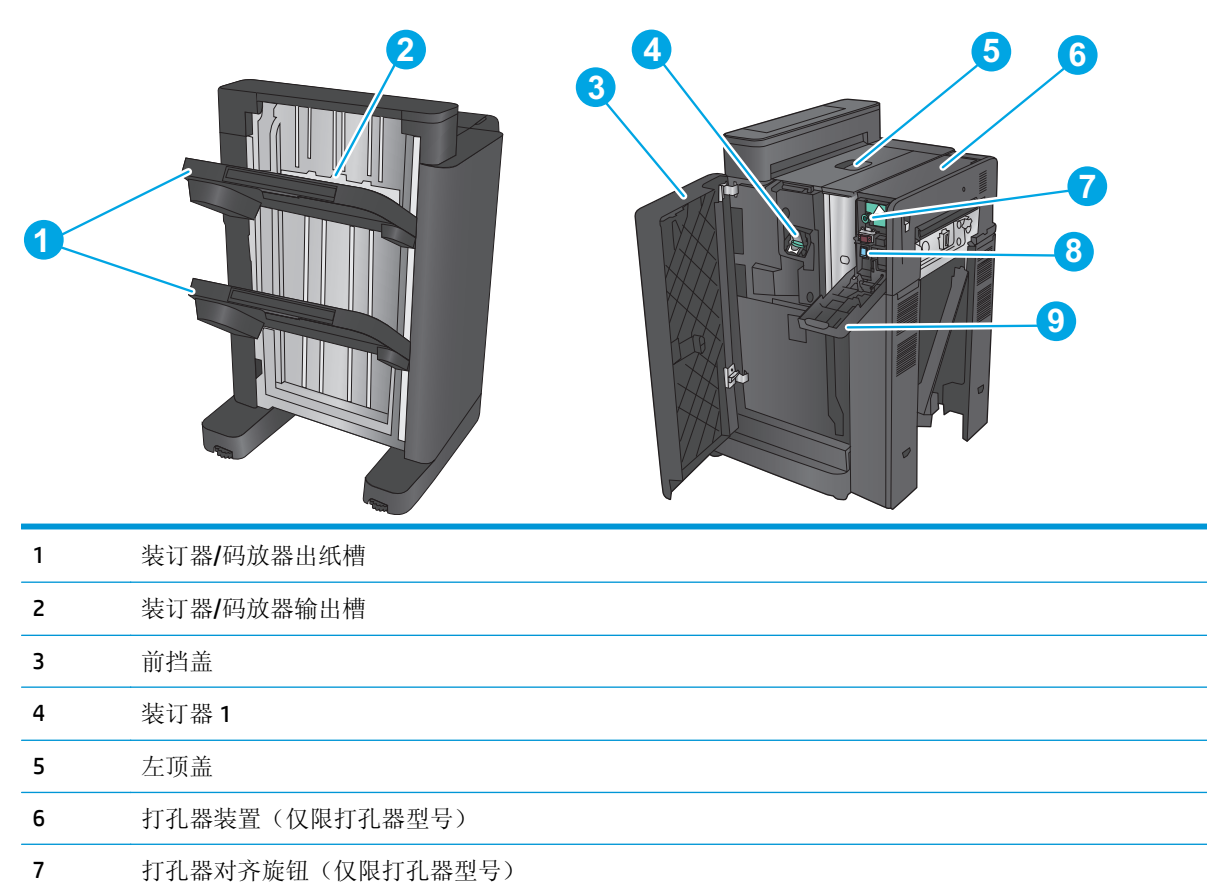

- 孔屑收集装置(仅限打孔器型号)
- 打孔器挡盖(仅限打孔器型号)

### <span id="page-18-0"></span>小册子制作器和带打孔器的小册子制作器

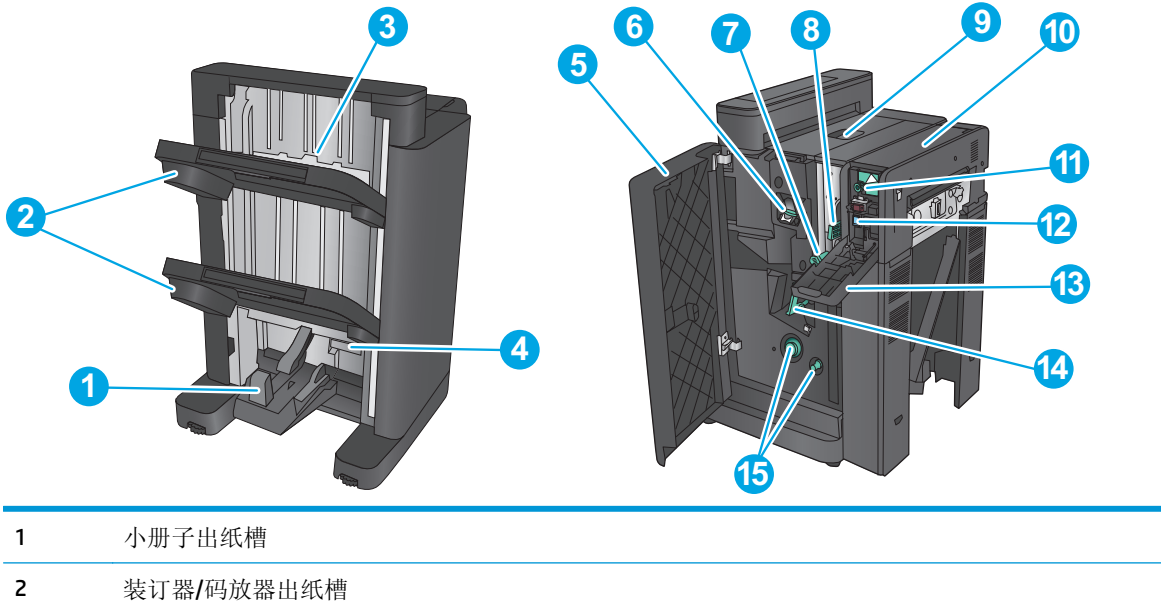

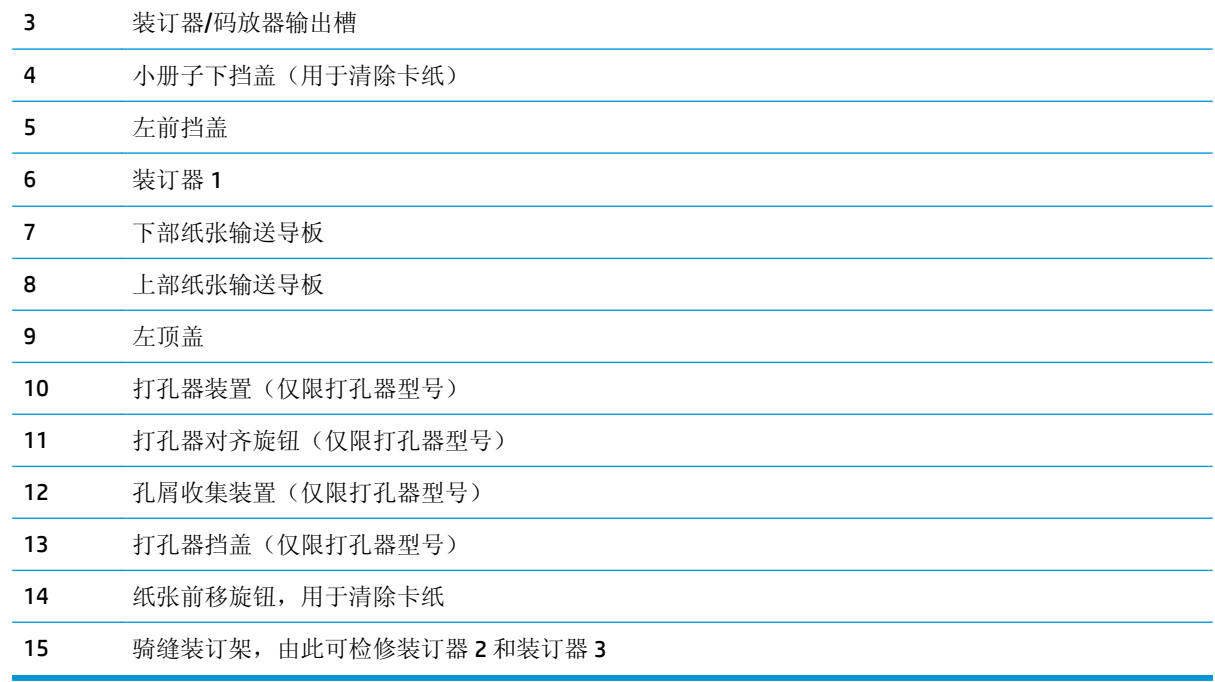

### <span id="page-19-0"></span>产品硬件设置与软件安装

要了解基本设置说明,请参阅产品随附的《硬件安装指南》。要了解其他说明,请访问 HP 的网上支持。 在美国,请访问 [www.hp.com/support/colorljM855](http://www.hp.com/support/colorljM855) 了解 HP 产品的全包帮助。 美国以外,请执行以下步骤:

- **1.** 访问 [www.hp.com/support](http://www.hp.com/support)。
- **2.** 选择所在国家/地区。
- **3.** 单击产品支持和故障排除。
- **4.** 输入产品名称 (HP Color LaserJet Enterprise M855), 然后选择**搜索**。

查找以下支持:

- 安装和配置
- 学习和使用
- 解决问题
- 下载软件更新
- 加入支持论坛
- 查找保修和监管信息

# <span id="page-20-0"></span>**2** 纸盘

- [为纸盘配置纸张类型和尺寸](#page-21-0)
- 向纸盘 1 [装入纸张](#page-22-0)
- 向纸盘 2 [装入纸张](#page-26-0)
- 向 3x500 [张纸盘装入纸张](#page-30-0)
- 向 3500 [张大容量纸盘装入纸张](#page-34-0)
- [配置默认订书钉位置](#page-36-0)
- [配置默认的打孔位置](#page-36-0)

#### 有关详细信息,请参阅:

在美国, 请访问 [www.hp.com/support/colorljM855](http://www.hp.com/support/colorljM855)。

美国以外,请访问 [www.hp.com/support](http://www.hp.com/support)。选择所在国家/地区。单击产品支持和故障排除。输入产品名 称,然后选择搜索。

针对您的 HP 产品的全包帮助包括以下信息:

- 安装和配置
- 学习和使用
- 解决问题
- 下载软件更新
- 加入支持论坛
- 查找保修和监管信息

### <span id="page-21-0"></span>为纸盘配置纸张类型和尺寸

在下列情况下,产品将自动提示您配置纸盘的类型和尺寸:

- 将纸张装入纸盘后
- 通过打印机驱动程序或软件程序为打印作业指定特定纸盘或纸张类型时,配置的纸盘设置与打印作 业设置不匹配

2 注: 如果从纸盘 1 进行打印并且纸盘 1 的纸张尺寸和纸张类型分别配置为任意尺寸和任意类型, 则不会 出现提示。在这种情况下,如果打印作业未指定纸盘,即使打印作业中的纸张类型和尺寸设置与纸盘 1 中装入的纸张不匹配,产品也将从纸盘 1 进行打印。

### 装入纸张时配置纸盘

- **1.** 将纸张装入纸盘。
- **2.** 从产品控制面板打印纸盘配置信息。
- **3.** 轻触确定按钮接受检测到的尺寸和类型或轻触修改按钮选择其他纸张尺寸或类型。
- **4.** 选择正确的尺寸和类型,然后轻触确定按钮。

### 按照打印作业设置配置纸盘,使二者相符

- **1.** 在软件程序中,指定源纸盘、纸张尺寸和纸张类型。
- **2.** 向产品发送作业。

如果需要配置纸盘,产品控制面板上会显示纸盘配置信息。

- **3.** 将指定类型和尺寸的纸张装入纸盘,然后合上纸盘。
- **4.** 轻触确定按钮接受检测到的尺寸和类型或轻触修改按钮选择其他纸张尺寸或类型。
- **5.** 选择正确的尺寸和类型,然后轻触确定按钮。

#### 使用控制面板配置纸盘

在产品不显示提示信息的情况下,也可以配置纸盘的类型和尺寸。

- **1.** 在产品控制面板的主屏幕中,滚动至纸盘按钮并轻触。
- **2.** 轻触要配置纸盘所在的行,然后轻触修改按钮。
- **3.** 从选项列表中选择纸张类型和尺寸。
- **4.** 轻触确定按钮保存所选的内容。

## <span id="page-22-0"></span>向纸盘 **1** 装入纸张

注意:为避免卡塞,请不要在打印期间在纸盘 1 中放入或取出纸张。

**1.** 打开纸盘 1。

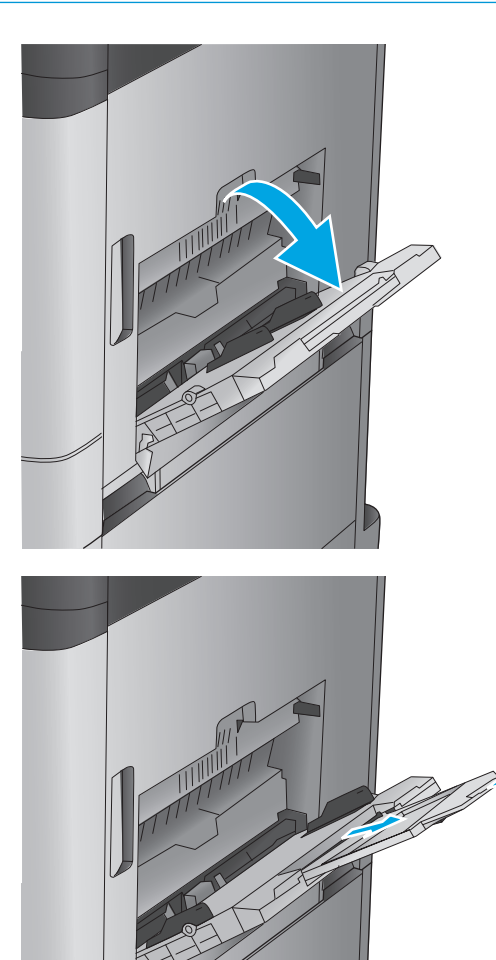

**2.** 拉出纸盘延伸板来支撑纸张。

**3.** 将纸张装入纸盘。 请参阅第 16 [页的表](#page-23-0) 2-1 纸盘 1 [纸张方向。](#page-23-0)

> 提示:要获得最高打印质量,HP 建议您在装入 纸张时先送入长边。

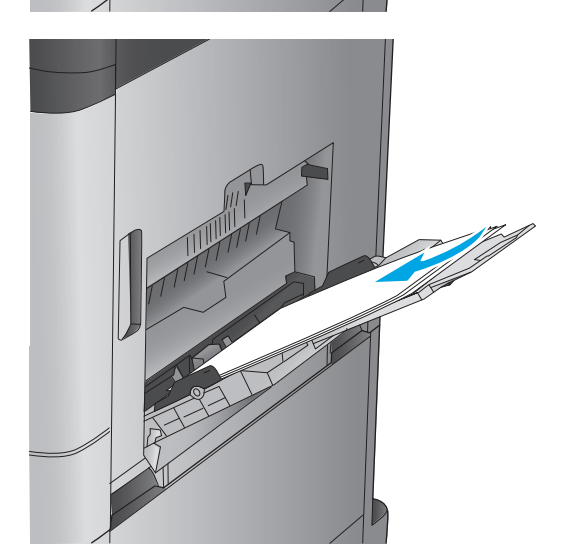

<span id="page-23-0"></span>**4.** 确保纸张位于纸张导板上表明纸张满的线条之 下。

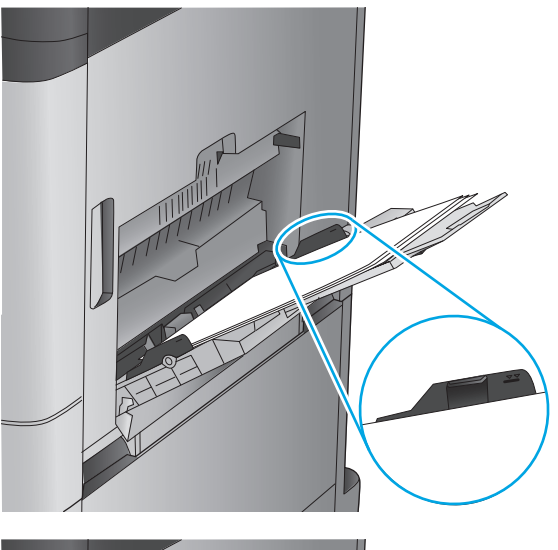

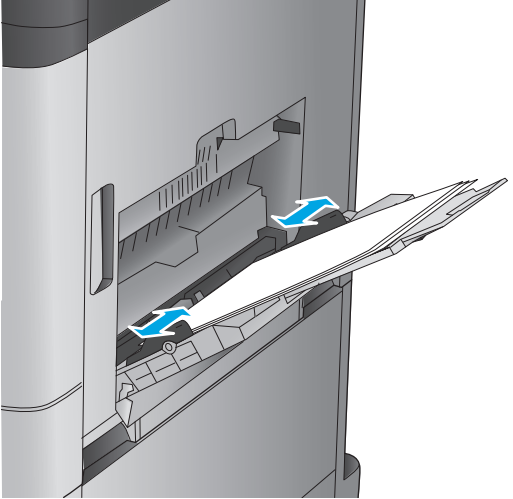

**5.** 调整两侧导板,使其轻触纸叠,但不要压弯纸 张。

#### 表 **2-1** 纸盘 **1** 纸张方向

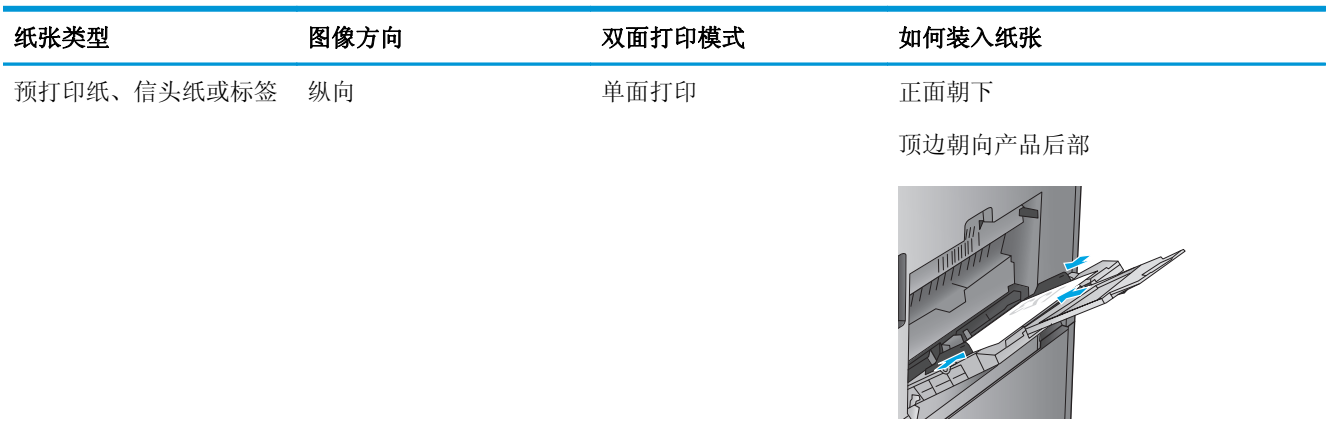

#### 表 **2-1** 纸盘 **1** 纸张方向 (续)

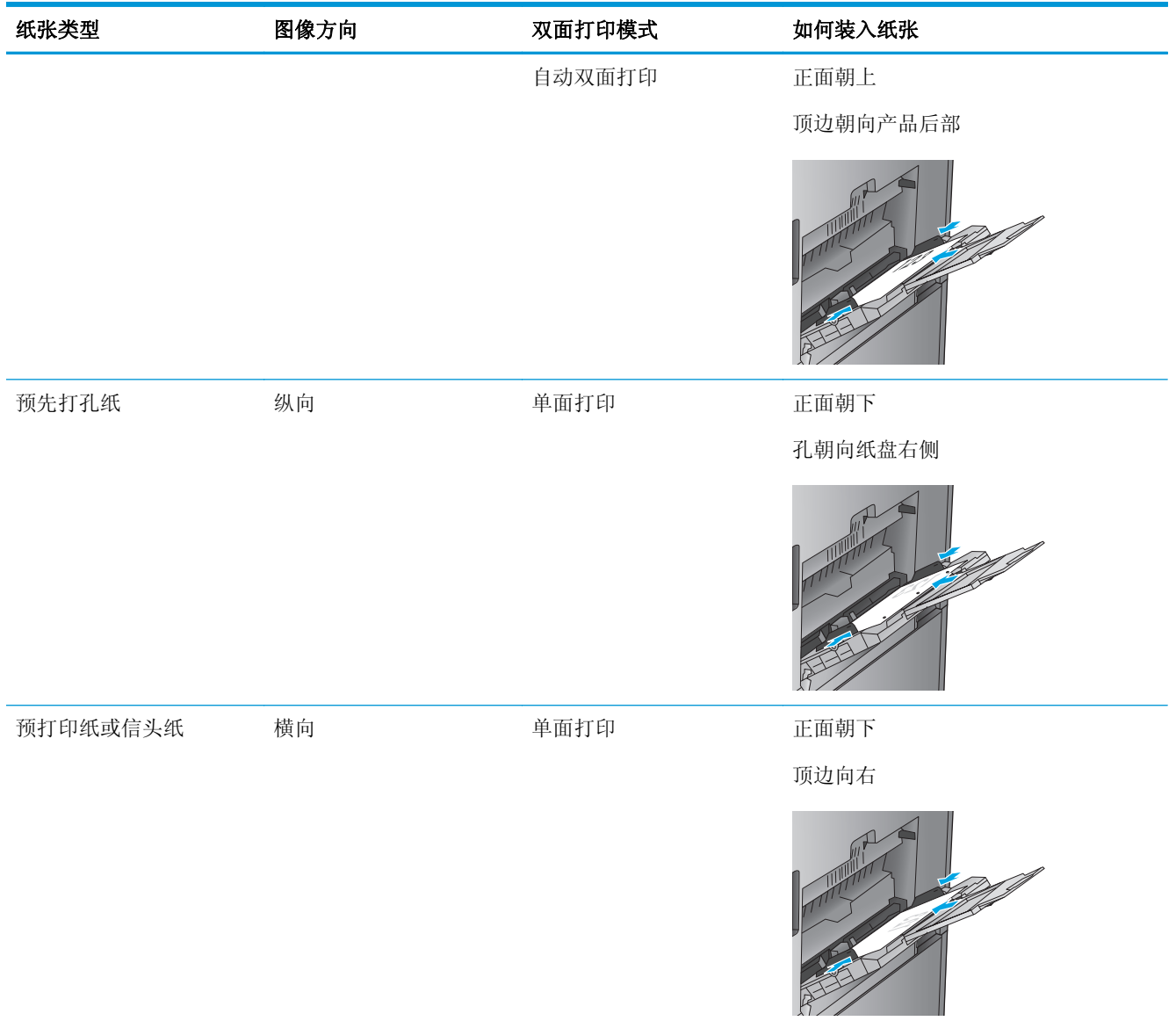

#### 表 **2-1** 纸盘 **1** 纸张方向 (续)

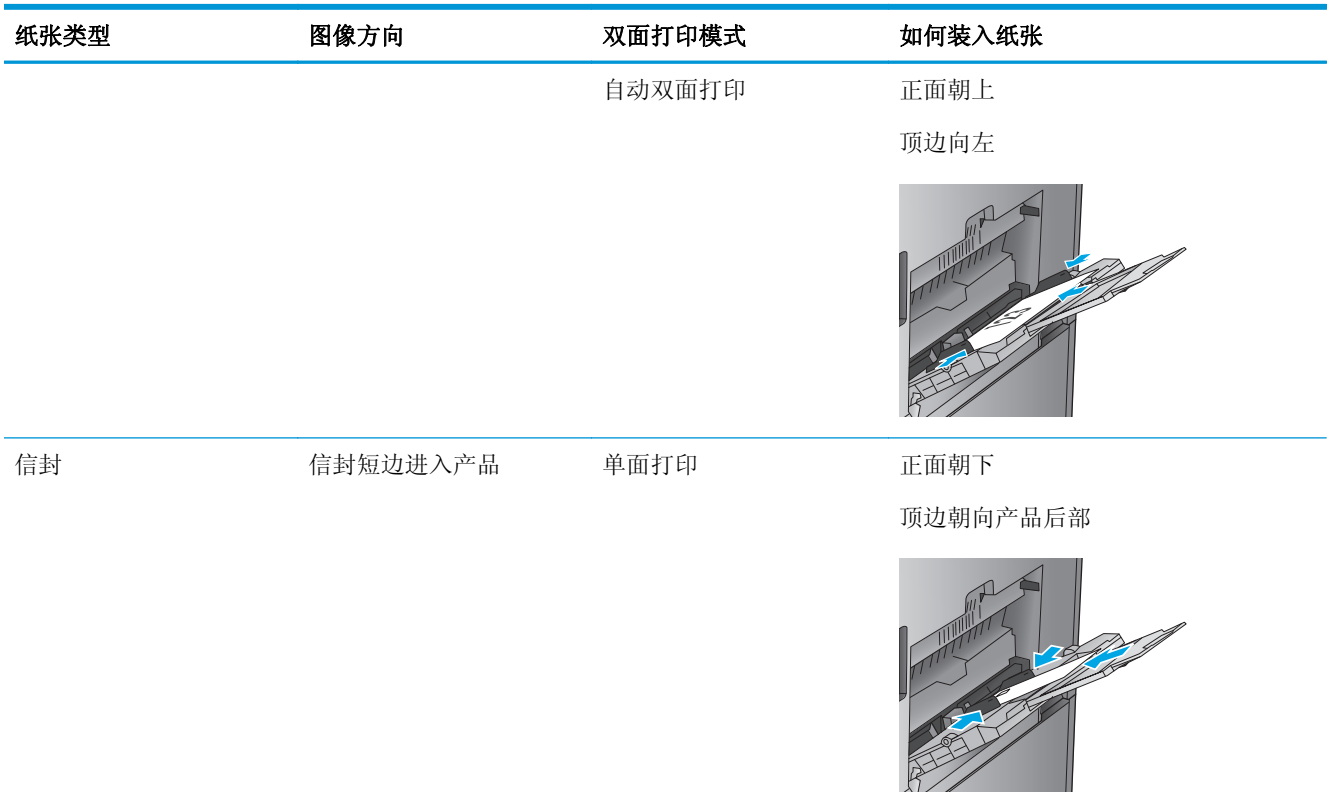

<span id="page-26-0"></span>向纸盘 **2** 装入纸张

**1.** 打开纸盘。

注: 正在使用此纸盘时, 请勿将其打开。

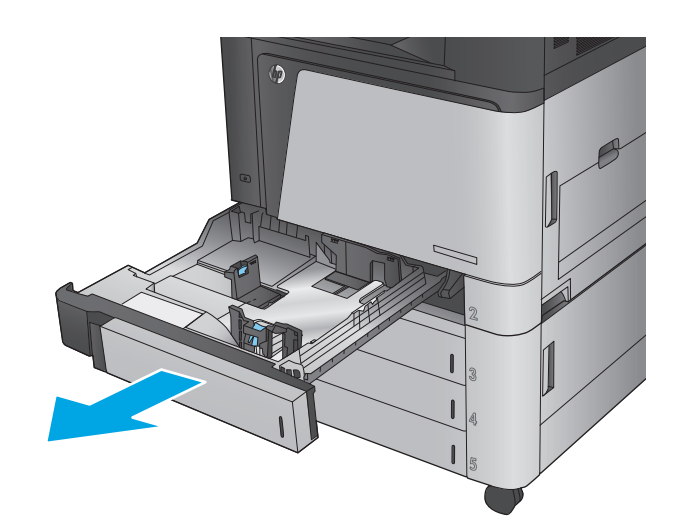

**2.** 挤压调整栓并将导板滑到要使用的纸张尺寸位 置,调整纸张长度和纸张宽度导板。

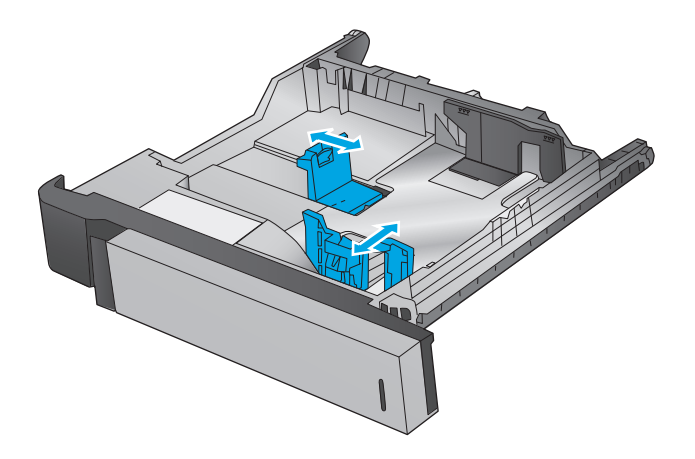

**3.** 在纸盘中装入纸张。 检查纸张以确认导板只是 紧靠纸叠而未将纸叠压弯。

注: 为防止卡纸, 请勿将纸盘装得过满。确保 纸叠顶部在纸盘已满标志下面。

<mark>注:</mark>如果纸盘调整不正确,在打印过程中可能 会出现错误消息或可能会卡纸。

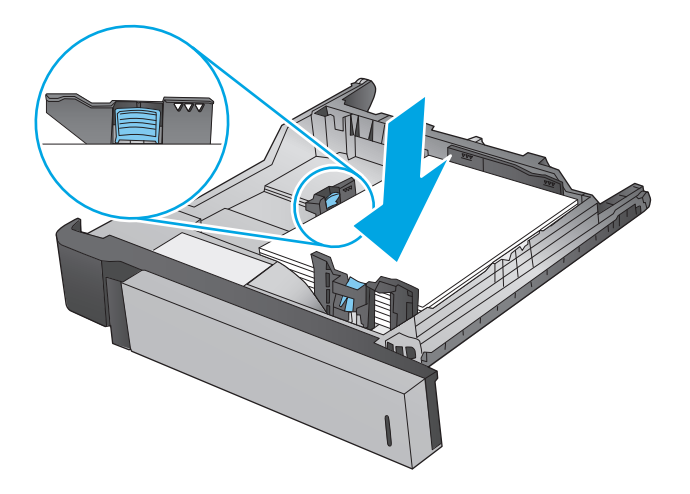

**4.** 合上纸盘。

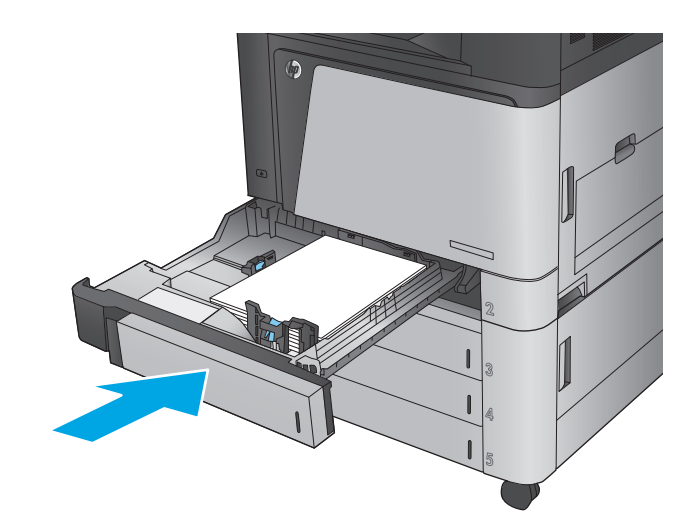

- **5.** 控制面板会显示纸盘的纸张类型和尺寸。 如果 配置不正确,请按照控制面板上的说明更改类 型或尺寸。
- **6.** 对于自定义尺寸的纸张,当产品控制面板上显 示提示时, 需要指定纸张的 X 和 Y 尺寸。

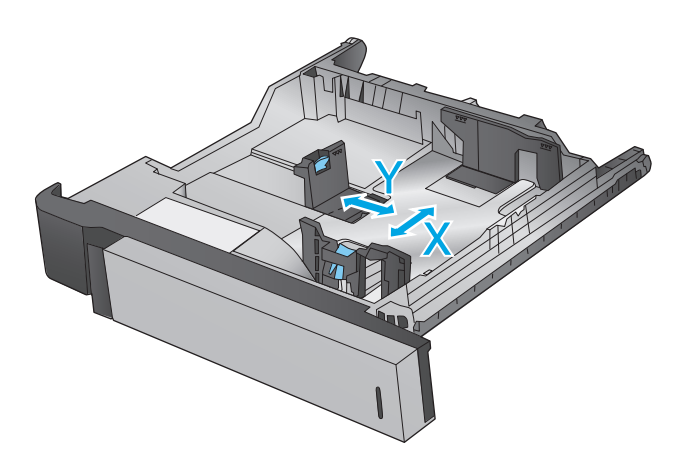

#### 表 **2-2** 纸盘 **2** 纸张方向

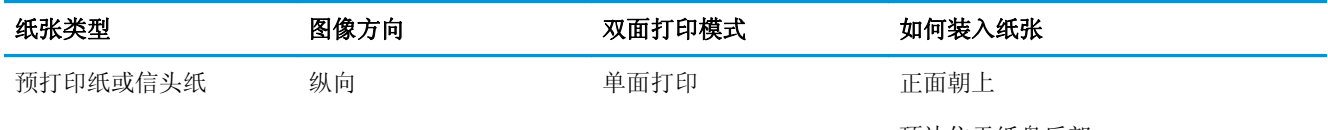

顶边位于纸盘后部

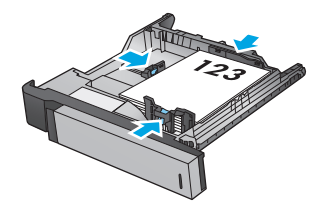

#### 表 **2-2** 纸盘 **2** 纸张方向 (续)

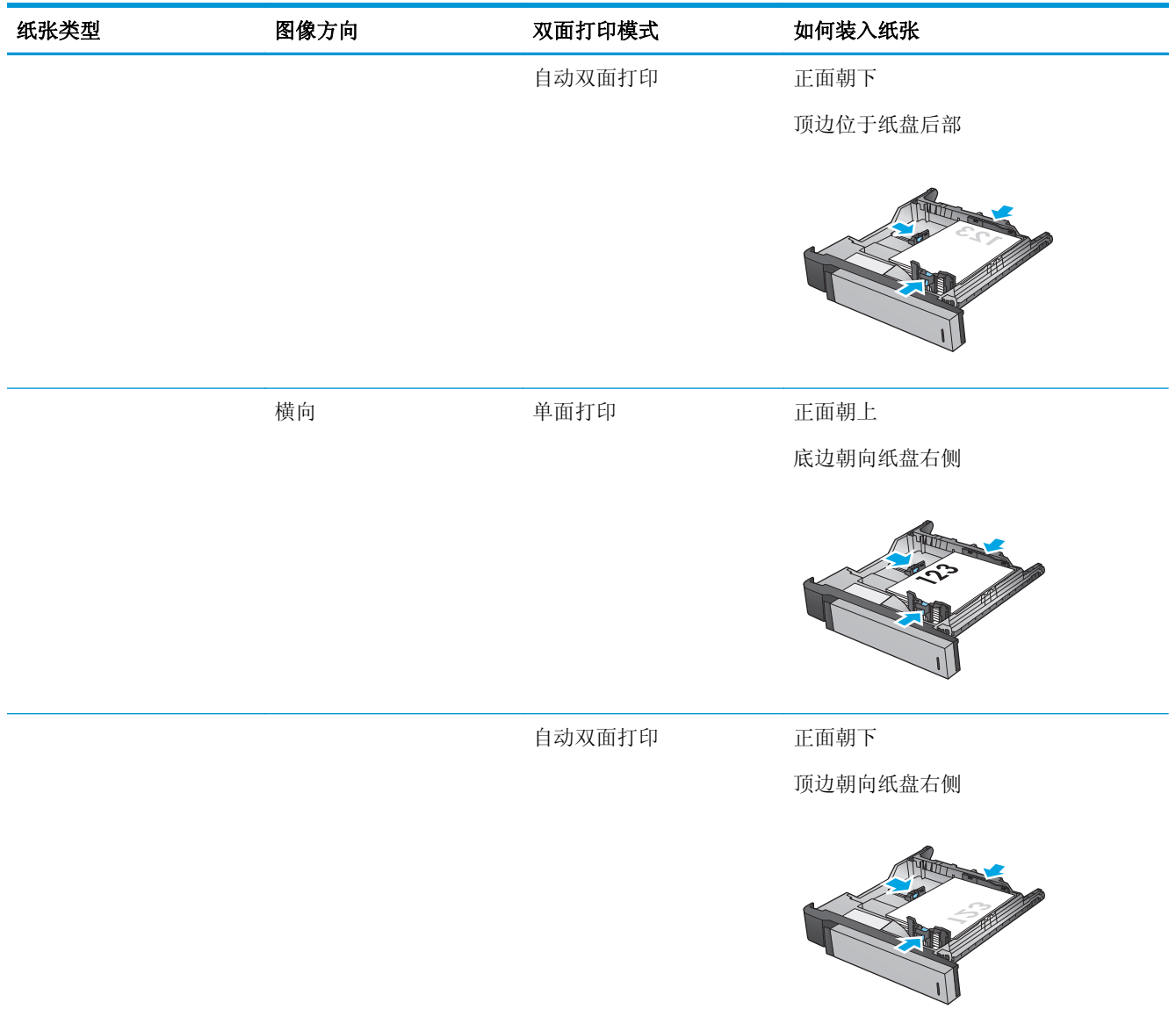

### 表 **2-2** 纸盘 **2** 纸张方向 (续)

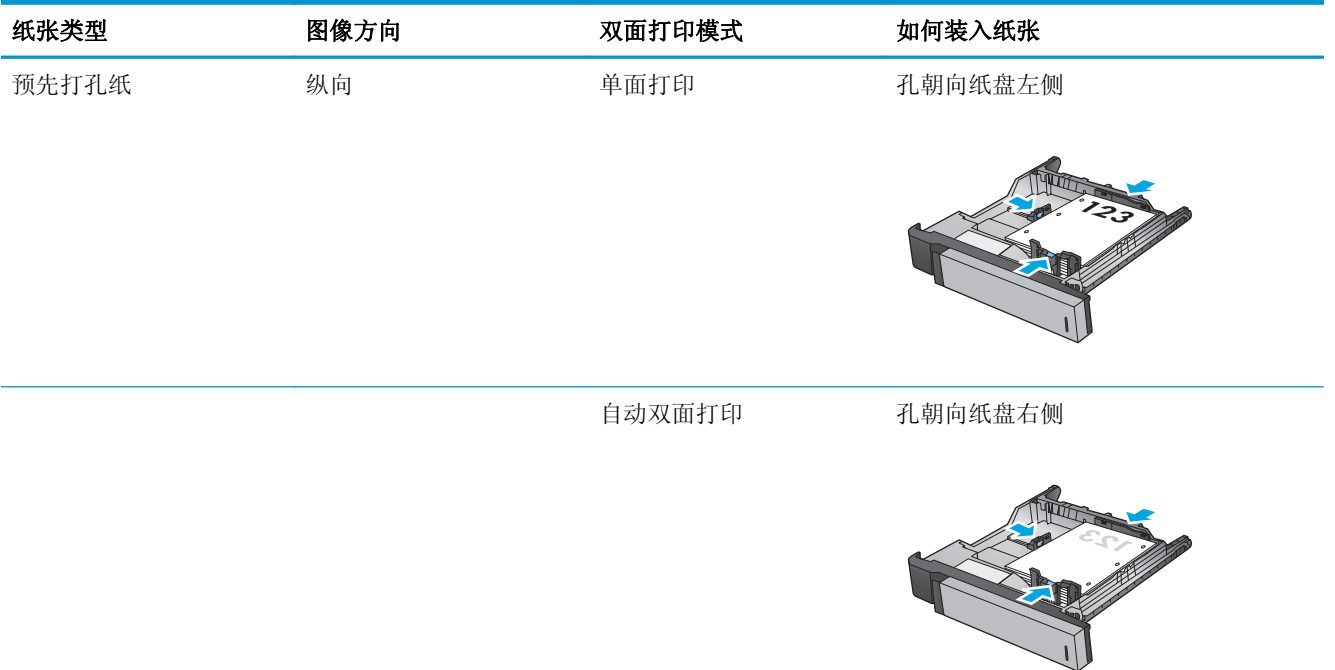

### <span id="page-30-0"></span>向 **3x500** 张纸盘装入纸张

使用以下信息将纸张装入 3x500 张进纸器中的任意纸盘。

- **1.** 打开纸盘。
	- 注: 正在使用此纸盘时, 请勿将其打开。

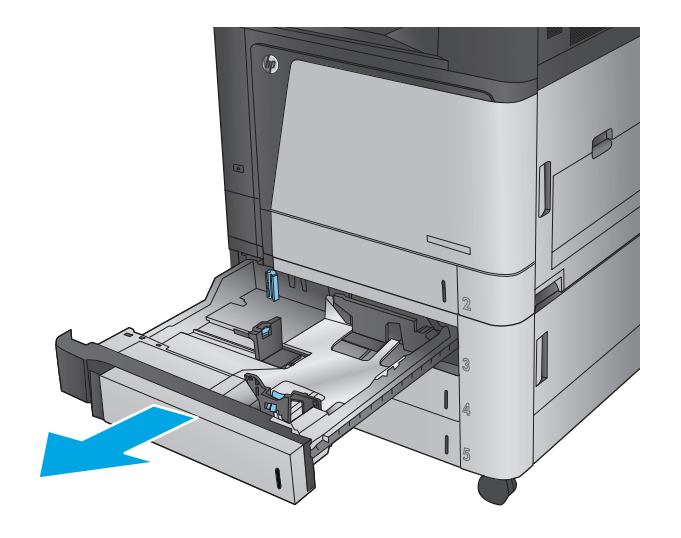

**2.** 挤压调整栓并将导板滑到要使用的纸张尺寸位 置,调整纸张长度和纸张宽度导板。

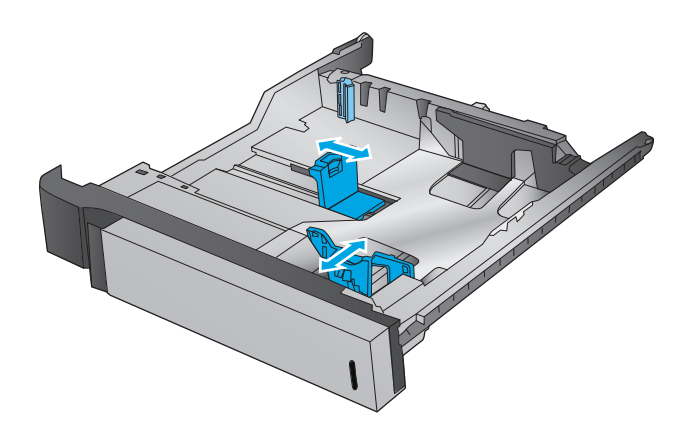

- **3.** 对于任何以下纸张尺寸,还要将纸盘左下角的 蓝色纸张止动杆调整至正确位置, 如纸盘中的 标签所示:
	- $11 \times 17$
	- $A3$

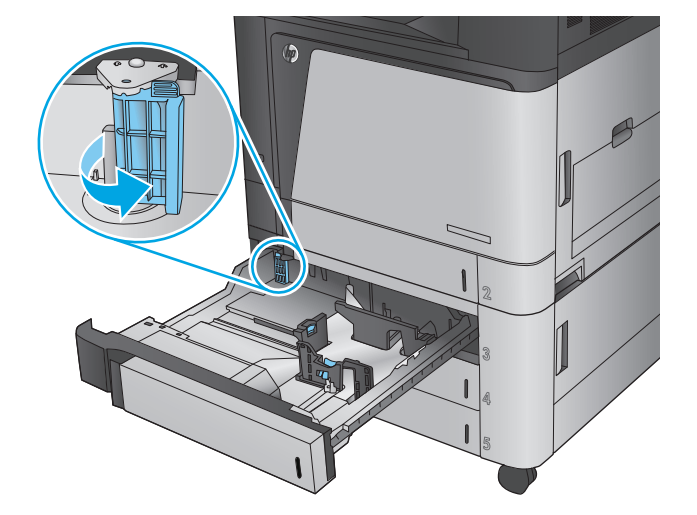

**4.** 在纸盘中装入纸张。检查纸张以确认导板只是 紧靠纸叠而未将纸叠压弯。

> 注: 为防止卡纸, 请勿将纸盘装得过满。确保 纸叠顶部在纸盘已满标志下面。

> 注:如果纸盘调整不正确,在打印过程中可能 会出现错误消息或可能会卡纸。

**5.** 合上纸盘。

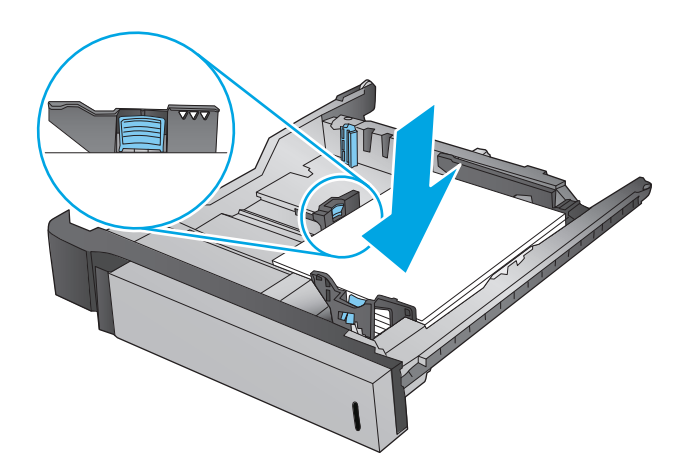

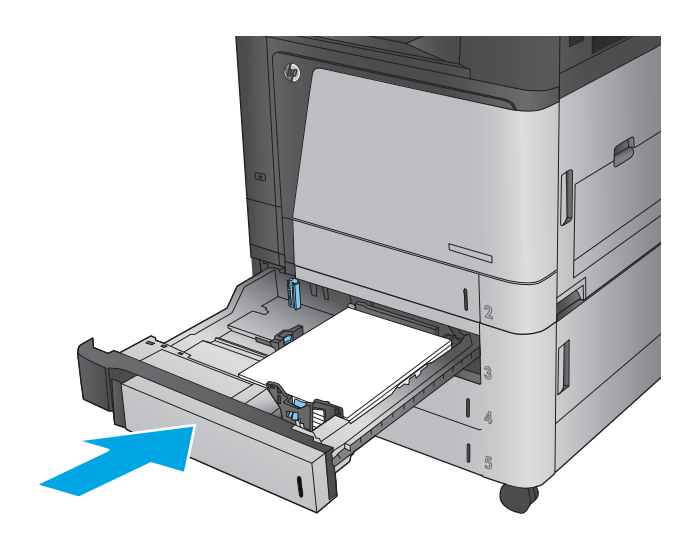

- **6.** 控制面板会显示纸盘的纸张类型和尺寸。如果 配置不正确,请按照控制面板上的说明更改类 型或尺寸。
- **7.** 对于自定义尺寸的纸张,当产品控制面板上显 示提示时,需要指定纸张的 X 和 Y 尺寸。

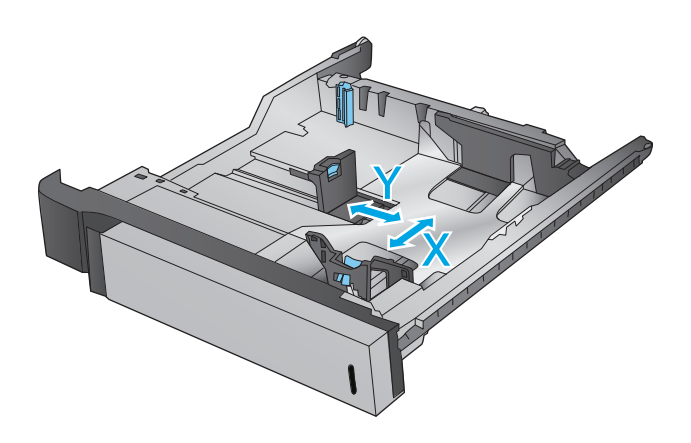

### 表 **2-3 3x500** 张纸盘纸张方向

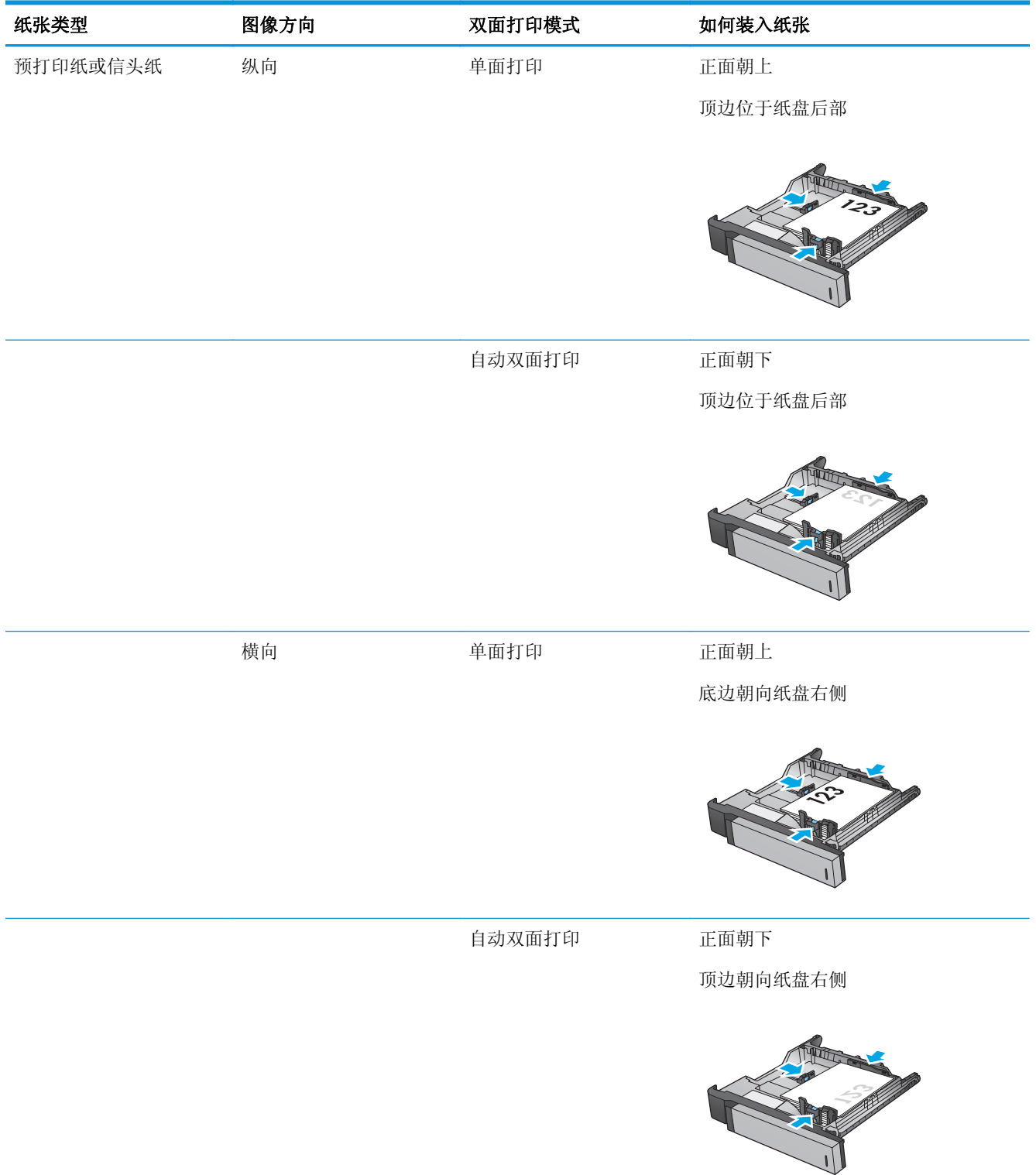

### 表 **2-3 3x500** 张纸盘纸张方向 (续)

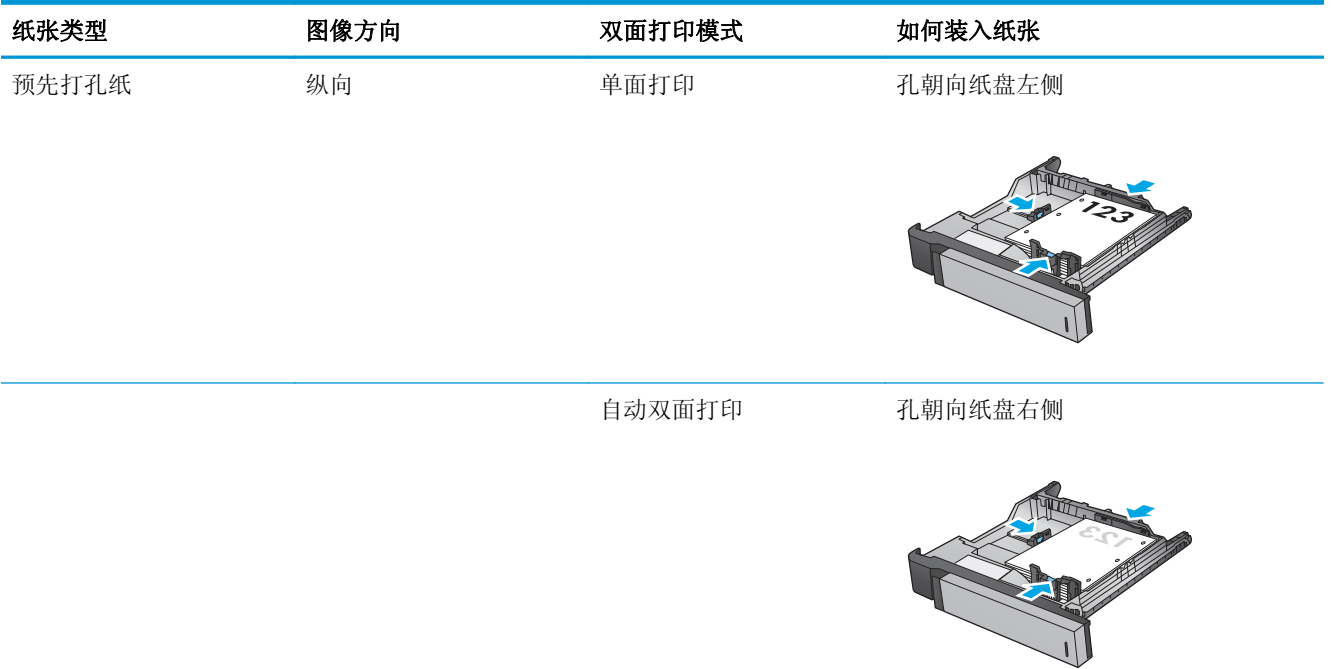

## <span id="page-34-0"></span>向 **3500** 张大容量纸盘装入纸张

3500 张大容量纸盘仅支持 A4 和 Letter 尺寸的纸张。

**1.** 打开纸盘的右侧和左侧。

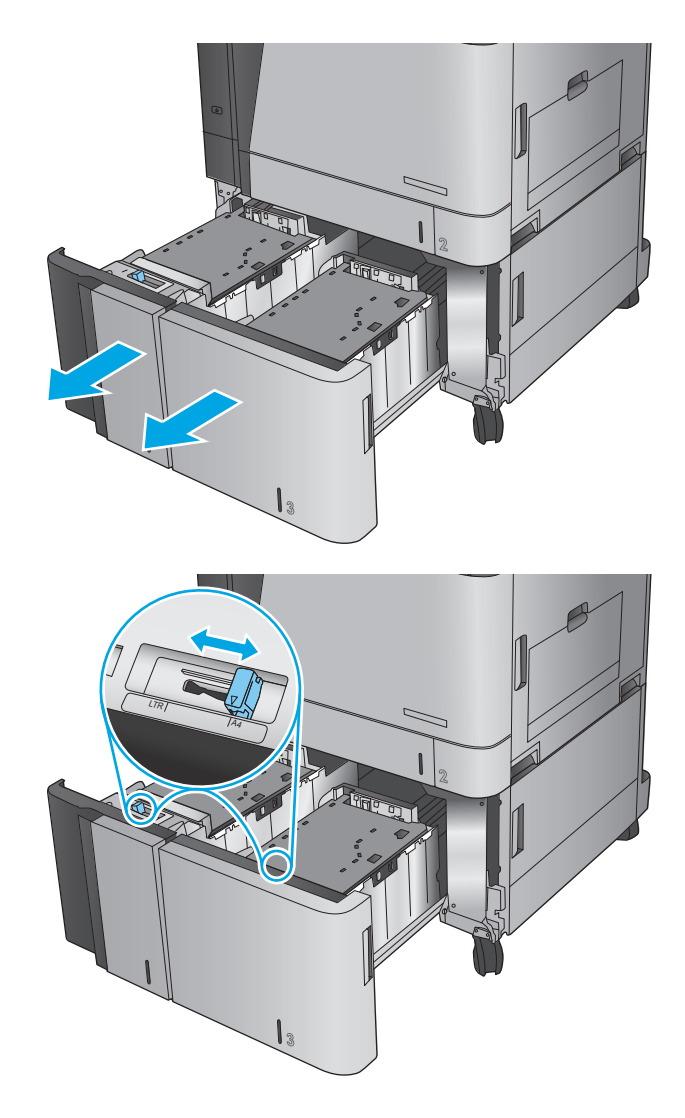

**2.** 在每一侧,将纸张尺寸手柄调整到适合所用纸 张的位置。

**3.** 将整令纸装入纸盘的每一侧。右侧可容纳 1,500 张纸。左侧可容纳 2,000 张纸。

> <mark>注:</mark> 为获得最佳效果, 请装入整令纸。不要将 整令纸分成几小部分。

**4.** 合上纸盘的右侧和左侧。

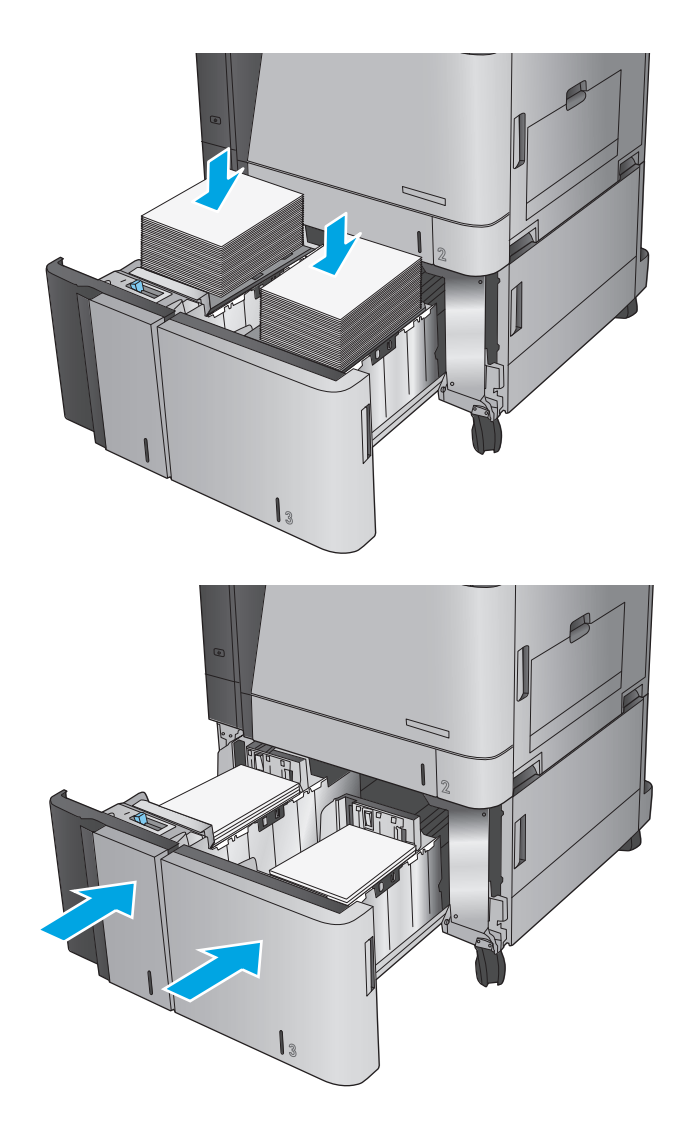
# 配置默认订书钉位置

- **1.** 从产品控制面板上的主屏幕中,滚动至并轻触管理按钮。
- **2.** 打开以下菜单:
	- 订书机/堆栈器设置
	- 装订
- **3.** 从选项列表中选择一种订书钉位置,然后轻触保存按钮。提供以下选项:
	- 无
	- 左上角
	- 右上角
	- 左侧两个
	- 右侧两个
	- 顶部两个
	- 顶部或左侧两个

37 注: 对于纵向文档, 订书钉位于左侧。对于横向文档, 订书钉位于顶部。

## 配置默认的打孔位置

- **1.** 从产品控制面板上的主屏幕中,滚动至并轻触管理按钮。
- **2.** 打开以下菜单:
	- 订书机/堆栈器设置
	- 打孔
- **3.** 从选项列表中选择一种打孔位置,然后轻触保存按钮。提供以下选项:
	- 无
	- 左侧或顶部两个
	- 左侧两个
	- 右上角
	- 顶部两个
	- 底部两个
	- 左侧三个
	- 右侧三个
	- 顶部三个
	- 底部三个

2 注: 对于纵向文档,孔位于左侧。对于横向文档,孔位于顶部。

# **3** 部件、耗材和附件

- [订购部件、附件和耗材](#page-39-0)
- [更换碳粉盒](#page-42-0)
- [更换成像鼓](#page-45-0)

#### 有关详细信息,请参阅:

在美国, 请访问 [www.hp.com/support/colorljM855](http://www.hp.com/support/colorljM855)。

美国以外,请访问 [www.hp.com/support](http://www.hp.com/support)。选择所在国家/地区。单击产品支持和故障排除。输入产品名 称,然后选择搜索。

针对您的 HP 产品的全包帮助包括以下信息:

- 安装和配置
- 学习和使用
- 解决问题
- 下载软件更新
- 加入支持论坛
- 查找保修和监管信息

# <span id="page-39-0"></span>订购部件、附件和耗材

### 订购

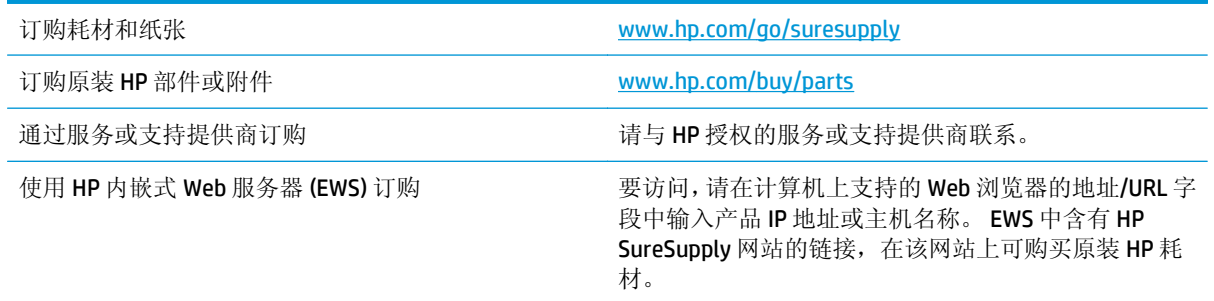

### 部件和耗材

本产品以下部件有售。

- 以必需自助更换件形式列出的部件由客户负责安装,除非您愿意付费让 HP 服务人员进行维修。对 于这些部件,依照 HP 产品保修协议不提供现场或返回维修中心支持。
- 在产品保修期内可要求 HP 服务人员安装以可选自助更换件形式列出的部件,不另行收费。

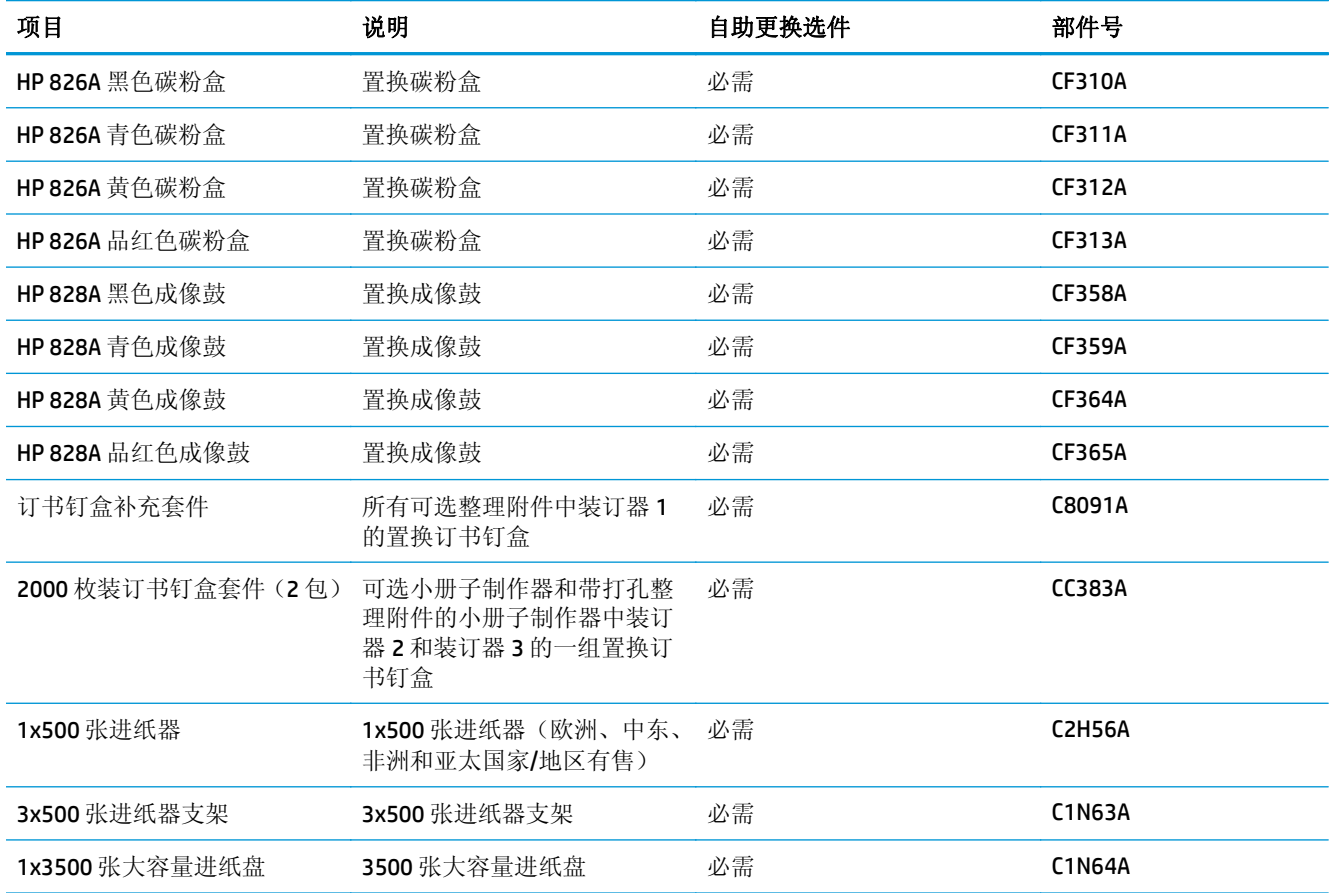

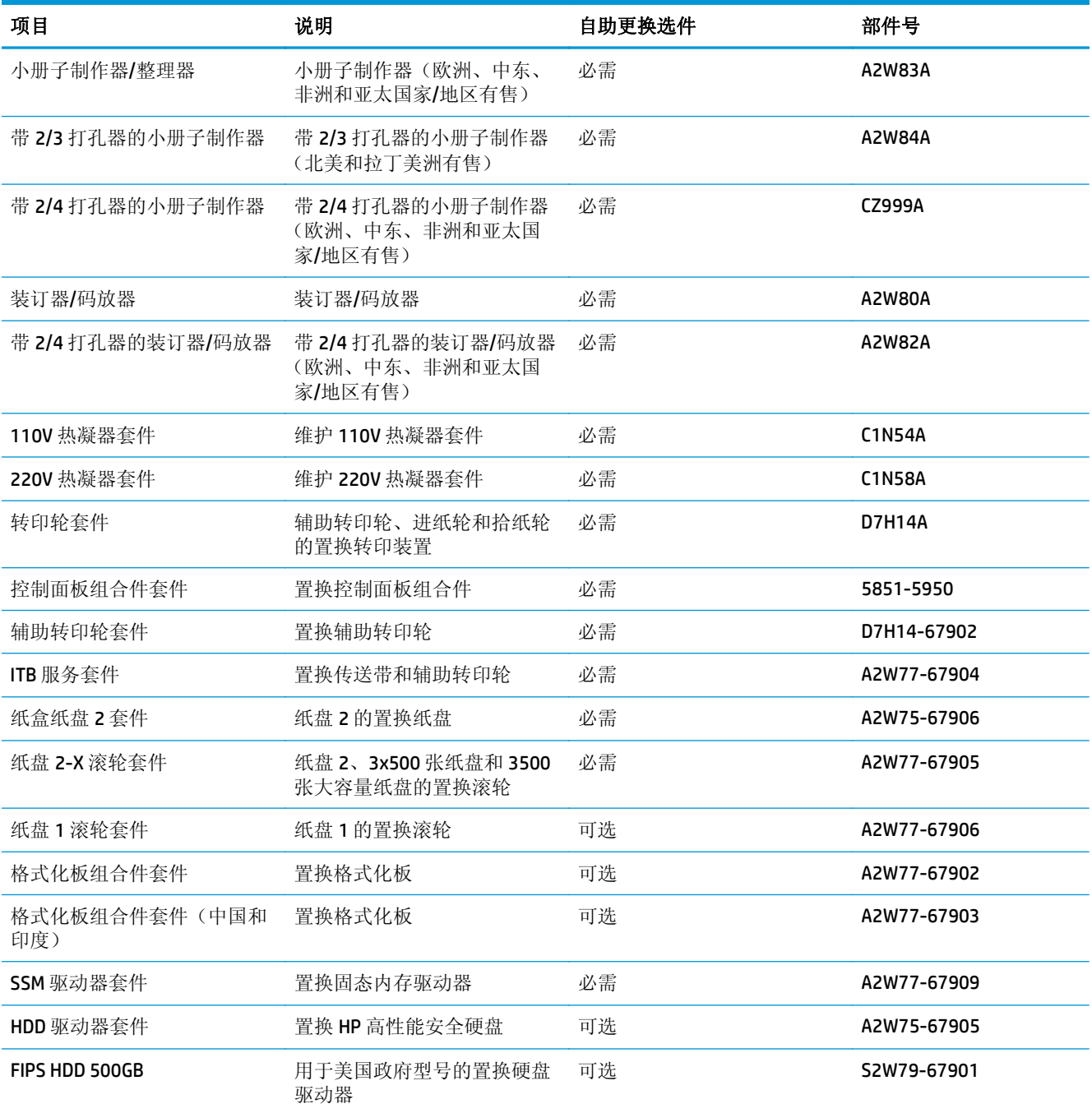

# 附件

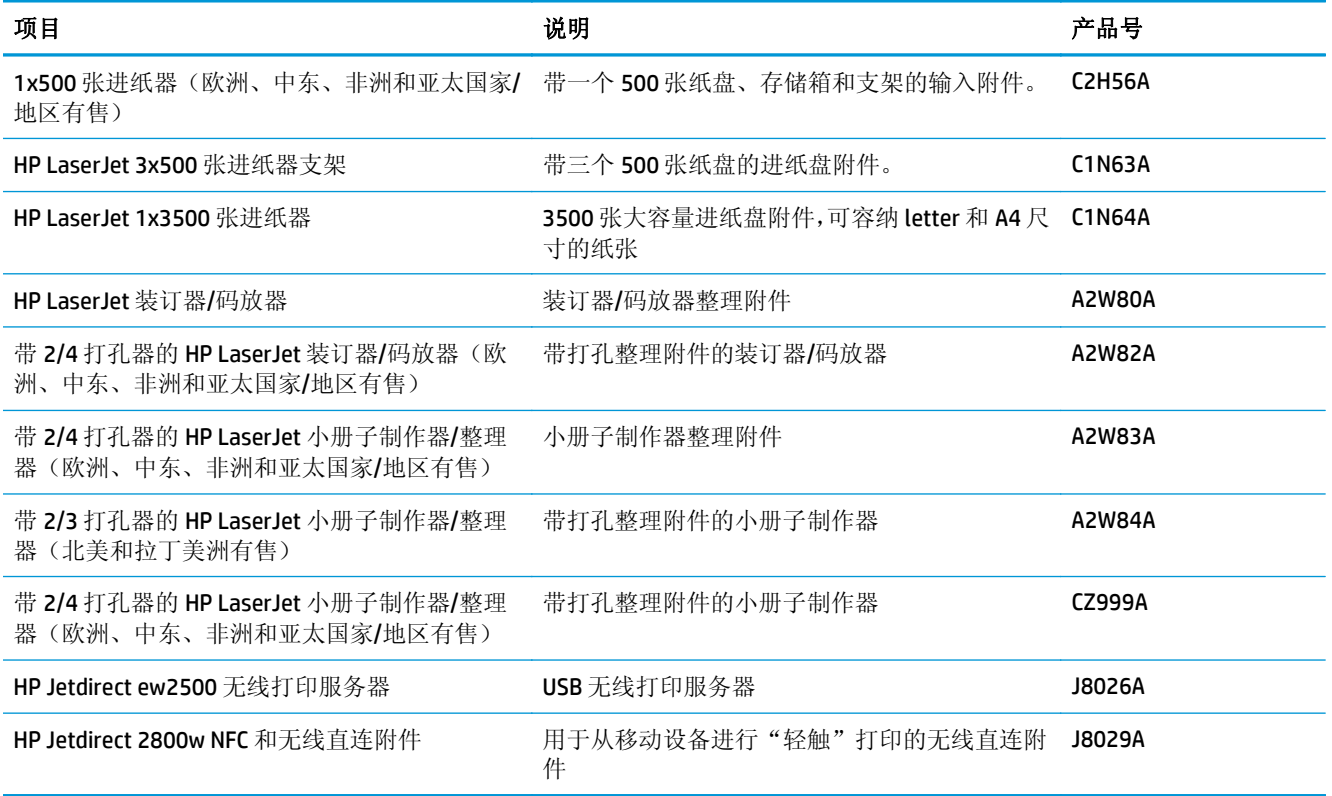

<span id="page-42-0"></span>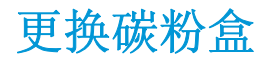

此产品使用了四种颜色,每种颜色有一个不同的碳粉盒: 黑色 (K)、青色 (C)、品红色 (M) 和黄色 (Y)。 本 产品还有四个与碳粉盒分离的成像鼓。 碳粉盒在成像鼓上方。 碳粉盒和成像鼓在前挡盖内部。 碳粉盒 及其关联的成像鼓可彼此单独更换。

当碳粉盒中的碳粉不足时,本产品将发出指示。 碳粉盒实际剩余使用寿命可能有所不同。 此时不需要 更换碳粉盒。 请考虑备好置换碳粉盒,在打印质量无法接受时进行安装。

下图显示碳粉盒组件。

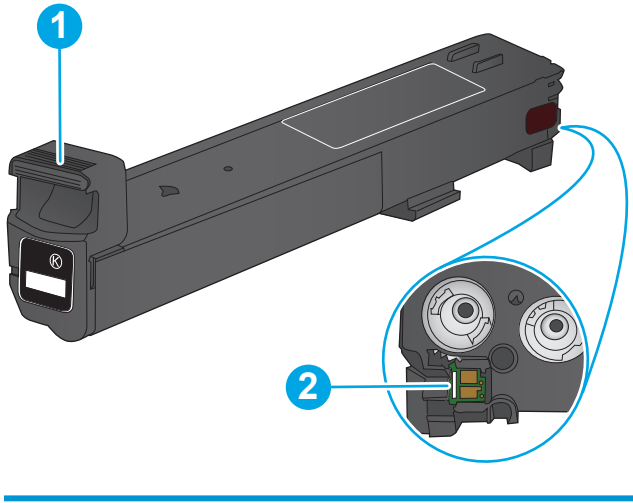

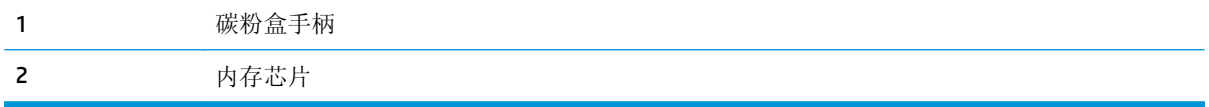

注意:如果衣服上沾上碳粉,可用干布擦去,再用凉水洗涤衣服。 热水会使碳粉渗入衣物的纤维。

学注: 碳粉盒包装盒中有如何回收利用旧碳粉盒的信息。

**1.** 打开前挡盖。

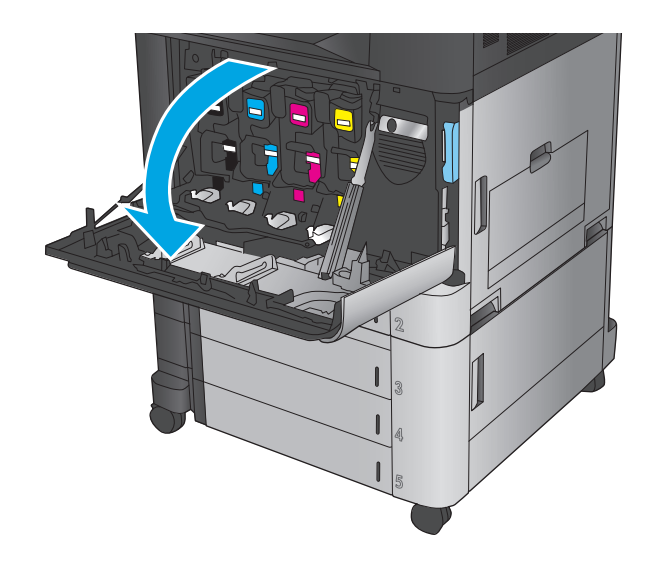

**.** 抓住旧打印碳粉盒的手柄并向外拉,将其卸下。

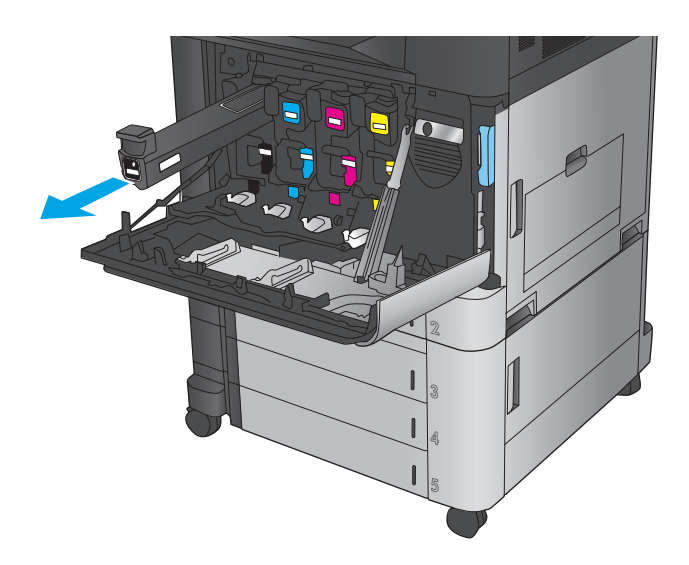

**.** 从保护袋中取出新的碳粉盒。

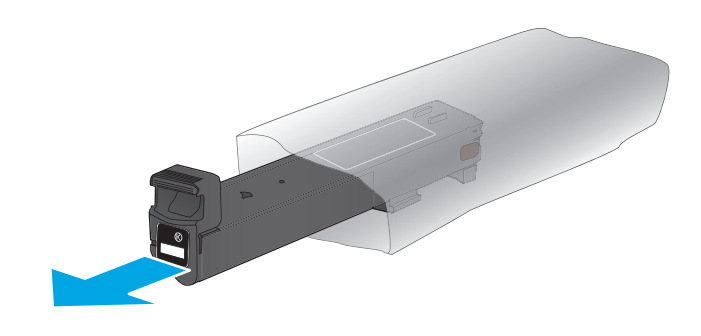

**.** 握住碳粉盒的两侧,然后上下晃动 5-6 次。

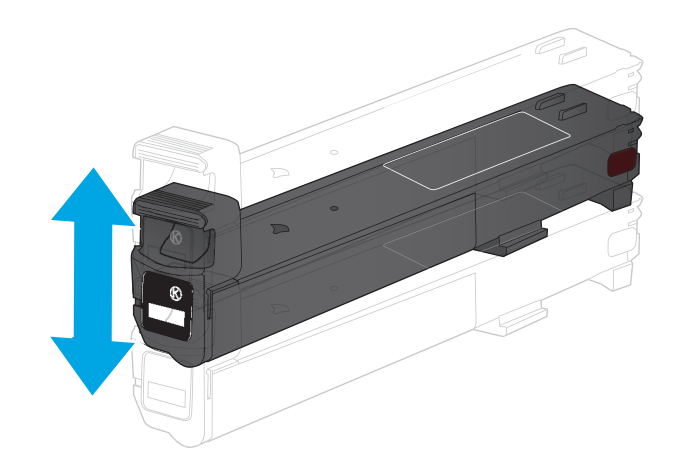

**5.** 将碳粉盒与其插槽对齐,然后将碳粉盒插入产 品。

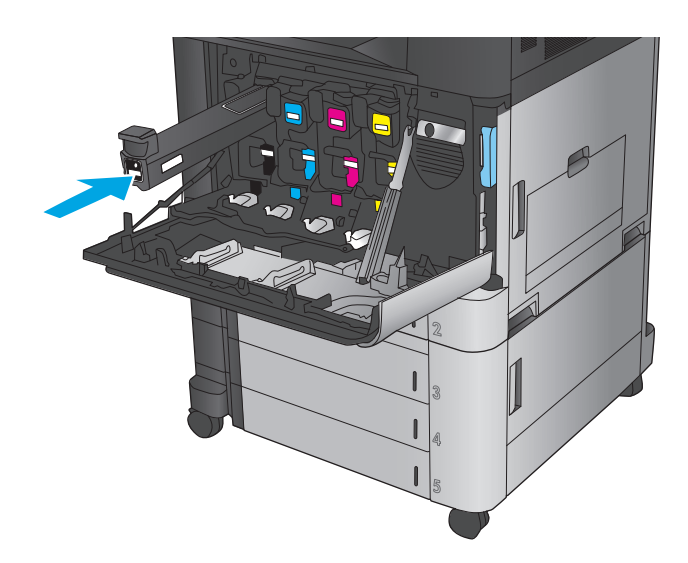

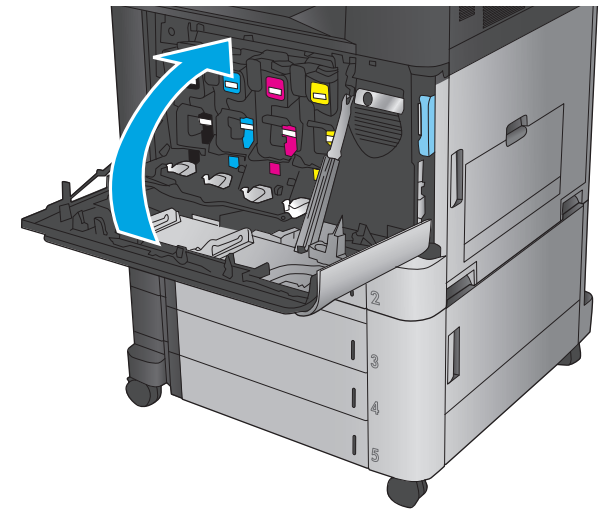

**6.** 合上前挡盖。

<span id="page-45-0"></span>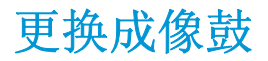

本产品使用四种颜色,其中每种颜色都有一个不同的成像鼓:黑色 (K)、青色 (C)、品红色 (M) 和黄色 (Y)。 本产品还有四个与成像鼓分离的碳粉盒。 碳粉盒在成像鼓上方。 碳粉盒和成像鼓在前挡盖内部。 碳粉 盒及其关联的成像鼓可彼此单独更换。

当成像鼓使用寿命不足时,本产品将发出指示。 成像鼓实际剩余使用寿命可能有所不同。 此时不需要 更换成像鼓。 请考虑备好置换成像鼓,在打印质量无法接受时进行安装。

下图显示成像鼓组件。

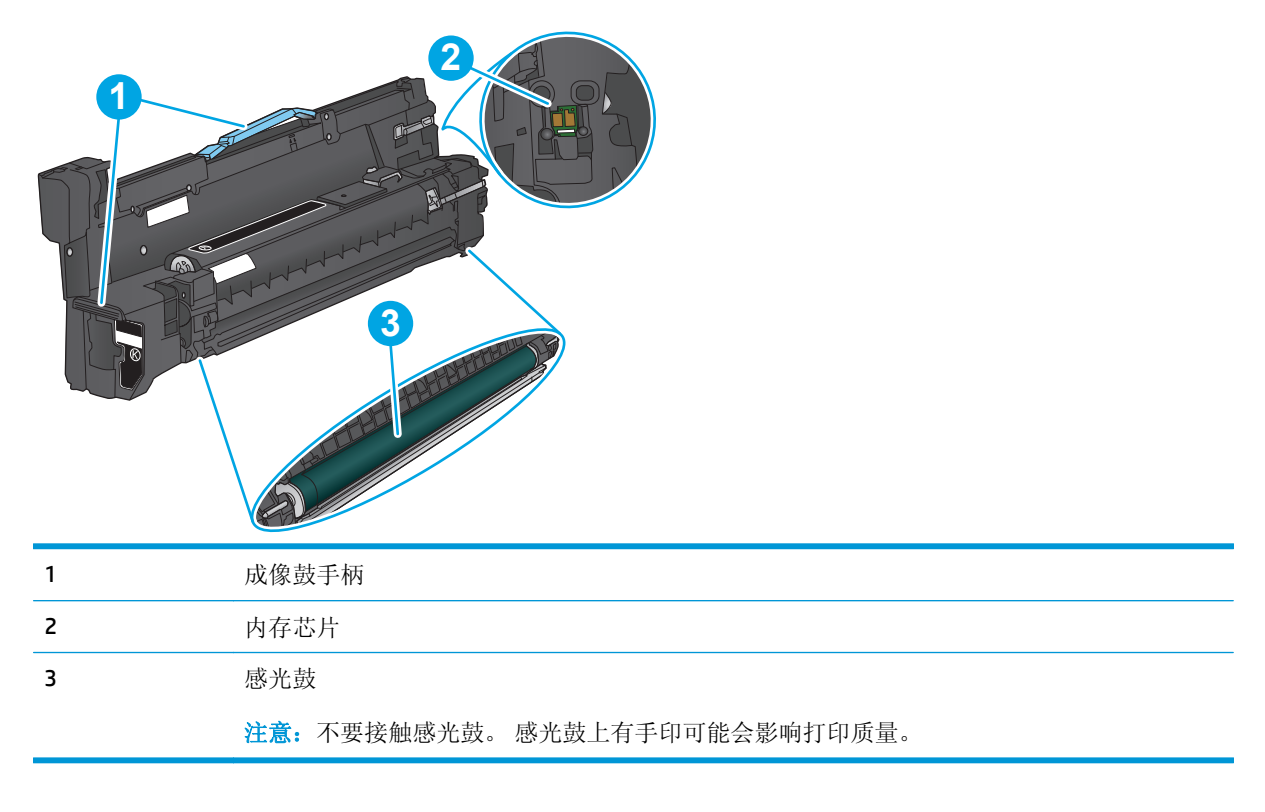

注意:如果衣服上沾上碳粉,可用干布擦去,再用凉水洗涤衣服。 热水会使碳粉渗入衣物的纤维。 学注: 成像鼓包装盒上印有如何回收旧成像鼓的信息。

**1.** 打开前挡盖。

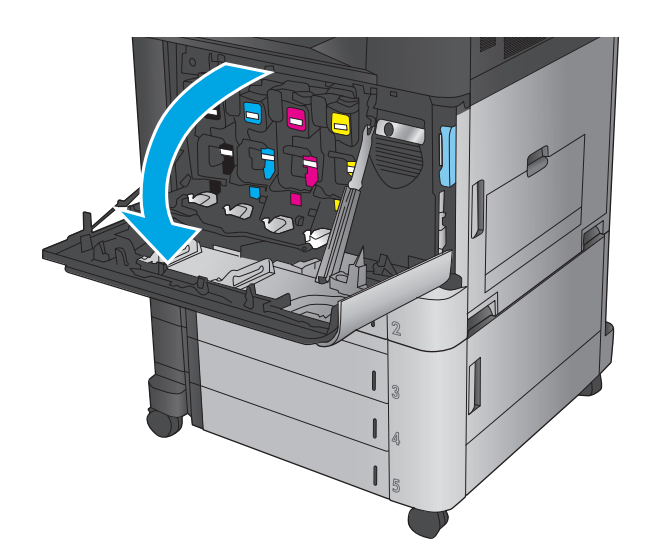

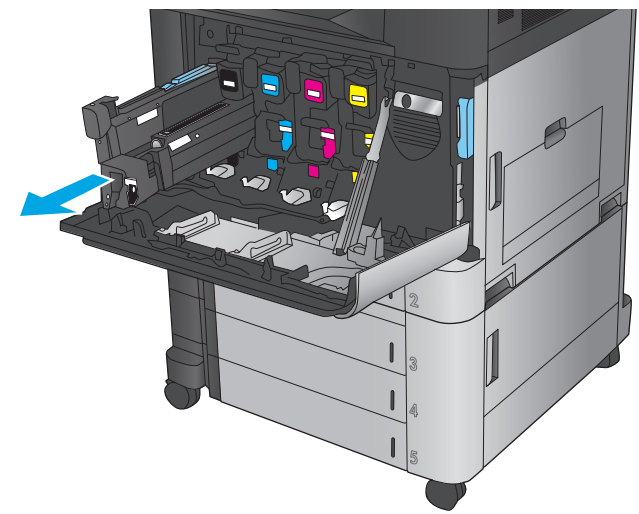

**2.** 握住旧成像鼓的手柄并向外拉,将其卸下。 握 住成像鼓顶部的蓝色手柄以支撑它。

**3.** 从保护袋中取出新成像鼓。

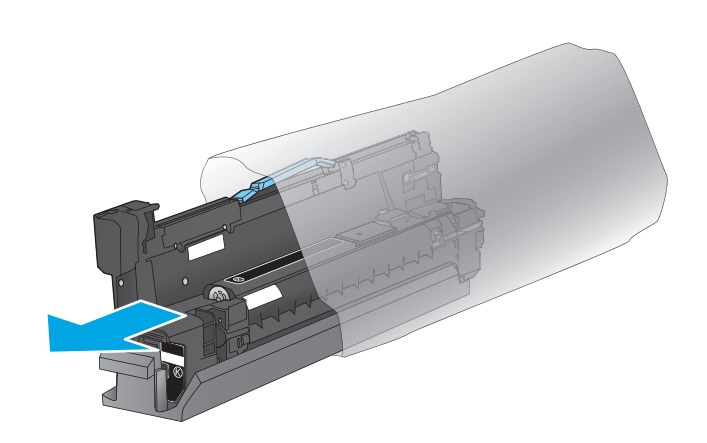

**4.** 将成像鼓与其插槽对齐,然后将成像鼓插入产 品。 插入成像鼓时,成像鼓底部的保护盖将自 动滑落。 将外盖与旧成像鼓一并回收。

**5.** 合上前挡盖。

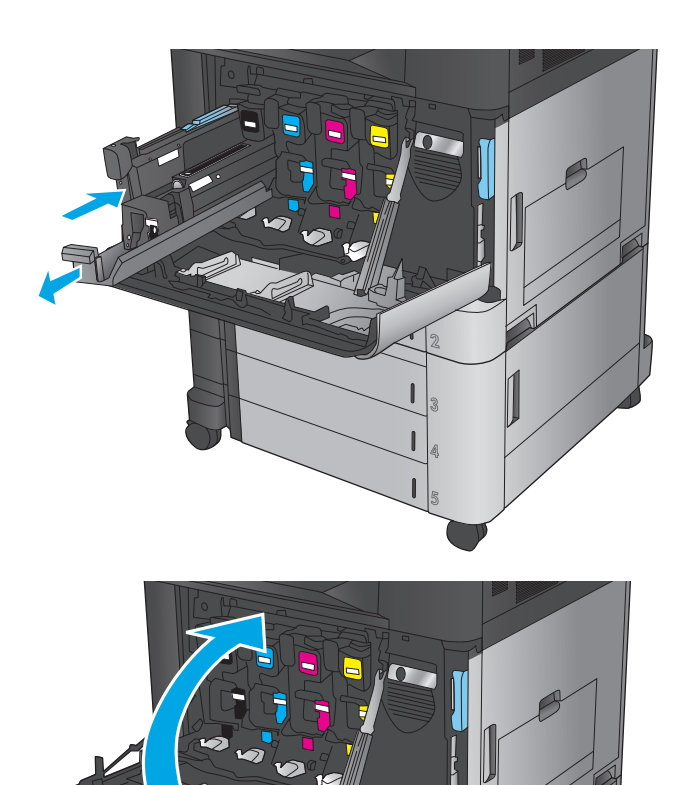

# **4** 打印

- [打印任务](#page-49-0) (Windows)
- 打印任务 [\(Mac OS X\)](#page-59-0)
- [在产品上存储打印作业](#page-61-0)
- [移动打印](#page-65-0)
- 通过 USB [端口打印](#page-68-0)

#### 有关详细信息,请参阅:

在美国, 请访问 [www.hp.com/support/colorljM855](http://www.hp.com/support/colorljM855)。

美国以外,请访问 [www.hp.com/support](http://www.hp.com/support)。选择所在国家/地区。单击产品支持和故障排除。输入产品名 称,然后选择搜索。

针对您的 HP 产品的全包帮助包括以下信息:

- 安装和配置
- 学习和使用
- 解决问题
- 下载软件更新
- 加入支持论坛
- 查找保修和监管信息

# <span id="page-49-0"></span>打印任务 **(Windows)**

### 如何打印 **(Windows)**

下列步骤介绍了适用于 Windows 的基本打印过程。

- **1.** 从软件程序中,选择打印选项。
- 2. 从打印机列表中选择产品,然后选择**属性或首选项**(名称因不同的软件程序而异)。
- **3.** 单击或轻触打印驱动程序中的选项卡来配置可用选项。
- **4.** 单击或轻触确定按钮以返回打印对话框。在此屏幕上选择要打印的份数。
- **5.** 单击或轻触确定按钮以打印作业。

### 自动执行双面打印 **(Windows)**

2 注:您的打印机驱动程序可能与此处显示的不同,但是步骤相同。

- **1.** 从软件程序中,选择打印选项。
- **2.** 从打印机列表中选择产品,然后选择属性或首 选项(名称因不同的软件程序而异)。
- 打印  $?$ 打印机 名称(M)  $\overline{a}$  $\boxed{\blacksquare}$ 属性(P) 状类位备<br>位置 空闲 查找打印机(D)... (FISS) Series RS, 6 LPT1: 页面范围 副本 ◎ 全部(A)  $\boxed{1}$  $\Rightarrow$ ● 主品 ④<br>◎ 当前页 ④ ◎ 所选内容(S) ◎ 页码范围(G):  $\frac{1}{2}$ <sup>3</sup> ■ 逐份打印(I) Г  $\frac{1}{2}$ 请键入页码和/或用逗号分隔的页码范围(例)<br>如: 1.3.5-12)。 缩放 打印内容(M): 文档  $\overline{\phantom{0}}$ 每页的版数(U): 1 版  $\blacksquare$ 打印 $($ 范围中所有页面  $\blacktriangledown$ 按纸张大小缩放(Z): 无缩放  $\blacksquare$ 选项(0)... [确定 ] [ 取消 ]

**3.** 单击完成选项卡。

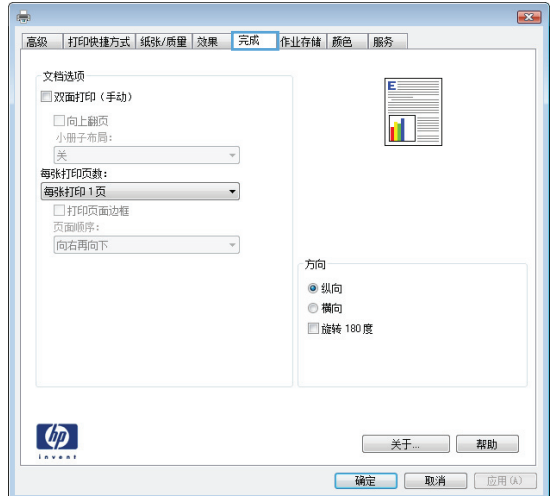

**.** 选择双面打印复选框。单击确定按钮关闭文档 **属性**对话框。

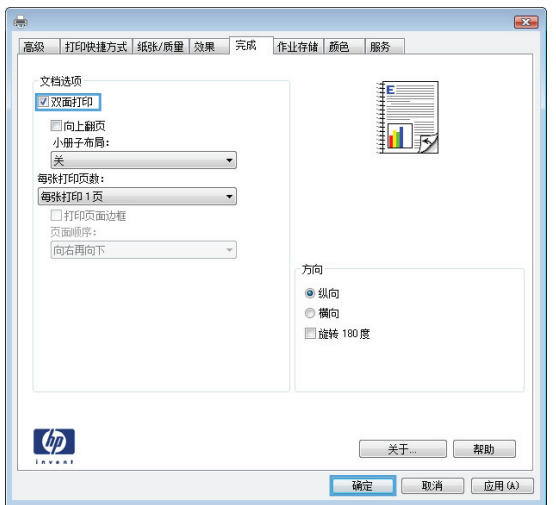

**.** 在打印对话框中,单击确定按钮打印作业。

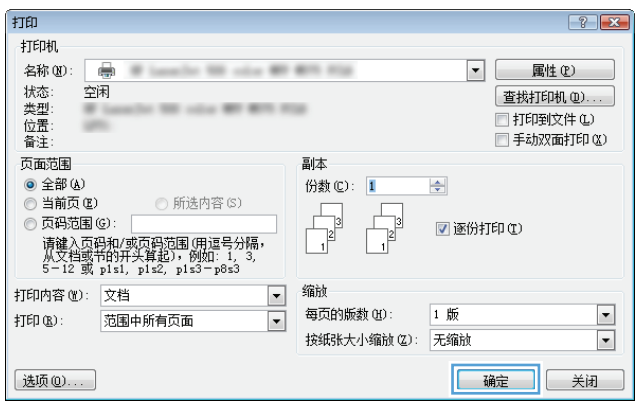

### 手动执行双面打印 **(Windows)**

2 注: 您的打印机驱动程序可能与此处显示的不同,但是步骤相同。

- **1.** 从软件程序中,选择打印选项。
- **2.** 从打印机列表中选择产品,然后选择属性或首 **选项**(名称因不同的软件程序而异)。

**3.** 单击完成选项卡。

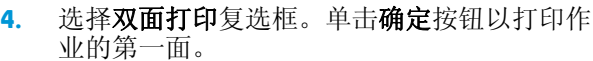

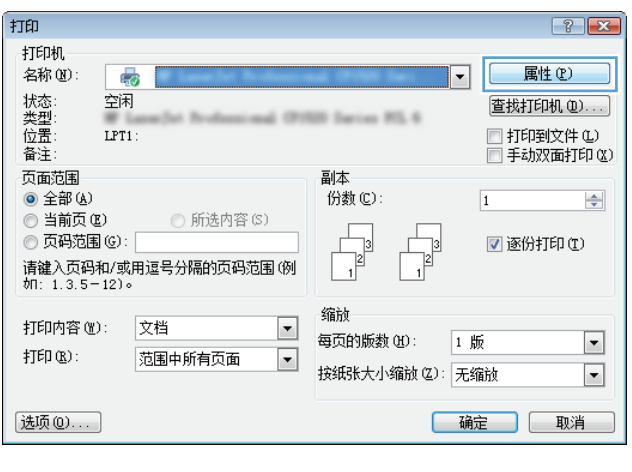

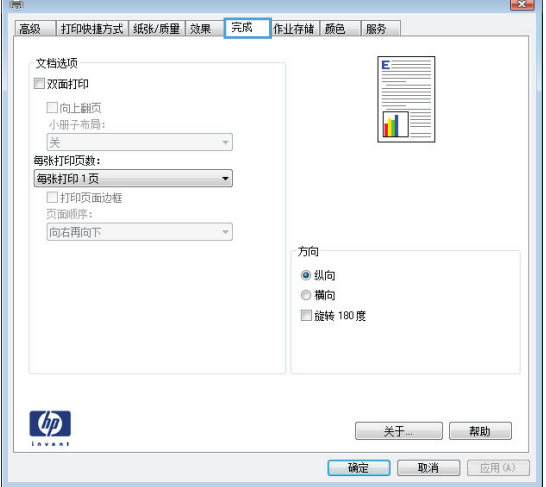

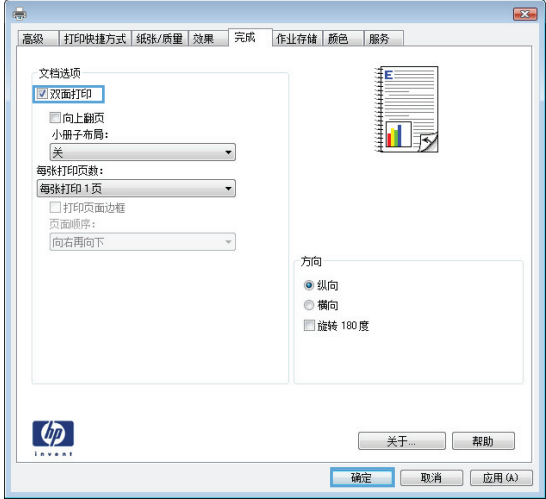

- **5.** 从出纸槽收起打印的纸堆,然后将其已打印面 朝上放入纸盘 1。
- **6.** 如果出现提示,请轻触相应的控制面板按钮以 继续。

### 每张打印多页 **(Windows)**

 $\overrightarrow{2}$  注: 您的打印机驱动程序可能与此处显示的不同, 但是步骤相同。

- **1.** 从软件程序中,选择打印选项。
- **2.** 从打印机列表中选择产品,然后选择属性或首 **选项**(名称因不同的软件程序而异)。

**3.** 单击完成选项卡。

**4.** 从每张打印页数下拉列表选择每张打印页数。

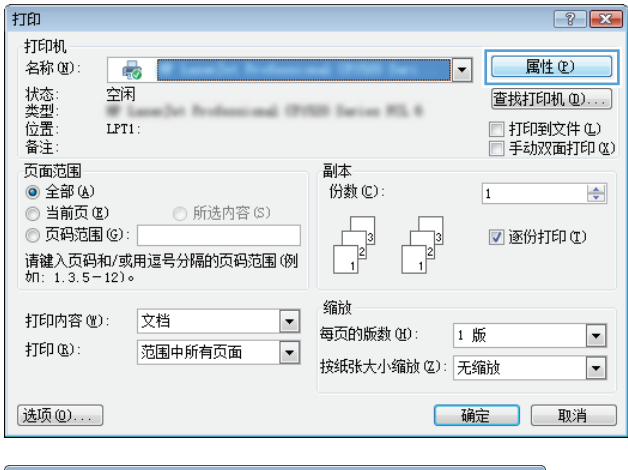

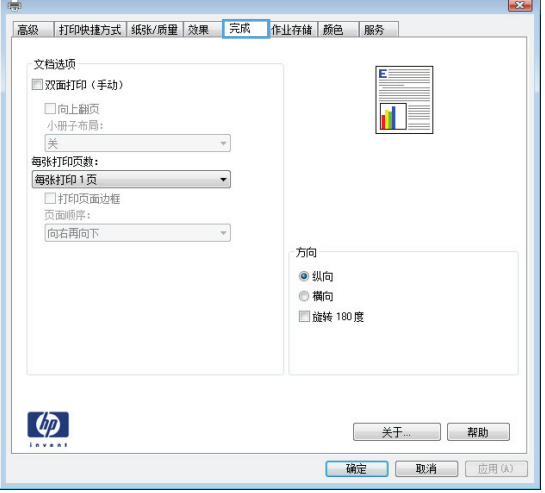

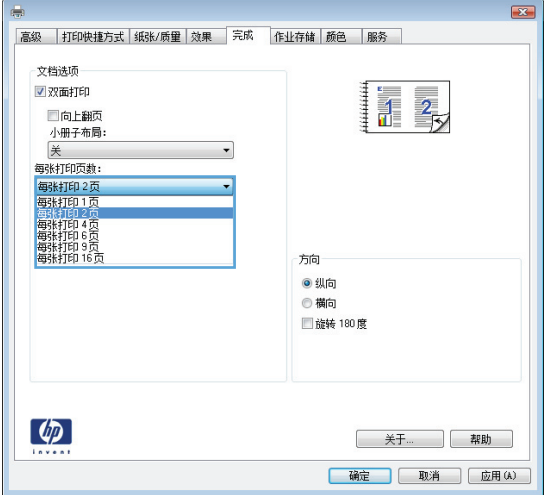

**.** 选择正确的打印页面边框、页面顺序和方向选 项。单击**确定**按钮关闭**文档属性**对话框。

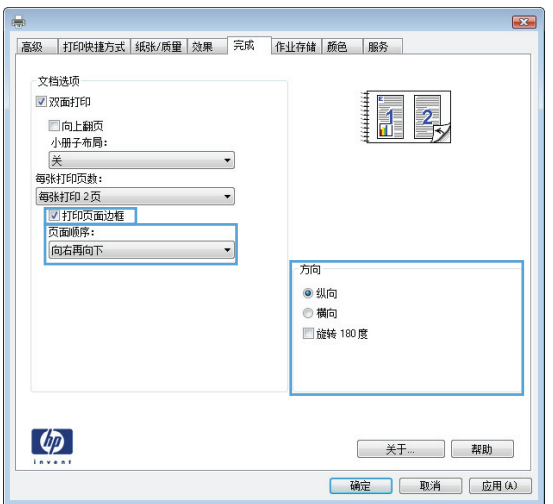

**.** 在打印对话框中,单击确定按钮打印作业。

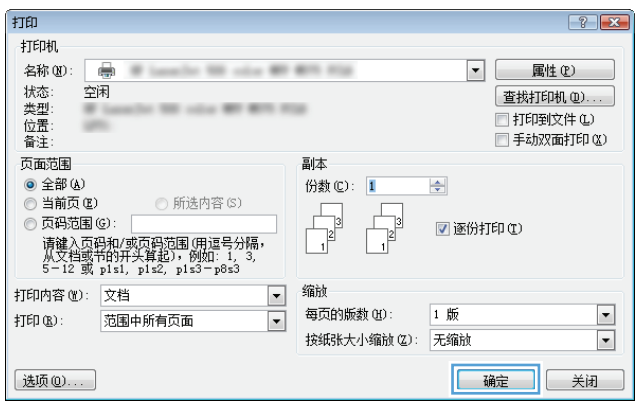

### 选择纸张类型 **(Windows)**

 $\overrightarrow{2}$  注: 您的打印机驱动程序可能与此处显示的不同, 但是步骤相同。

- **1.** 从软件程序中,选择打印选项。
- **2.** 从打印机列表中选择产品,然后选择属性或首 选项(名称因不同的软件程序而异)。

**3.** 单击纸张**/**质量选项卡。

**4.** 在纸张类型下拉列表中单击更多**...**选项。

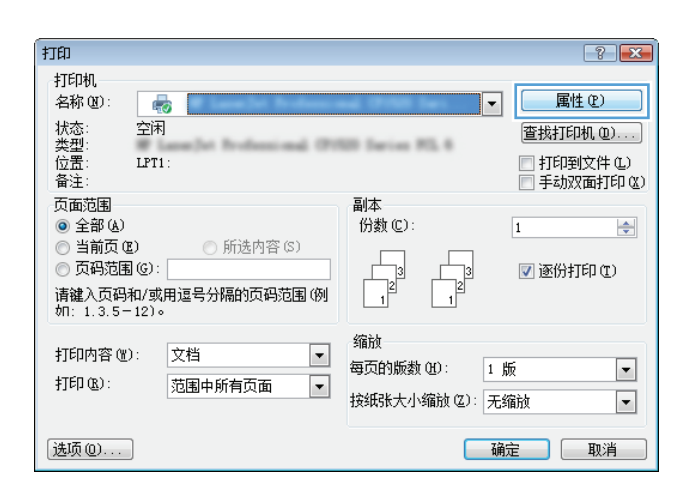

|高級 ||打印快捷方式 <mark>| 纸张/质里 |</mark> 效果 || 完成 || 作业存储 || 颜色 || 服务 ||

 $\sqrt{2}$ 

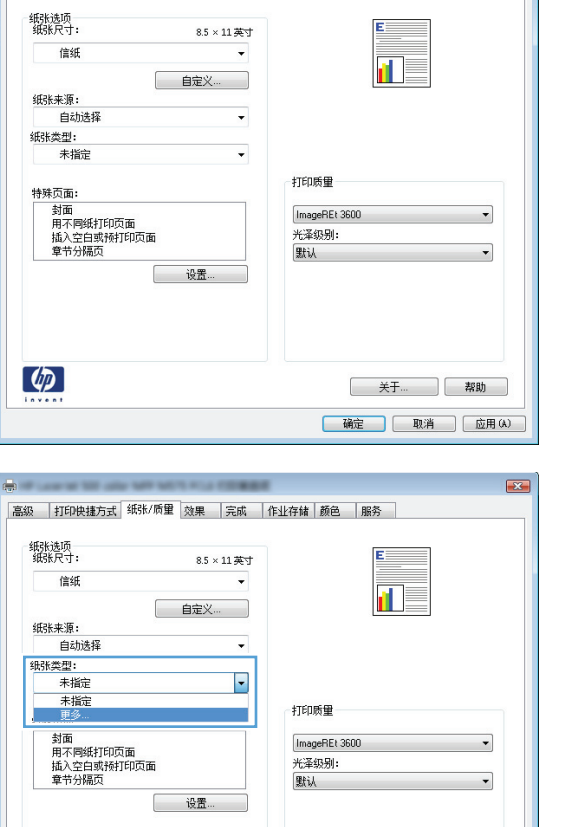

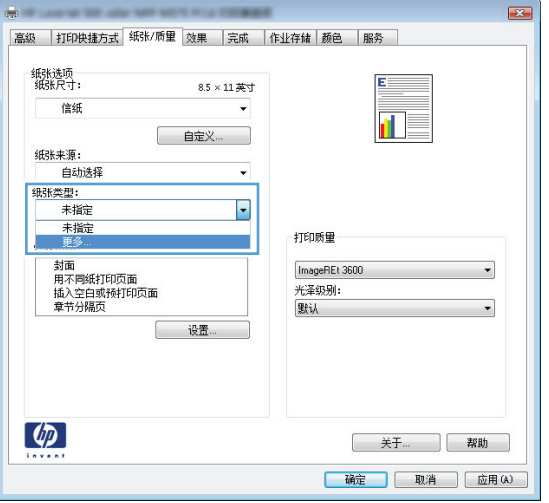

**.** 展开类型: 选项。

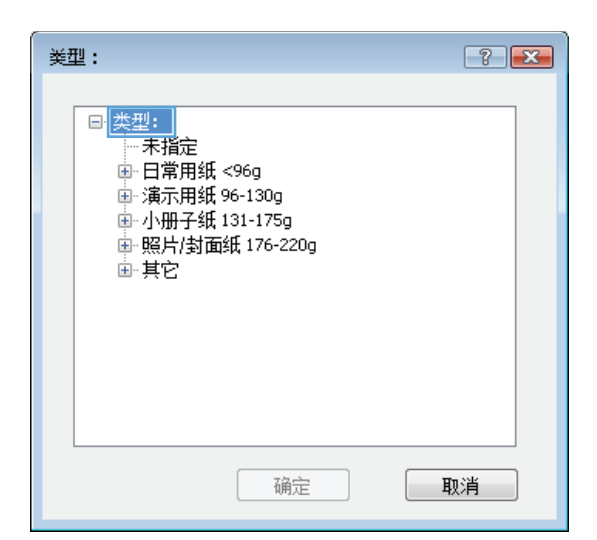

**.** 展开能最准确描述您的纸张的纸张类型类别。

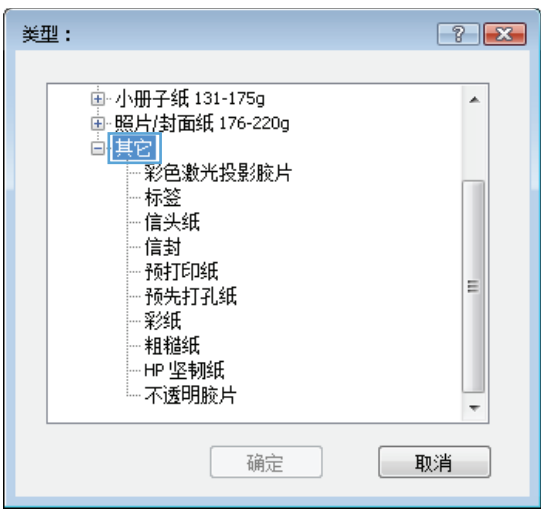

**7.** 选择要使用的纸张类型对应的选项,然后单击 确定按钮。

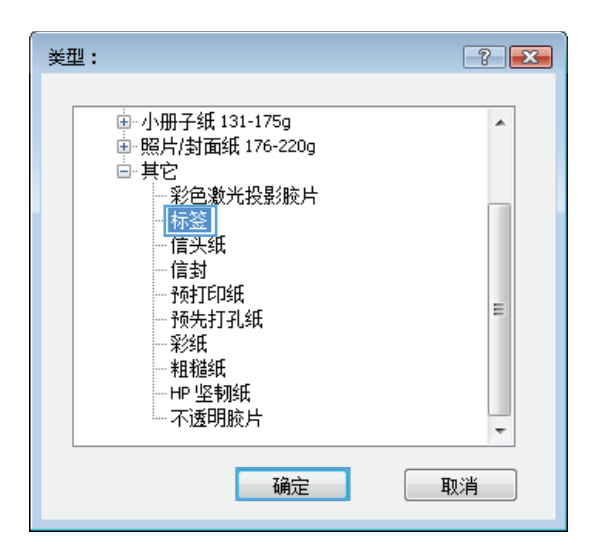

**8.** 单击确定按钮关闭文档属性对话框。在打印对 话框中,单击**确定**按钮打印作业。

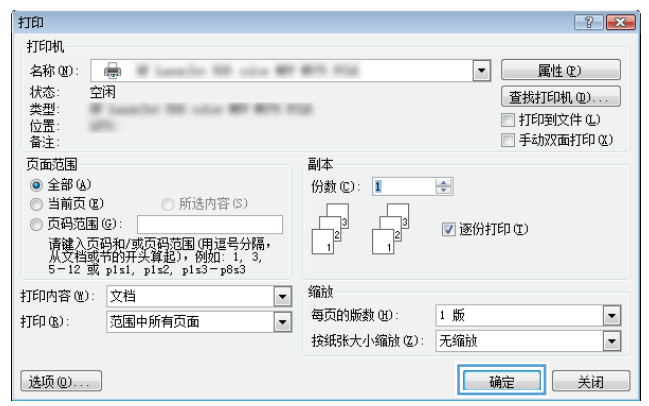

## <span id="page-59-0"></span>打印任务 **(Mac OS X)**

有关更多信息,请访问 [www.hp.com/support](http://www.hp.com/support)。

#### 如何打印 **(Mac OS X)**

以下步骤说明了在 Mac OS X 中的基本打印流程。

- 1. 单击文件菜单,然后单击打印选项。
- **2.** 在打印机菜单中,选择本产品。
- 3. 打开菜单下拉列表或单击**显示详细信息**,然后选择其它菜单以调整打印设置。
- **4.** 单击打印按钮。

#### 自动执行双面打印 **(Mac OS X)**

- $\widetilde{\mathbb{B}}$  注: 如果您安装了 HP 打印驱动程序,则可使用此功能。如果您使用的是 AirPrint,则可能无法使用此功 能。
	- 1. 单击文件菜单,然后单击打印选项。
	- **2.** 在打印机菜单中,选择本产品。
	- **3.** 打开菜单下拉列表或单击显示详细信息,然后单击布局菜单。
	- **4.** 从双面下拉列表中选择一个装订选项。
	- **5.** 单击打印按钮。

#### 手动执行双面打印 **(Mac OS X)**

- $\vec{B}$  注: 如果您安装了 HP 打印驱动程序, 则可使用此功能。如果您使用的是 AirPrint, 则可能无法使用此功 能。
	- 1. 单击文件菜单,然后单击打印选项。
	- **2.** 在打印机菜单中,选择本产品。
	- 3. 打开菜单下拉列表或单击**显示详细信息**,然后单击手动双面打印菜单。
	- **4.** 单击手动双面打印框,选择一个装订选项。
	- **5.** 单击打印按钮。
	- **6.** 转至产品,然后取出纸盘 1 中的所有空白纸张。
	- **7.** 从出纸槽收起已打印的纸叠,然后将其以打印面朝下的方向放入进纸盘。
	- **8.** 如果出现提示,请轻触相应的控制面板按钮以继续。

#### 每张打印多页 **(Mac OS X)**

- 1. 单击文件菜单,然后单击打印选项。
- **2.** 在打印机菜单中,选择本产品。
- 3. 打开菜单下拉列表或单击**显示详细信息**,然后单击布局菜单。
- **4.** 从每张页数下拉列表中,选择要在每张纸上打印的页数。
- **5.** 在布局方向区域中,选择页面在纸张上的放置顺序和位置。
- 6. 在边框菜单中,选择要在纸张上每页周围打印的边框类型。
- **7.** 单击打印按钮。

#### 选择纸张类型 **(Mac OS X)**

- **1.** 单击文件菜单,然后单击打印选项。
- **2.** 在打印机菜单中,选择本产品。
- 3. 打开菜单下拉列表或单击**显示详细信息**,然后单击完成菜单。
- **4.** 从介质类型下拉列表中选择一种类型。
- **5.** 单击打印按钮。

# <span id="page-61-0"></span>在产品上存储打印作业

### 创建存储的作业 **(Windows)**

您可以将作业存储在产品上,以便随时打印它们。

- 2 注: 您的打印机驱动程序可能与此处显示的不同,但是步骤相同。
- 1. 从软件程序中,选择打印选项。
- 2. 从打印机列表中选择产品,然后选择**属性**或首 **选项**(名称因不同的软件程序而异)。

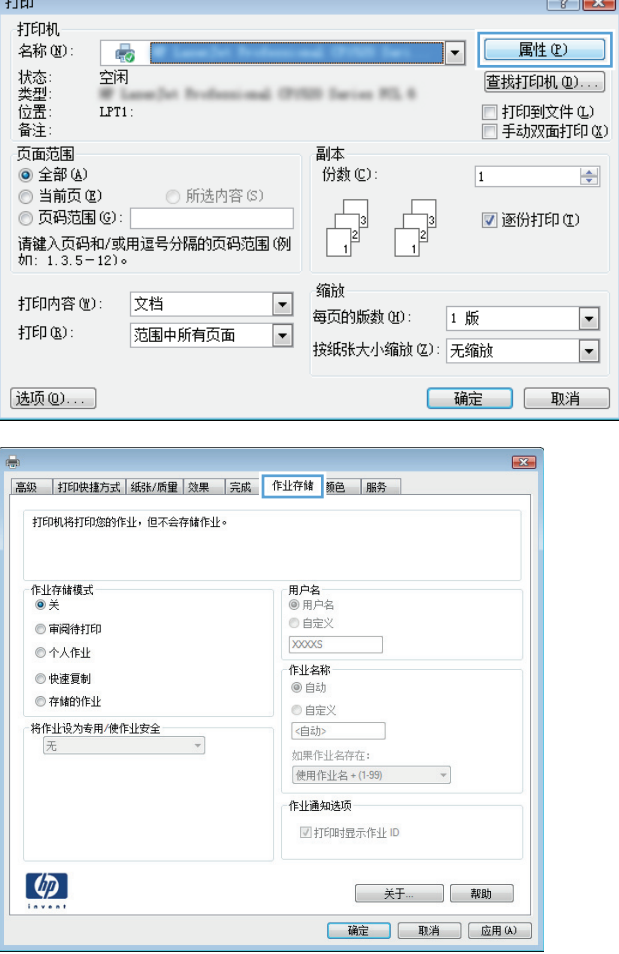

**3.** 单击作业存储选项卡。

- **4.** 选择作业存储模式选项。
	- 审阅待打印: 打印并校对一份作业, 然后 打印多份。
	- 个人作业: 在产品控制面板请求该作业之 前,该作业不会打印。对于此作业存储模 式,您可以选择将作业设为专有**/**安全中的 某一选项。如果为作业指定了个人识别码 (PIN), 则必须通过控制面板提供必要的 PIN。如果您对作业加密,在控制面板必须 提供必需的密码。
	- 快速复印: 打印请求的作业份数, 然后将 作业副本存储在产品内存中以便稍后再次 打印。
	- 存储的作业: 将作业存储在产品上,允许 其他用户随时打印此作业。对于此作业存 储模式,您可以选择将作业设为专有**/**安全 中的某一选项。如果为作业指定了个人识 别码 (PIN), 则必须通过控制面板提供必要 的 PIN。如果您对作业加密,打印作业的人 必须通过控制面板提供必要的密码。
- **5.** 要使用自定义用户名或作业名,请单击自定义 按钮,然后输入用户名或作业名。

如果另一个存储作业已使用了该名称,请选择 要使用的选项。

- 使用作业名 + (1-99): 在作业名末尾附加一 个唯一编号。
- 替换现有文件: 用新的存储作业覆盖现有 的存储作业。

**6.** 单击确定按钮关闭文档属性对话框。在打印对 话框中,单击确定按钮打印作业。

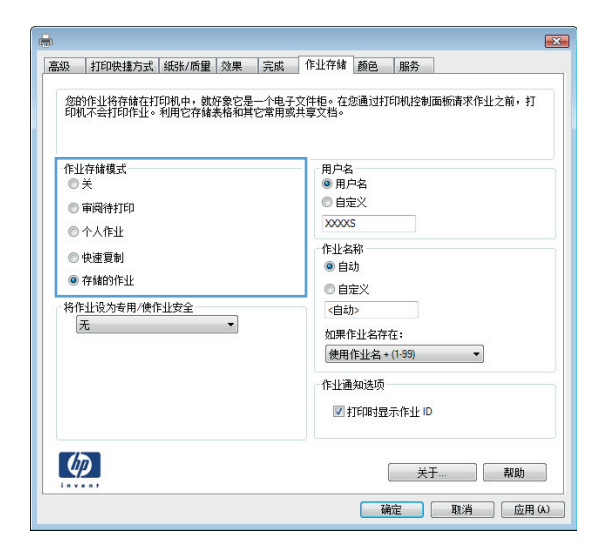

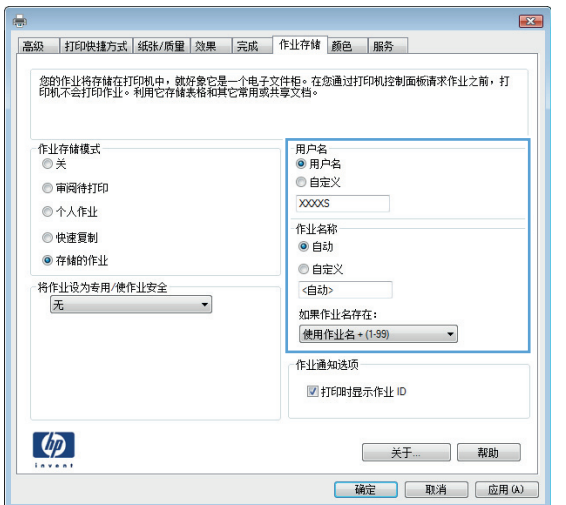

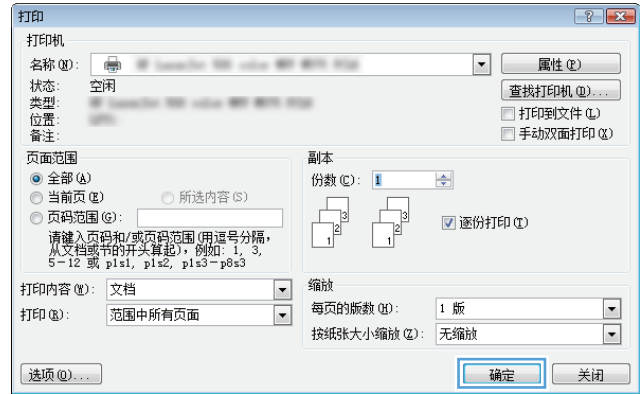

#### 创建存储的作业 **(Mac OS X)**

您可以将作业存储在产品上,以便随时打印它们。

- 1. 单击文件菜单,然后单击打印选项。
- 2. 在打印机菜单中, 选择本产品。
- 3. 默认情况下,打印驱动程序显示份数和页数菜单。打开菜单下拉列表,然后单击作业存储菜单。
- **4.** 在模式下拉列表中,选择存储的作业类型。
	- 审阅待打印: 打印并校对一份作业,然后打印多份。
	- 个人作业:在产品控制面板请求该作业之前,该作业不会打印。如果为作业指定了个人识别码 (PIN), 则必须通过控制面板提供必要的 PIN。
	- 快速复印: 打印请求的作业份数,然后将作业副本存储在产品内存中以便稍后再次打印。
	- **存储的作业:** 将作业存储在产品上,允许其他用户随时打印此作业。如果为作业指定了个人 识别码 (PIN), 则必须通过控制面板提供必要的 PIN。
- **5.** 要使用自定义用户名或作业名,请单击自定义按钮,然后输入用户名或作业名。

如果另一个存储作业已使用了该名称,请选择要使用的选项。

- 使用作业名 **+ (1-99)**: 在作业名末尾附加一个唯一编号。
- 替换现有文件: 用新的存储作业覆盖现有的存储作业。
- **6.** 如果在步骤 3 中选择存储的作业或个人作业选项,则可以使用 PIN 保护作业。在使用 **PIN** 打印字段 键入 4 位数字。当其他人试图打印此作业时,产品会提示他们输入此 PIN 码。
- **7.** 单击打印按钮处理作业。

#### 打印存储的作业

可以使用以下过程打印产品内存中存储的作业。

- **1.** 在产品控制面板的主屏幕中,滚动至在设备内存中检索按钮并轻触。
- **2.** 选择在其中存储作业的文件夹的名称。
- **3.** 选择作业的名称。如果作业为私有或加密,请输入 PIN 或密码。
- **4.** 调整副本份数, 然后轻触开始 ◎ 按钮打印作业。

#### 删除存储的作业

在将存储的作业发送到产品内存时,产品将覆盖具有相同用户和作业名称的任何以前作业。如果产品中 尚未存储具有相同用户名和作业名的作业,且产品需要更多空间,则产品可能会从最早的作业开始删除 其它存储的作业。您可在产品控制面板菜单的常规设置中更改产品可存储的作业数量。

可以使用以下过程删除产品内存中存储的作业。

- **1.** 在产品控制面板的主屏幕中,滚动至在设备内存中检索按钮并轻触。
- **2.** 选择存储作业的文件夹名称。
- **.** 选择作业名称,然后轻触删除按钮。
- **.** 如果作业为私有或加密,请输入 PIN 或密码并轻触删除按钮。

# <span id="page-65-0"></span>移动打印

HP 提供多种移动和 ePrint 解决方案,可通过笔记本电脑、平板电脑、智能手机或其他移动设备在 HP 打 印机上进行无线打印。 要决定最佳的选择,请访问 [www.hp.com/go/LaserJetMobilePrinting](http://www.hp.com/go/LaserJetMobilePrinting)(仅英文 版)。

#### **HP** 无线直连打印

HP 为带 HP Jetdirect 2800w NFC 和无线直连附件(部件号: J8029-90901)的打印机以及某些其它 HP LaserJet 打印机(检查打印机的文档)提供 HP 无线直连和 NFC (近场通信) 打印。 有关 HP Jetdirect 2800w NFC 和无线直连附件的详细信息,请访问 [www.hp.com/go/jd2800wSupport](http://www.hp.com/go/jd2800wSupport)。

通过 HP 无线直连打印功能,无需连接到网络或 Internet, 即可从无线移动设备直接打印到支持 HP 无线 直连的打印机。

使用 HP 无线直连可通过以下设备进行无线打印:

- 使用 Apple AirPrint 或 HP ePrint 应用的 iPhone、iPad 或 iPod touch
- 使用 HP ePrint 应用或 Android 内置打印解决方案的 Android 移动设备
- 使用 HP ePrint Home & Biz 应用的 Symbian 移动设备
- 使用 HP ePrint 软件的 PC 和 Mac 设备

有关 HP 无线直连打印的详细信息,请访问 www.hp.com/qo/wirelessprinting, 然后单击左侧导航栏上的 **HP wireless direct** (HP 无线直连)。

#### 通过电子邮件的 **HP ePrint**

使用 HP ePrint 可从任何具有电子邮件功能的设备将文档作为电子邮件附件发送到产品的电子邮件地址, 从而打印文档。

2 注: 产品可能需要固件更新以使用此功能。

要使用 HP ePrint, 产品必须满足以下要求:

- 产品必须连接到有线或无线网络并可访问 Internet。
- 产品上必须启用 HP Web 服务, 并且产品必须注册 HP Connected。

按此过程启用 HP Web 服务并注册到 HP Connected:

- **1.** 打开 HP 内嵌式 Web 服务器 (EWS):
	- a. 在产品控制面板上的主屏幕中,轻触"网络" 图按钮以显示 IP 地址或主机名。
	- **b.** 打开 Web 浏览器,然后在地址行中,按照在产品控制面板上显示的那样键入该 IP 地址或主机 名。 按计算机键盘上的 Enter 键。 随后将打开 EWS。

https://10.10.XXXXX/

- **2.** 单击 **HP Web** 服务选项卡。
- **3.** 选择用于启用 Web 服务的选项。

学 注: 启用 Web 服务可能需要几分钟。

**4.** 访问 [www.hpconnected.com](http://www.hpconnected.com) 以创建 HP ePrint 帐户并完成设置流程。

#### **HP ePrint** 软件

通过 HP ePrint 软件,可轻松地从 Windows 或 Mac 台式机或笔记本计算机打印到任何支持 HP ePrint 的产 品。 通过此软件,可轻松找到注册到您的 HP Connected 帐户并支持 HP ePrint 的产品。 目标 HP 打印机 可位于办公室中或全球各地。

- **Windows**: 安装该软件后,从应用程序中打开打印选项,然后从已安装的打印机列表中选择 **HP ePrint**。 单击属性按钮以配置打印选项。
- **Mac**: 安装软件后,选择文件、打印,然后选择 **PDF** 旁的箭头(在驱动程序屏幕的左下方)。 选择 **HP ePrint**。

在 Windows 中, HP ePrint 软件支持 TCP/IP 打印到网络(LAN 或 WAN)上的本地网络打印机或打印到支持 UPD PostScript® 的产品。

Windows 和 Mac 都支持 IPP 打印到与 LAN 或 WAN 网络相连并支持 ePCL 的产品。

Windows 和 Mac 还都支持将 PDF 文档打印到公共打印位置以及使用 HP ePrint 通过电子邮件在云中进行 打印。

有关驱动程序和信息,请访问 [www.hp.com/go/eprintsoftware](http://www.hp.com/go/eprintsoftware)。

 $\mathbb{B}^n$  注: HP ePrint 软件是用于 Mac 的一种 PDF 工作流实用程序, 从技术上讲并非打印驱动程序。

学注: HP ePrint 软件不支持 USB 打印。

#### **AirPrint**

iOS 4.2 或更高版本支持使用 Apple 的 AirPrint 功能进行直接打印。使用 AirPrint 可从 iPad、iPhone (3GS 或更新产品)或 iPod touch(第三代或更新产品)的以下应用程序中直接打印到本产品:

- 邮件
- 照片
- Safari
- iBooks
- 某些第三方应用程序

要使用 AirPrint,本产品必须与 Apple 设备连接到同一个无线网络。有关使用 AirPrint 和有关哪些 HP 产品 与 AirPrint 兼容的详细信息, 请访问 [www.hp.com/go/airprint](http://www.hp.com/go/airprint)。

 $\dddot{\mathbb{Z}}$  注: AirPrint 不支持 USB 连接。

# <span id="page-68-0"></span>通过 **USB** 端口打印

本产品具备轻松访问 USB 打印功能,因此无需从计算机发送文件,即可快速打印这些文件。本产品正面 的 USB 端口中可插入标准 USB 闪存驱动器。您可以打印以下类型的文件:

- .pdf
- .prn
- .pcl
- .ps
- .cht

### 启用 **USB** 端口进行打印

必须先启用该 USB 端口,然后才能使用此功能。请按以下过程从产品控制面板菜单中启用该端口:

- **1.** 从产品控制面板上的主屏幕中,滚动至管理按钮并轻触。
- **2.** 打开以下菜单:
	- 常规设置
	- 启用从 USB 检索
- **3.** 选择启用选项,然后轻触保存按钮。

#### 打印 **USB** 文档

**1.** 将 U 盘插入直接 USB 端口。

 $\overrightarrow{2}$  注: 可能需要取下 USB 端口的盖板。径直抽出盖板以将其卸下。

- **2.** 产品检测到 U 盘。轻触确定按钮访问该驱动器,或在出现提示后从可用应用程序的列表中选择从 USB 检索选项。随后打开从 USB 检索屏幕。
- **3.** 选择要打印的文档的名称。
- 2 注: 该文档可能位于某个文件夹中。打开所需的文件夹。
- **4.** 要调整副本份数,请轻触份数字段,然后使用小键盘选择份数。
- 5. 轻触开始 **◎** 按钮打印文档。

# **5** 管理产品

- HP [内嵌式](#page-71-0) Web 服务器
- [HP Utility \(Mac OS X\)](#page-72-0)
- [HP Web Jetadmin](#page-74-0)
- [节约设置](#page-75-0)
- [产品安全功能](#page-77-0)
- [软件和固件更新](#page-79-0)

#### 有关详细信息,请参阅:

在美国, 请访问 [www.hp.com/support/colorljM855](http://www.hp.com/support/colorljM855)。

美国以外,请访问 [www.hp.com/support](http://www.hp.com/support)。选择所在国家/地区。单击产品支持和故障排除。输入产品名 称,然后选择搜索。

针对您的 HP 产品的全包帮助包括以下信息:

- 安装和配置
- 学习和使用
- 解决问题
- 下载软件更新
- 加入支持论坛
- 查找保修和监管信息

## <span id="page-71-0"></span>**HP** 内嵌式 **Web** 服务器

使用 HP 内嵌式 Web 服务器通过计算机(而不是通过产品控制面板)管理打印功能。

- 查看产品状态信息
- 确定所有耗材的剩余寿命以及订购新耗材。
- 查看和更改纸盘配置
- 查看并更改产品控制面板菜单配置
- 查看和打印内部页
- 接收产品和耗材事件的通知
- 查看和更改网络配置

产品连接至基于 IP 的网络时, HP 内嵌式 Web 服务器即会工作。HP 内嵌式 Web 服务器不支持基于 IPX 的 产品连接。您无需访问互联网即可打开并使用 HP 内嵌式 Web 服务器。

当产品连接至网络时, HP 内嵌式 Web 服务器自动可供使用。

3 注: 无法穿越网络防火墙访问 HP 内嵌式 Web 服务器。

#### 如何访问 **HP** 内嵌式 **Web** 服务器 **(EWS)**

- 1. 在产品控制面板上的主屏幕中,轻触"网络" 图 按钮以显示 IP 地址或主机名。
- 2. 打开 Web 浏览器,然后在地址行中,按照在产品控制面板上显示的那样键入该 IP 地址或主机名。 按计算机键盘上的 Enter 键。 随后将打开 EWS。

https://10.10.XXXXX/

要使用 HP 内嵌式 Web 服务器, 您的浏览器必须满足下列要求:

- Windows: Microsoft Internet Explorer 5.01 或更高版本或 Netscape 6.2 或更高版本
- Mac OS X: 使用 Bonjour 或 IP 地址的 Safari 或 Firefox
- Linux: 仅限 Netscape Navigator
- HP-UX 10 和 HP-UX 11: Netscape Navigator 4.7
# **HP Utility (Mac OS X)**

使用 HP Utility (Mac OS X) 从计算机中检查产品状态或者查看/更改产品设置。 当产品通过 USB 电缆进行连接, 或连接到基于 TCP/IP 的网络时, 可使用 HP Utility。 有关更多信息, 请访问 [www.hp.com/support](http://www.hp.com/support)。

#### 打开 **HP Utility**

打开 Finder,依次单击应用程序、**HP** 和 **HP Utility**。

如果 HP Utility 不在实用程序列表中,请使用以下步骤将其打开:

- 1. 在计算机中打开 Apple & 菜单,单击系统首选项菜单,然后单击打印和传真图标或打印和扫描图 标。
- **2.** 从窗口左侧选择本产品。
- **3.** 单击选件和耗材按钮。
- **4.** 单击实用程序选项卡。
- **5.** 单击打开打印机实用程序按钮。

#### **HP Utility** 功能

HP Utility 工具栏位于每个页面顶部。它包含以下项目:

- 设备: 单击此按钮显示或隐藏通过屏幕左侧的打印机窗格中的 HP Utility 找到的 Mac 产品。
- **所有设置:** 单击此按钮返回 HP Utility 主页。
- 应用程序: 单击此按钮管理要在 Dock 中出现的 HP 工具或实用程序。
- **HP** 支持: 单击此按钮打开浏览器并转至本产品的 HP 支持网站。
- 耗材: 单击此按钮打开 HP SureSupply 网站。
- 注册: 单击此按钮打开 HP 注册网站。
- 回收: 单击此按钮打开 HP 环球伙伴回收计划网站。

HP Utility 包含一些页面, 在所有设置列表中单击即可打开这些页面。下表说明了可以使用 HP Utility 执行 的任务。

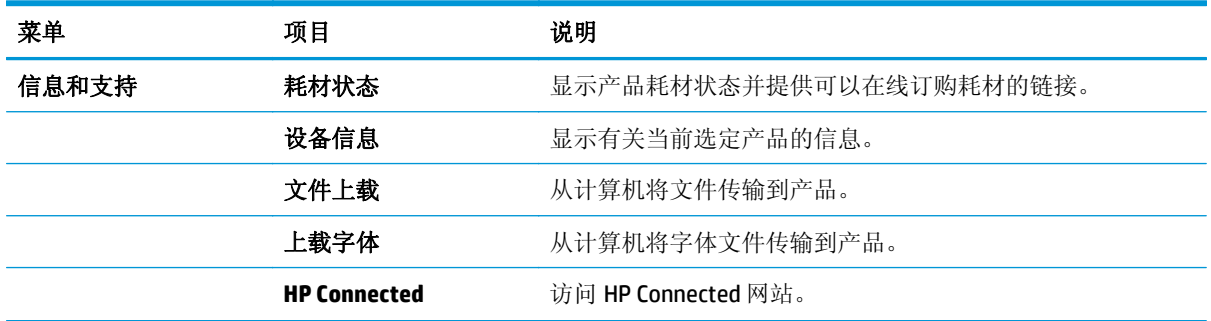

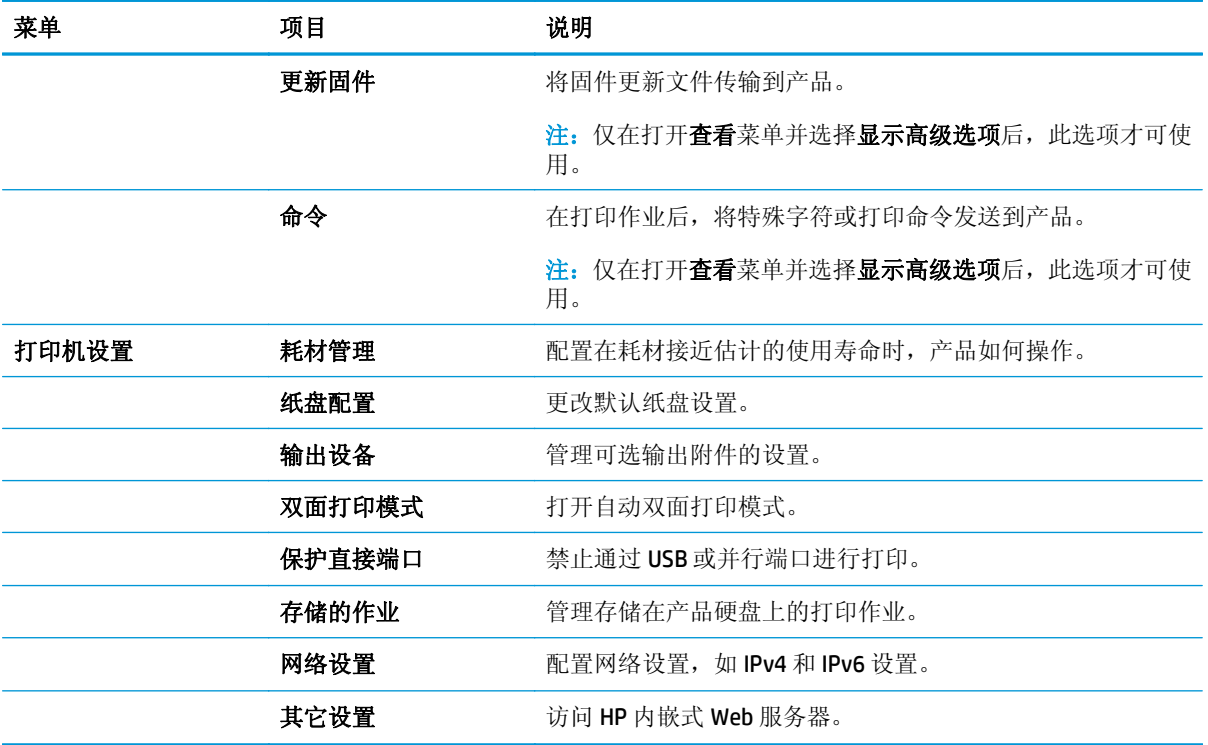

# **HP Web Jetadmin**

HP Web Jetadmin 是一个屡获殊荣的业界领先工具,可以有效地管理各种不同的联网 HP 设备,包括打印 机、多功能产品和数码发送机。通过使用这一解决方案,您可以远程安装、监视、维护和保护打印和成 像环境以及排除故障,以帮助您节省时间、控制成本和保护投资,从而最终提高企业生产率。

HP Web Jetadmin 定期进行升级,以便为特定产品功能提供支持。请访问 [www.hp.com/go/webjetadmin](http://www.hp.com/go/webjetadmin), 然后单击 Self Help and Documentation (自我帮助和文档)链接以了解有关升级的详细信息。

# 节约设置

- 优化速度或耗电量
- 设置睡眠模式
- 设置睡眠时间表

#### 优化速度或耗电量

默认情况下,产品在作业之间保持发热以提高运行速度,从而更快地打印作业的第一页。 要节约能源, 请设置产品,使其在作业之间冷却。 本产品有四个递增的设置,可优化速度和能耗。

- **1.** 从产品控制面板上的主屏幕中,滚动至管理按钮并轻触它。
- **2.** 打开以下菜单:
	- 常规设置
		- 电能设置
	- 最佳速度/能耗
- **3.** 选择要使用的选项,然后轻触保存按钮。

#### 设置睡眠模式

- **1.** 从产品控制面板上的主屏幕中,滚动至管理按钮并轻触它。
- **2.** 打开以下菜单:
	- 常规设置
	- 电能设置
	- 睡眠计时器设置
- **3.** 轻触在此时间后睡眠/自动关闭以选中该选项。
- **4.** 选择适当的时间段,然后轻触保存按钮。

#### 设置睡眠时间表

- 2 注: 您必须先配置日期和时间设置, 才能使用睡眠时间表功能。
	- **1.** 从产品控制面板上的主屏幕中,滚动至管理按钮并轻触它。
	- **2.** 打开以下菜单:
		- 常规设置
		- 日期/时间设置
	- **3.** 打开日期/时间格式菜单并配置以下设置:
		- 日期格式
		- 时间格式
- **4.** 轻触保存按钮。
- **5.** 打开日期/时间菜单并配置以下设置:
	- 日期/时间
	- 时区

如果您所在区域使用夏令时,请选中调整为夏令时复选框。

- **6.** 轻触保存按钮。
- **7.** 轻触后退箭头按钮以返回管理屏幕。
- **8.** 打开以下菜单:
	- 常规设置
	- 电能设置
	- 睡眠时间表
- 9. 轻触"添加" 的按钮,然后选择要安排的事件类型: 唤醒或睡眠。
- **10.** 配置以下设置:
	- 时间
	- 事件天数
- 11. 轻触确定按钮,然后轻触保存按钮。

产品安全功能

- 安全声明
- IP 安全性
- 登录到产品
- 分配系统密码
- 加密支持: HP [高性能安全硬盘](#page-78-0)

#### 安全声明

产品支持安全标准和推荐的协议,可帮助您保持产品安全、保护网络上的重要信息并简化监控和维护产 品的方法。

有关 HP 的安全成像和打印解决方案的详细信息,请访问 [www.hp.com/go/secureprinting](http://www.hp.com/go/secureprinting)。该网站提供有 关安全功能的白皮书和常见问题解答文档的链接。

#### **IP** 安全性

IP 安全性 (IPsec) 是一组协议,可控制来往产品的、基于 IP 的网络流量。IPsec 提供主机到主机验证、数 据完整性和网络通信加密。

对于连接至网络并配有 HP Jetdirect 打印服务器的产品,可以通过 HP 内嵌式 Web 服务器的联网选项卡配 置 IPsec。

#### 登录到产品

可保护产品控制面板中的某些功能,使未经授权的人员无法使用这些功能。如果某项功能受到保护,则 产品将提示您先进行登录,然后才能使用该项功能。也可不等待提示,通过轻触主屏幕上的登录按钮进 行登录。

通常,应使用与登录到网络上的计算机时所用的相同用户名和密码。如果您不清楚要使用哪种凭证,请 咨询此产品的网络管理员。

登录产品后,控制面板上将显示注销按钮。为确保产品的安全性,请在使用完产品后轻触注销按钮。

#### 分配系统密码

分配用于访问产品和 HP 内嵌式 Web 服务器的管理员密码,可使未经授权的用户无法更改产品设置。

- **1.** 在 Web 浏览器的地址行中输入产品 IP 地址,打开 HP 内嵌式 Web 服务器。
- **2.** 单击安全选项卡。
- **3.** 打开常规安全菜单。
- **4.** 在用户名字段中,输入要与密码关联的名称。
- 5. 在新密码字段中输入密码,然后在确认密码字段中再次输入该密码。

3 注: 如要更改现有密码, 必须先在旧密码字段中输入现有密码。

**6.** 单击应用按钮。请记下密码并将其存放在安全处。

# <span id="page-78-0"></span>加密支持: **HP** 高性能安全硬盘

本硬盘提供基于硬件的加密,以便您安全存储敏感数据,而不会影响产品性能。本硬盘使用最新的高级 加密标准 (AES), 而且具有多种省时功能和可靠功能。

使用 HP 内嵌式 Web 服务器中的安全菜单配置磁盘。

# 软件和固件更新

HP 定期更新产品固件中提供的功能。要利用最新的功能,请更新产品固件。从 Web 下载最新的固件更 新文件:

在美国,请访问 [www.hp.com/support/colorljM855](http://www.hp.com/support/colorljM855)。单击 **Drivers & Software**(驱动程序和软件)。

美国以外,请执行以下步骤:

- **1.** 访问 [www.hp.com/support](http://www.hp.com/support)。
- **2.** 选择所在国家/地区。
- **3.** 单击 **Drivers & Software**(驱动程序和软件)。
- **4.** 输入产品名称 (HP Color LaserJet Enterprise M855), 然后选择**搜索**。

# **6** 解决问题

- [恢复工厂默认设置](#page-81-0)
- [控制面板帮助系统](#page-82-0)
- [产品控制面板上显示"碳粉盒中碳粉不足"或"碳粉盒中碳粉严重不足"消息](#page-83-0)
- [产品不拾纸或进纸错误](#page-84-0)
- [清除卡住的纸张](#page-86-0)
- [改善打印质量](#page-128-0)
- [解决有线网络问题](#page-134-0)

#### 有关详细信息,请参阅:

在美国, 请访问 www.hp.com/support/colorliM855。

美国以外,请访问 [www.hp.com/support](http://www.hp.com/support)。选择所在国家/地区。单击产品支持和故障排除。输入产品名 称,然后选择搜索。

针对您的 HP 产品的全包帮助包括以下信息:

- 安装和配置
- 学习和使用
- 解决问题
- 下载软件更新
- 加入支持论坛
- 查找保修和监管信息

# <span id="page-81-0"></span>恢复工厂默认设置

- **1.** 从产品控制面板上的主屏幕中,滚动至管理按钮并轻触。
- **2.** 打开以下菜单:
	- 常规设置
	- 恢复工厂设置
- **3.** 验证消息告知,完成重置功能可能导致丢失数据。轻触重置按钮完成此过程。

3 注: 完成重置操作后, 产品将自动重新启动。

# <span id="page-82-0"></span>控制面板帮助系统

产品具有内置的帮助系统,对如何使用每个屏幕进行了说明。要打开帮助系统,请轻触屏幕右上角的帮 助按钮 2。

在某些屏幕上,帮助系统将打开一个全局菜单供您搜索特定主题。您可以轻触菜单中的按钮浏览菜单结 构。

某些帮助屏幕上还配有动画,指导您完成清除卡纸等过程。

对于包含单个作业设置的屏幕,帮助系统将打开一个解释该屏幕选项的主题。

如果产品提示您有错误或警告,请轻触帮助 按钮打开问题说明消息。该消息中还含有可帮助解决问 题的说明。

# <span id="page-83-0"></span>产品控制面板上显示"碳粉盒中碳粉不足"或"碳粉盒中碳粉严 重不足"消息

碳粉盒碳粉不足: 当碳粉盒中的碳粉不足时,产品会发出指示。实际的碳粉盒剩余寿命可能不同。请考 虑购买备用碳粉盒,在打印质量无法接受时安装。此时不需要更换碳粉盒。

碳粉盒碳粉严重不足: 当碳粉盒中的碳粉严重不足时,产品会发出指示。实际的碳粉盒剩余寿命可能不 同。请考虑购买备用碳粉盒,在打印质量无法接受时安装。此时不需要更换碳粉盒,除非打印质量无法 接受。

HP 碳粉盒达到严重不足后, HP 对该碳粉盒的高级保护保修即告终止。

#### 更改"严重不足"设置

您可以更改耗材达到"严重不足"状态时产品的反应方式。安装新碳粉盒时,您不必恢复这些设置。

- **1.** 在产品控制面板的主屏幕中,滚动至耗材并轻触。
- **2.** 打开以下菜单:
	- 管理耗材
	- 耗材设置
	- 黑色碳粉盒或彩色碳粉盒
	- 严重不足设置
- **3.** 选择以下选项之一:
	- 碳粉盒达到严重不足阈值时,选择停止选项设置产品停止打印。
	- 碳粉盒达到严重不足阈值时,选择提示继续选项设置产品停止打印。您可以确认提示或更换碳 粉盒恢复打印。
	- 选择继续选项将在碳粉盒碳粉严**重不足**时发出警报,但会继续打印。这可能导致打印质量较 差。

#### 配备传真功能的产品

产品设置为停止或提示继续选项,产品恢复打印时可能不会打印传真。在产品等待期间,如果产品接收 的传真无法完全存储在内存中,则可能会出现这种情况。

如果为碳粉盒选择了继续选项,在超过严重不足阈值时,产品可以继续打印传真而不会中断,但打印质 量可能会下降。

#### 订购耗材

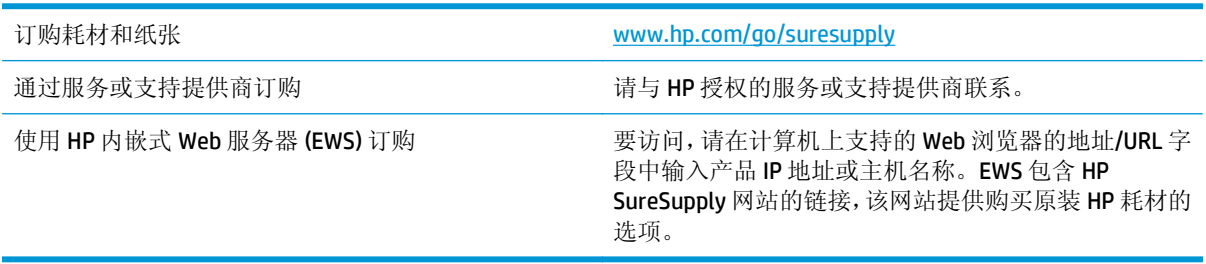

# <span id="page-84-0"></span>产品不拾纸或进纸错误

- 产品不拾纸
- 产品一次拾起多张纸
- 文档讲纸器卡纸、倾斜或抽取多张纸

#### 产品不拾纸

如果产品不从纸盘中拾纸,请尝试以下解决方案。

- **1.** 打开产品,取出所有卡纸。
- **2.** 将适合作业的正确尺寸的纸张装入纸盘。
- **3.** 确保已在产品控制面板上正确设置纸张尺寸和类型。
- **4.** 确保已根据纸张尺寸正确调整了纸盘中的纸张导板。将导板调整到纸盘中的适当凹进。
- **5.** 检查产品控制面板,看看产品是否在等待您确认手动进纸提示。装上纸,然后继续。
- **6.** 纸盘上的滚筒可能已受到污染。用蘸了温水的无绒软布清洁辊筒。

#### 产品一次拾起多张纸

如果产品一次从纸盘中拾起多张纸,请尝试以下解决方案。

- 1. 从纸盘中取出纸叠,将其弯曲并旋转 180 度,然后将其翻转过来。*请勿展开纸张。* 将纸叠放回纸 盘中。
- **2.** 请在本产品上仅使用符合 HP 规格的纸张。
- **3.** 使用无皱、无折痕或未受损的纸张。如有必要,使用不同纸包中的纸张。
- **4.** 确保纸盘未装得太满。如果纸盘装得太满,请从中取出整叠纸,将纸叠弄平,然后再将部分纸装到 纸盘中。
- **5.** 确保已根据纸张尺寸正确调整了纸盘中的纸张导板。将导板调整到纸盘中的适当凹进。
- **6.** 确保打印环境处于建议的规格范围内。

#### 文档进纸器卡纸、倾斜或抽取多张纸

2 注: 此信息仅适用于 MFP 产品。

- 该原件上可能有附着物,例如,原件上可能有必须去掉的钉书针或自粘便条。
- 检查所有滚筒是否安装到位,以及滚筒挡板和文档进纸器内的盖板是否已经合上。
- 确保上面的文档进纸器盖板已合上。
- 可能未正确放置纸张。放直纸张并调整纸张导板,使纸叠居中。
- 纸张导板必须与纸叠的侧面接触才能正常工作。确保纸叠没有弯曲,且导板紧贴着纸叠。
- 文档进纸器进纸盘或出纸盘中的纸张数超过了最大纸张数。确保纸叠低于进纸盘中的导板,并从出 纸槽中取出打印页。
- 确保送纸道没有纸张碎片、订书钉、曲别针或其它碎屑。
- 清洁或更换文档进纸器的滚筒和分隔垫。使用压缩空气或清洁的无绒布蘸温水清洁。如果还是出 现进纸错误,请更换滚筒。
- 在产品控制面板的主屏幕中,滚动至耗材按钮并轻触。检查文档进纸器套件的状态,必要时将其更 换。

# <span id="page-86-0"></span>清除卡住的纸张

### 自动导航以清除卡纸

自动导航功能通过在控制面板上提供逐步说明来帮助您清除卡纸。完成一个步骤后,产品会显示下一个 步骤的说明,直到完成过程中的所有步骤。

### 频繁发生或重复发生卡纸现象?

要减少卡纸次数,请尝试以下解决方案。

- **1.** 请在本产品上仅使用符合 HP 规格的纸张。
- **2.** 使用无皱、无折痕或未受损的纸张。如有必要,使用不同纸包中的纸张。
- **3.** 使用以前未打印过或复印过的纸张。
- **4.** 确保纸盘未装得太满。如果纸盘装得太满,请从中取出整叠纸,将纸叠弄平,然后再将部分纸装到 纸盘中。
- **5.** 确保已根据纸张尺寸正确调整了纸盘中的纸张导板。调整纸张导板,使其接触纸叠,但没有挤压纸 叠。
- **6.** 确保将纸盘完全插入产品中。
- **7.** 在重磅纸、压纹纸或穿孔纸上打印时,请使用手动进纸功能,且一次只能送入一张纸。
- **8.** 在产品控制面板的主屏幕中,滚动至纸盘按钮并轻触。确保已针对纸张类型和尺寸正确配置纸盘。
- **9.** 确保打印环境处于建议的规格范围内。

### 清除纸盘 **1**、右挡盖和热凝器中的卡纸

打开本产品的右挡盖,即可清除纸盘 1、右挡盖和热凝器中的卡纸。 使用以下过程检查右挡盖内所有可 能卡纸之处是否卡纸。 发生卡纸后,控制面板将显示帮助清除卡纸的动画。

**1.** 打开右挡盖。

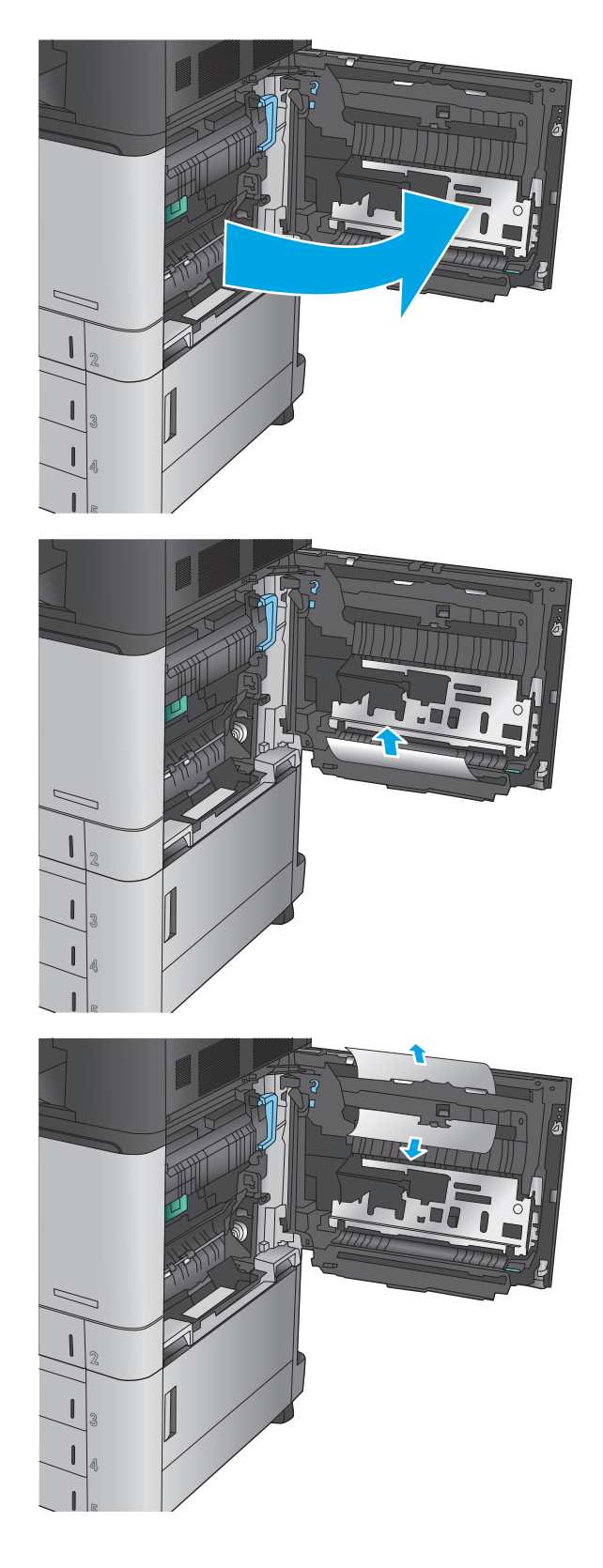

2. 如果纸盘 1 中卡纸,则从右挡盖底部轻轻地抽 出纸张。

**3.** 检查右挡盖内双面打印路径中是否有纸张。 如 果纸张在双面打印路径顶部附近,则轻轻抽出 纸张以将其取出。

**4.** 抬起双面打印路径底部的卡纸检修盖,然后取 出任何卡纸。

- **5.** 抬起转印访问面板上的绿色手柄,然后打开面 板。
- 

**6.** 轻轻抽出任何卡住的纸张。

**.** 合上转印访问面板。

**.** 如果热凝器中卡纸,则抬起热凝器顶部的卡纸 检修盖,然后轻轻抽出纸张。

警告!正在使用产品时,热凝器可能会很热。

**.** 合上右挡盖。

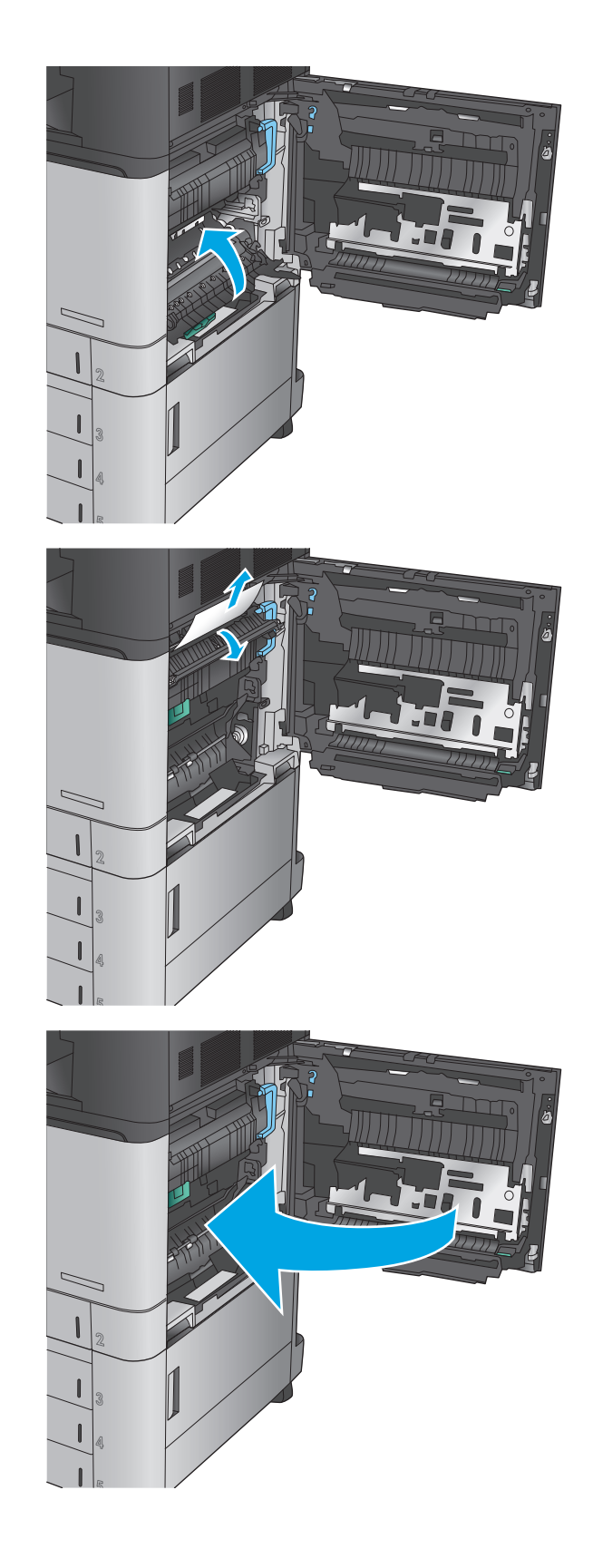

# 清除纸盘 **2** 中卡住的纸张

使用以下过程检查与纸盘 2 相关的所有可能卡纸之处是否有纸张。 发生卡纸后,控制面板将显示帮助清 除卡纸的动画。

**1.** 打开右挡盖。

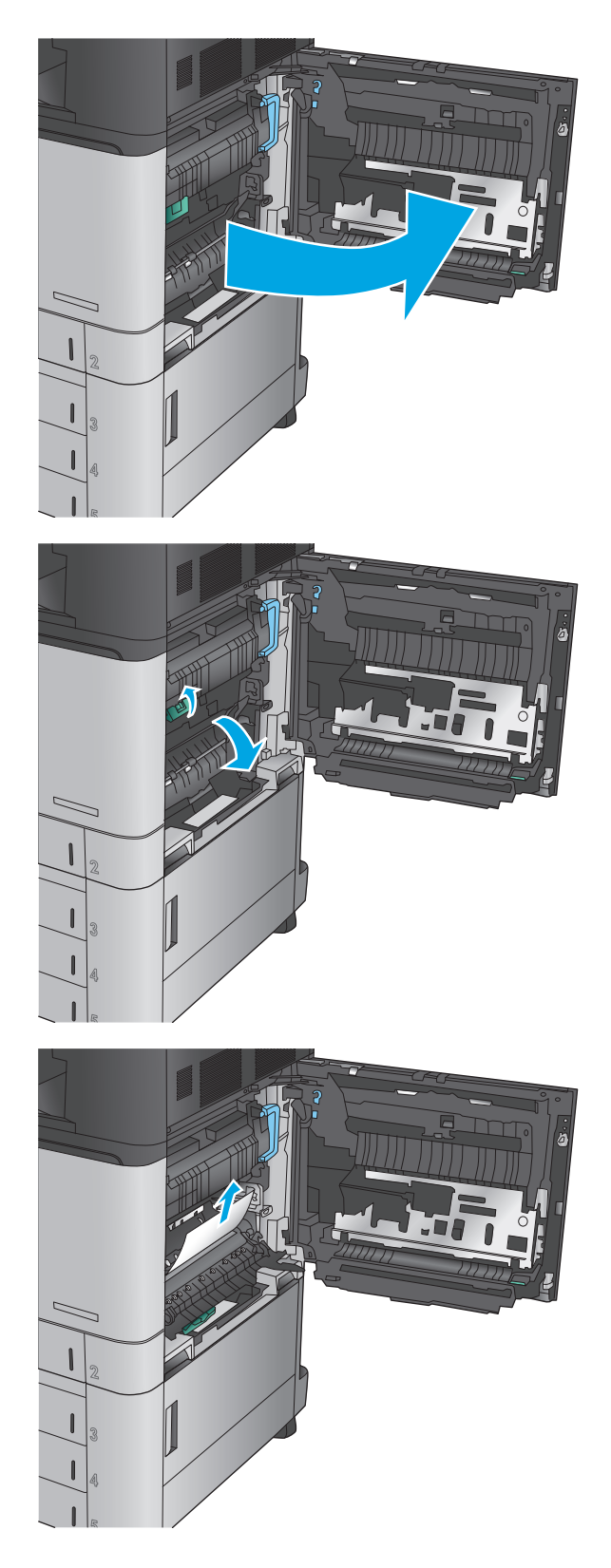

**2.** 抬起转印访问面板上的绿色手柄,然后打开面 板。

**3.** 轻轻抽出任何卡住的纸张。

**4.** 合上转印访问面板。

**5.** 合上右挡盖。

- 
- **6.** 拉动并稍稍向上抬起纸盘,从产品中抽出整个 纸盘。

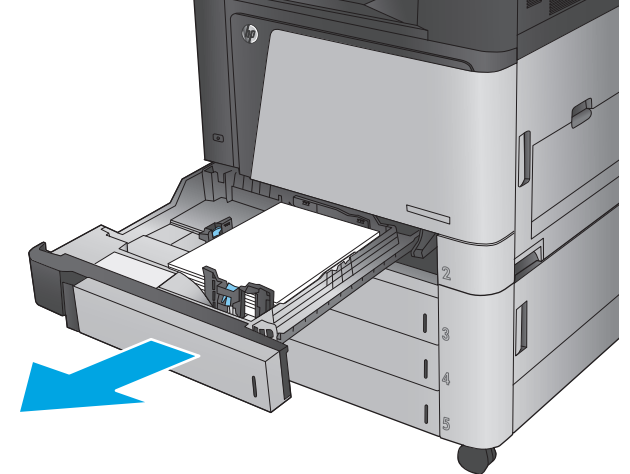

**.** 取出任何卡住或损坏的纸张。

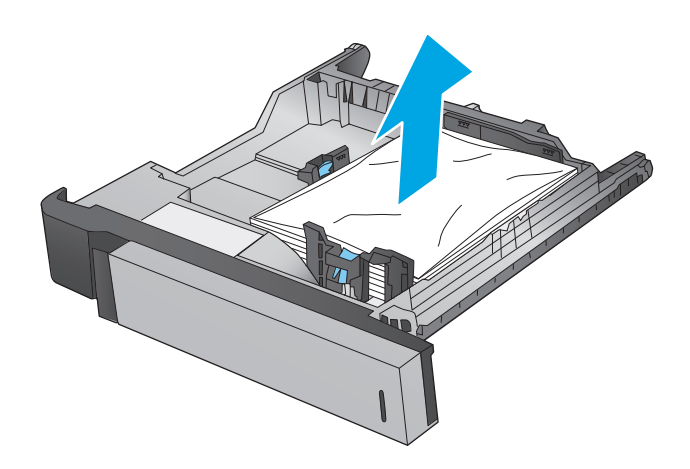

**.** 从产品内部的进纸轮上取出任何纸张。

**.** 重新插入并合上纸盘。

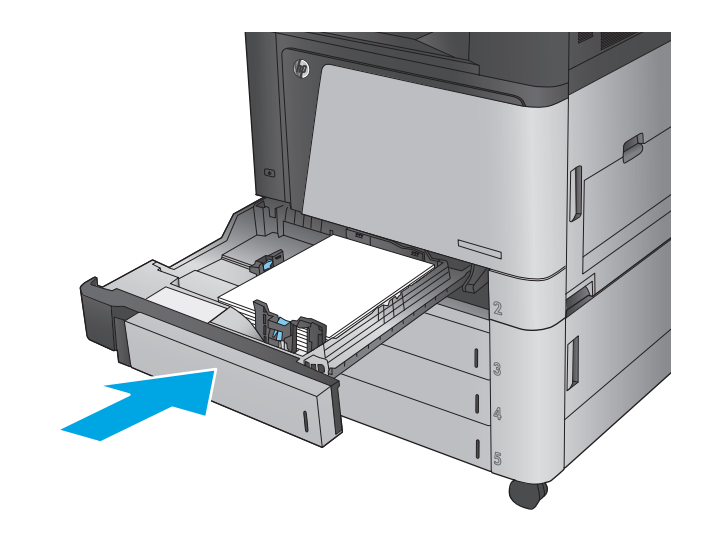

# 清除 **3x500** 张进纸器和右下挡盖中的卡纸

使用以下过程检查与 3x500 张进纸器相关的所有可能卡纸之处是否有纸张。 发生卡纸后,控制面板将显 示帮助清除卡纸的动画。

**1.** 打开右下挡盖。

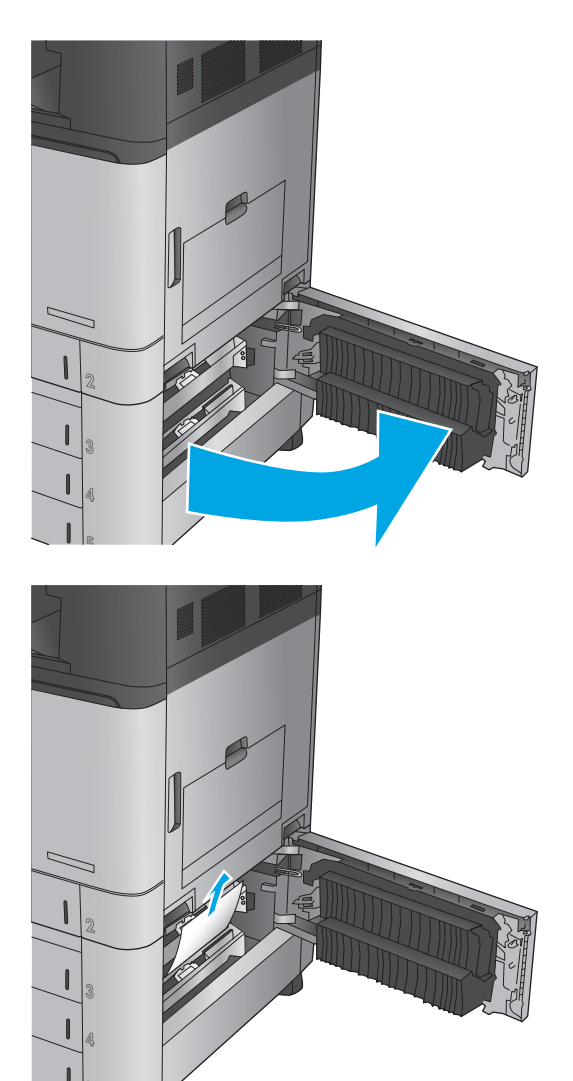

**2.** 轻轻抽出任何卡住的纸张。

**3.** 合上右下挡盖。

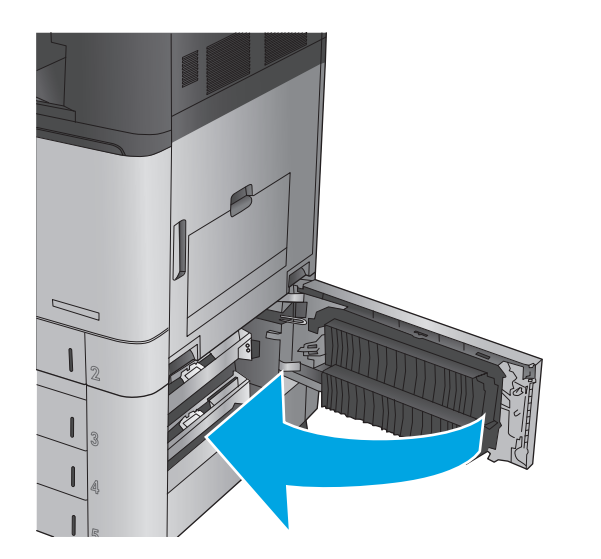

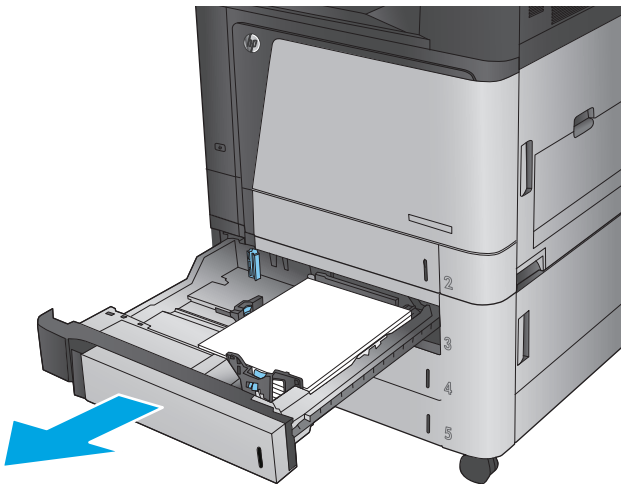

**4.** 打开纸盘。

注: 产品控制面板上的消息指示哪个纸盘有卡 纸情况。 以下步骤显示从顶部纸盘中取出卡 纸,但该过程对于所有三个纸盘都相同。

**.** 取出任何卡住或损坏的纸张。

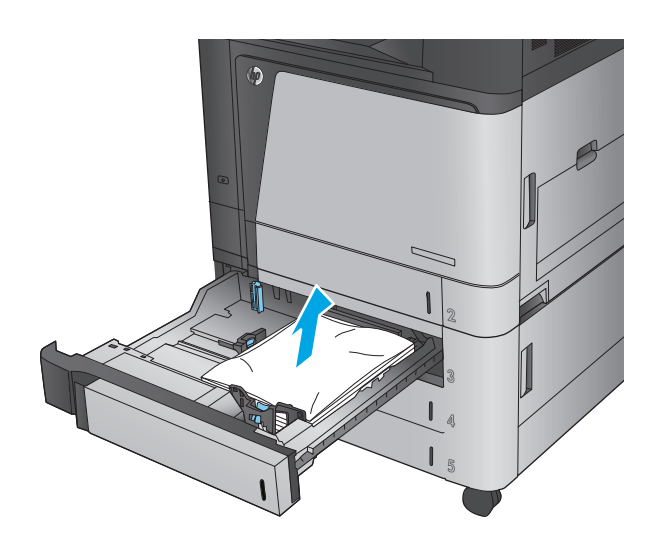

**.** 合上纸盘。

## 清除 **3500** 张大容量进纸盘和右下挡盖中的卡纸

使用以下过程检查与 3500 张进纸器相关的所有可能卡纸之处是否有纸张。发生卡纸后, 控制面板将显 示帮助清除卡纸的动画。

- **1.** 打开右纸盘和左纸盘。
	- 注:无需同时打开两个纸盘。

LAR Turaj

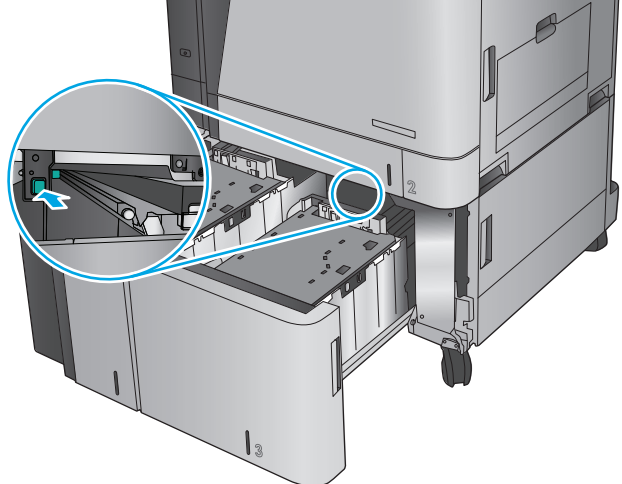

**3.** 在纸盘右侧上方,按绿色按钮以松开卡纸检查

**2.** 从纸盘中取出纸张,并丢弃损坏的纸张。

板。

**4.** 如果纸张卡在进纸区域中,请向下拉纸张以将 其取出。

**5.** 向上推动卡纸检查板以将其合上。

**6.** 将整令纸装入纸盘的每一侧。右侧可容纳 1,500 张纸。左侧可容纳 2,000 张纸。

> <mark>注:</mark> 为获得最佳效果,请装入整令纸。不要将 整令纸分成几小部分。

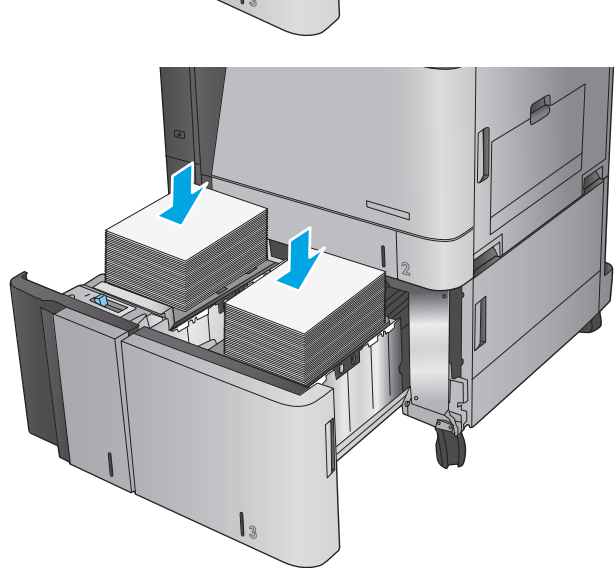

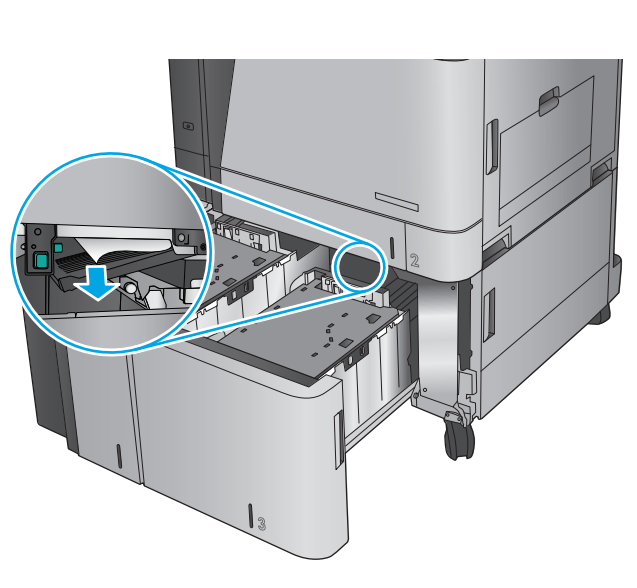

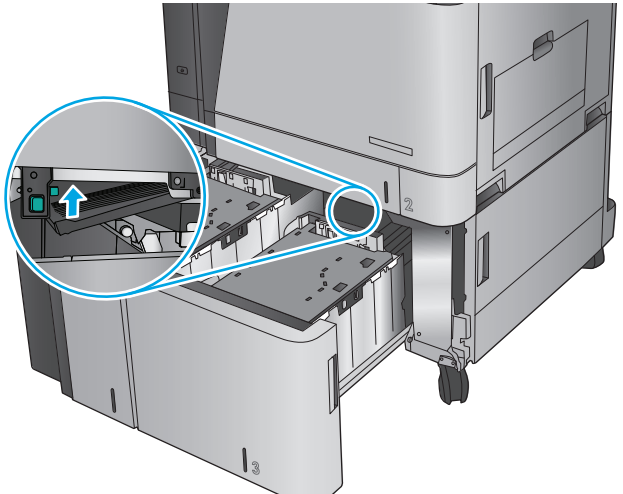

**.** 合上右纸盘和左纸盘。

**.** 打开大容量纸盘箱右侧的卡纸检查盖。

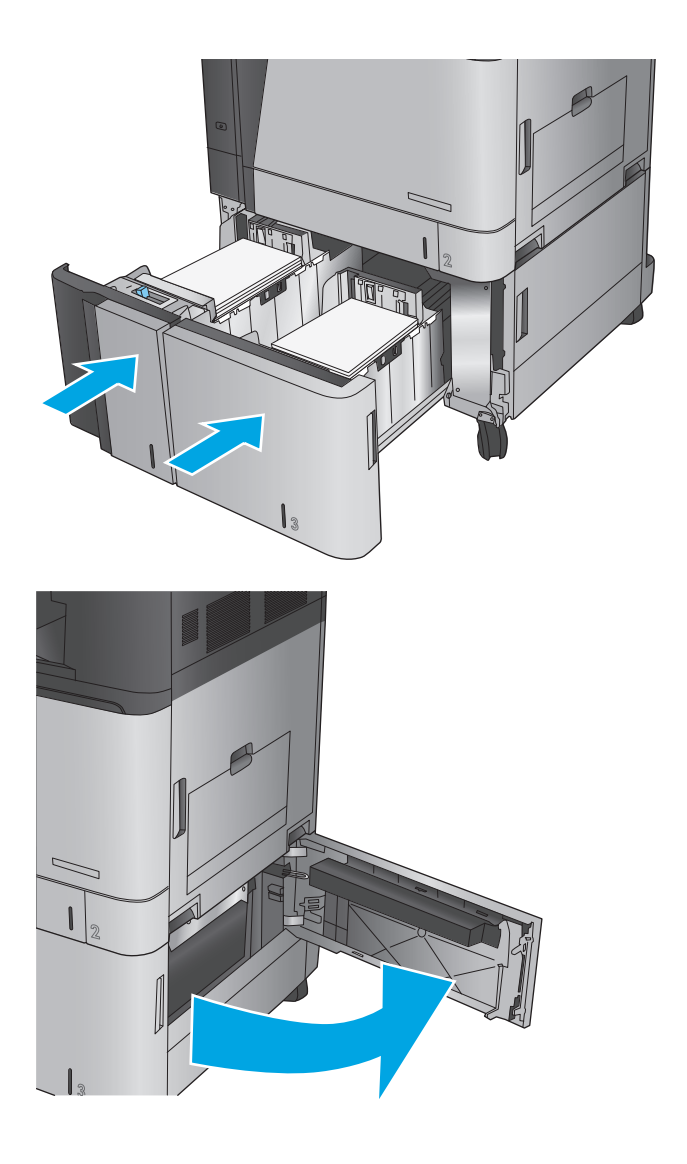

**9.** 取出所有卡纸。

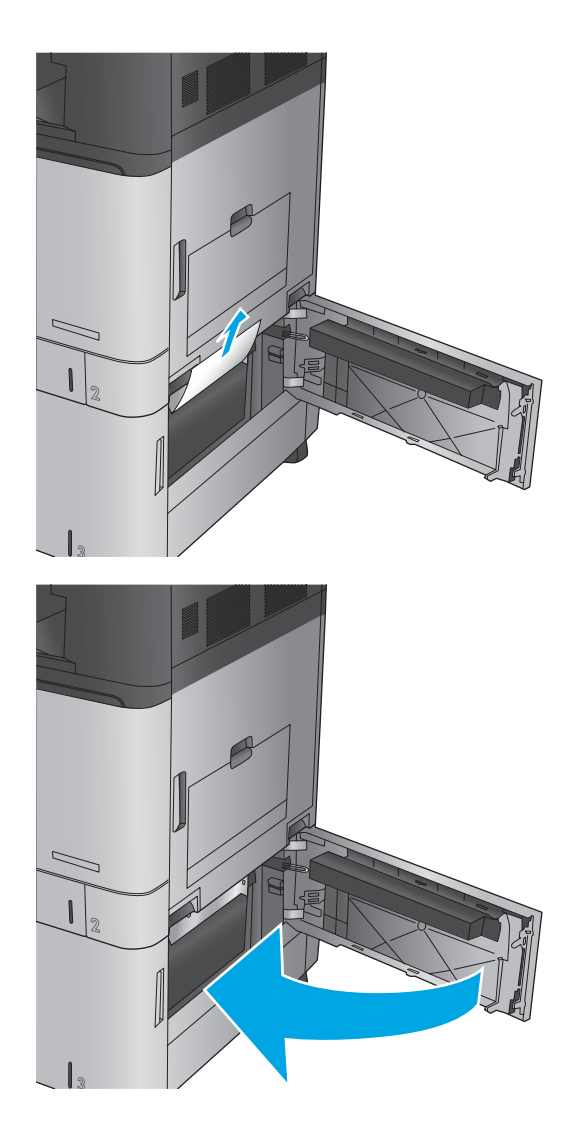

**10.** 合上大容量纸盘箱右侧的卡纸检查盖。

注:如果清除卡纸后产品控制面板显示消息: 红盘中缺纸或纸盘中装纸太多,请取下纸盘并 检查其后面是否还有纸张。

#### 清除输出附件连接器中的出纸槽卡纸

输出附件连接器在产品上与可选的整理附件安装在一起。 输出附件连接器从控制面板附近的出纸槽中 传送纸张,使其通过产品顶部,然后进入整理附件。 使用以下过程清除此区域中的卡纸。

**.** 抬起输出附件连接器顶盖上的栓锁,打开顶盖。

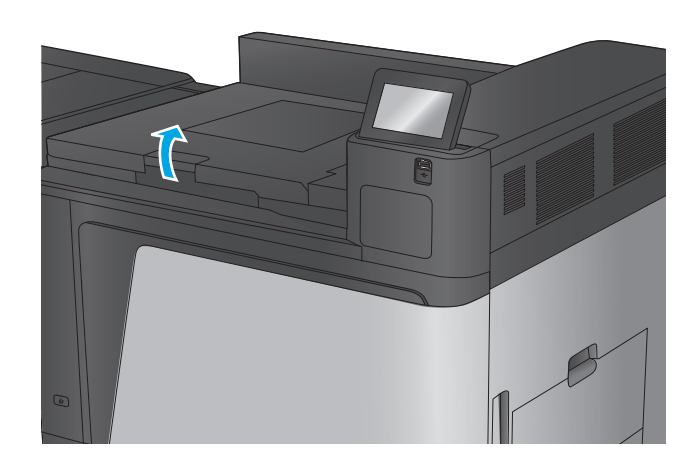

**.** 轻轻拉动卡纸将其取出。

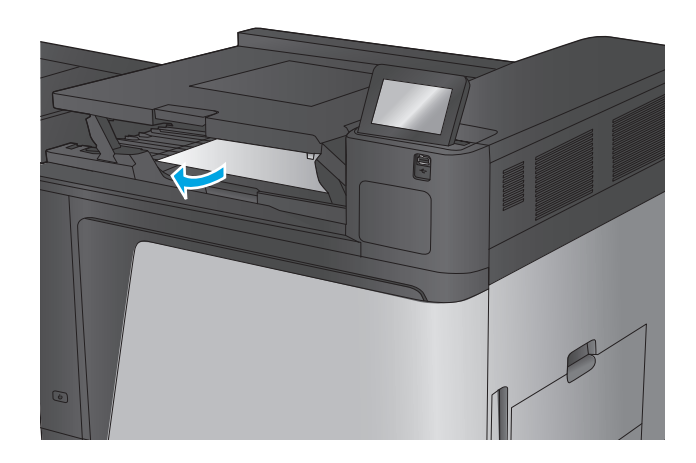

**.** 合上输出附件连接器的顶盖。

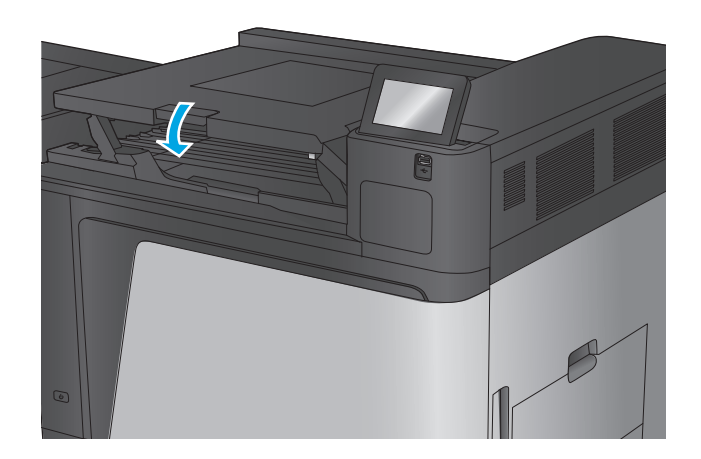

### 清除装订器**/**码放器或带打孔器附件的装订器**/**码放器中的卡纸

清除装订器/码放器和带打孔器附件的装订器/码放器中的卡纸和订书钉卡塞的过程类似。 使用以下过 程检查整理附件内所有可能之处是否卡纸。 发生卡纸后,控制面板将显示帮助清除卡纸的动画。 以下 任务中仅显示带打孔器附件的装订器/码放器。 其中明确指示了仅适用于打孔器型号的步骤。

- 清除装订器/码放器中左顶盖中的卡纸
- 清除装订器/[码放器中装订器](#page-104-0) 1 卡住的订书钉
- 清除装订器/[码放器连接卡纸\(仅限打孔器型号\)](#page-107-0)

#### 清除装订器**/**码放器中左顶盖中的卡纸

**1.** 打开左顶盖。

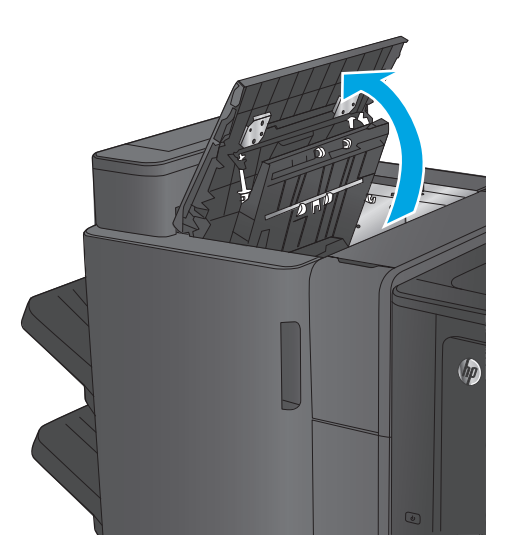

**2.** 仅限打孔器型号: 打开打孔器挡盖。

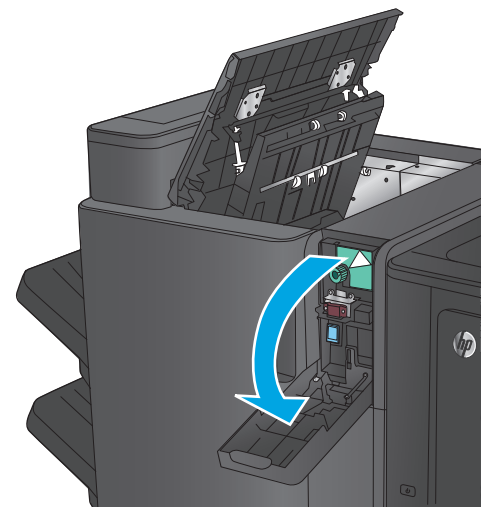

**3.** 仅限打孔器型号: 转动旋钮以对齐箭头。

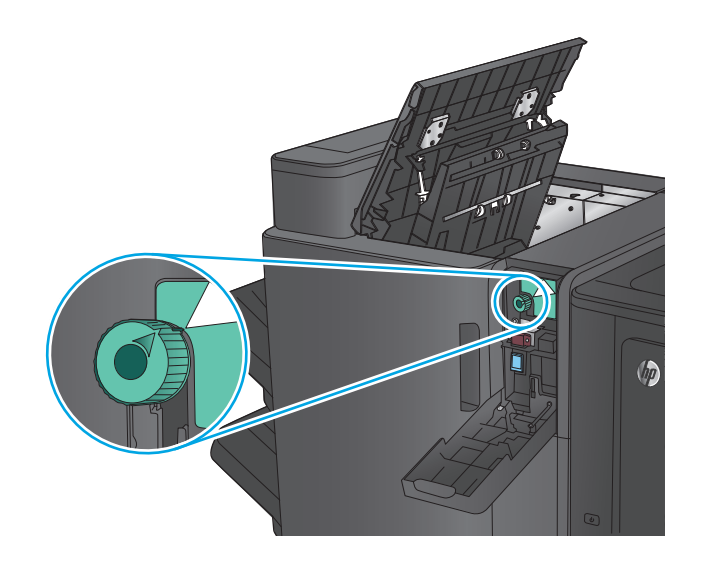

 $\oslash$ 

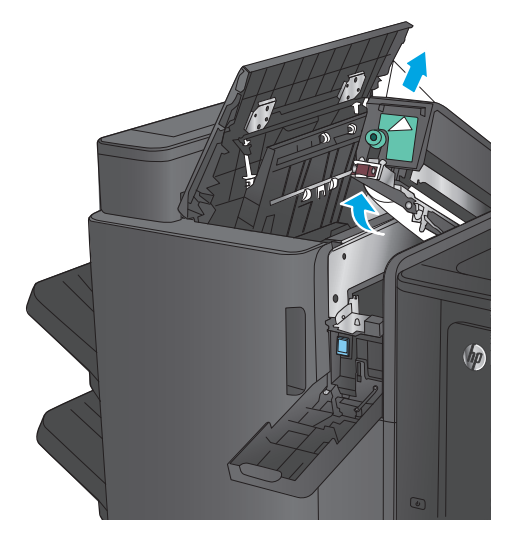

**4.** 仅限打孔器型号: 抬起打孔器装置。

5. 仅限打孔器型号: 如果在打孔器装置底部卡纸, 则小心地取出纸张。

注:当前还不要合上打孔器装置。

**6.** 抬起输出槽的卡纸检修盖,然后轻轻取出所有 卡纸。

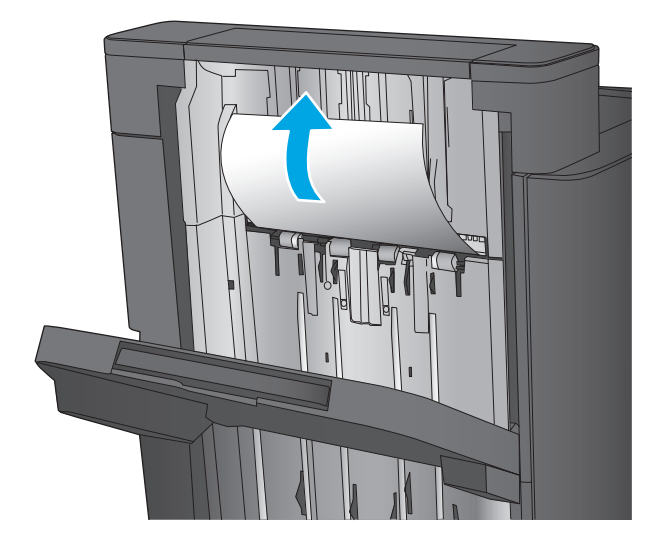

 $\circledR$ 

**8.** 仅限打孔器型号: 合上打孔器装置。

**7.** 取出左顶盖区域中的所有纸张。

注:确保打孔器上箭头的位置如图所示。

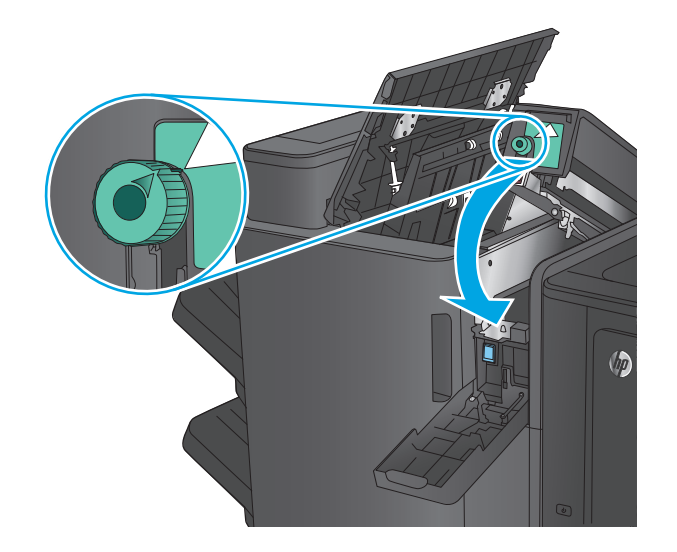

<span id="page-104-0"></span>**9.** 仅限打孔器型号: 合上打孔器挡盖。

**10.** 合上左顶盖。

## 清除装订器**/**码放器中装订器 **1** 卡住的订书钉

**1.** 抬起输出槽的卡纸检修盖,然后轻轻取出所有 卡纸。

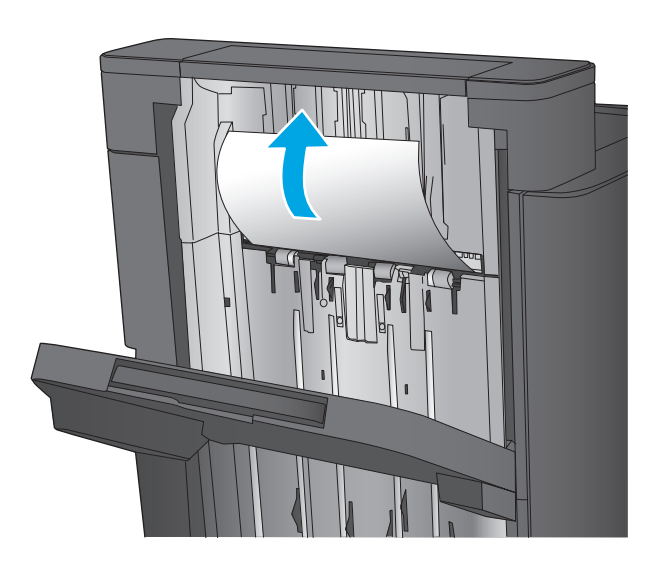

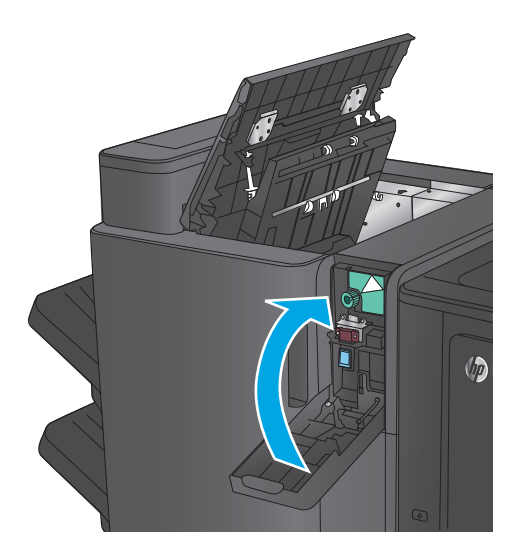

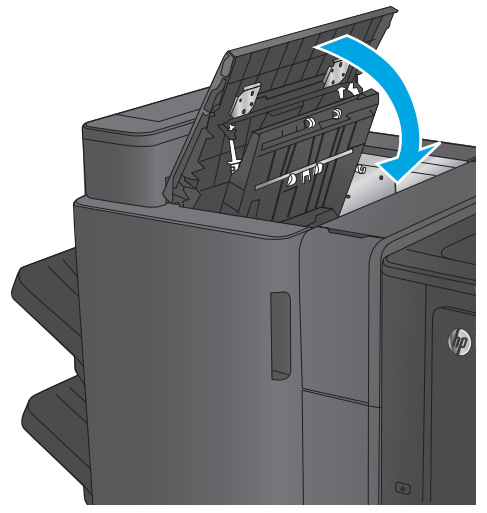

2. 等待三秒钟,然后打开左前挡盖。

**.** 向上并向外拉动订书钉盒以将其卸下。

- 
- **.** 抬起订书钉盒正面的金属手柄。

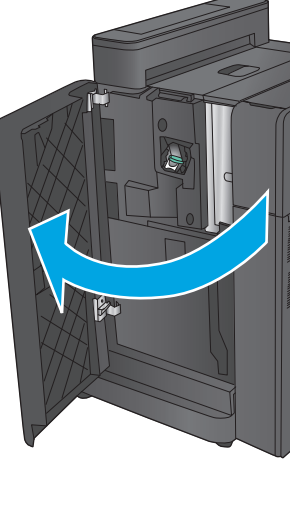

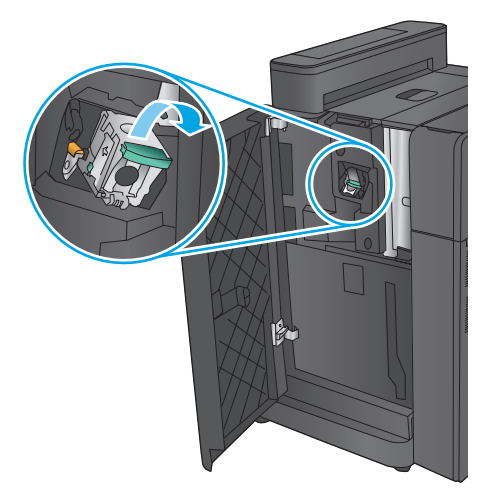

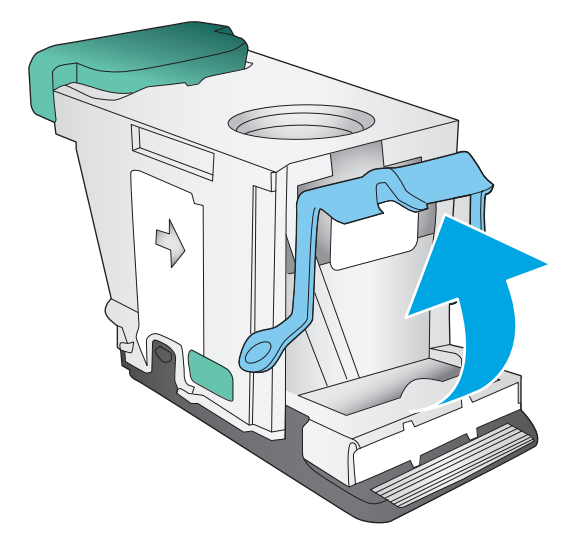

**.** 从订书钉盒中取出所有卡住的订书钉。

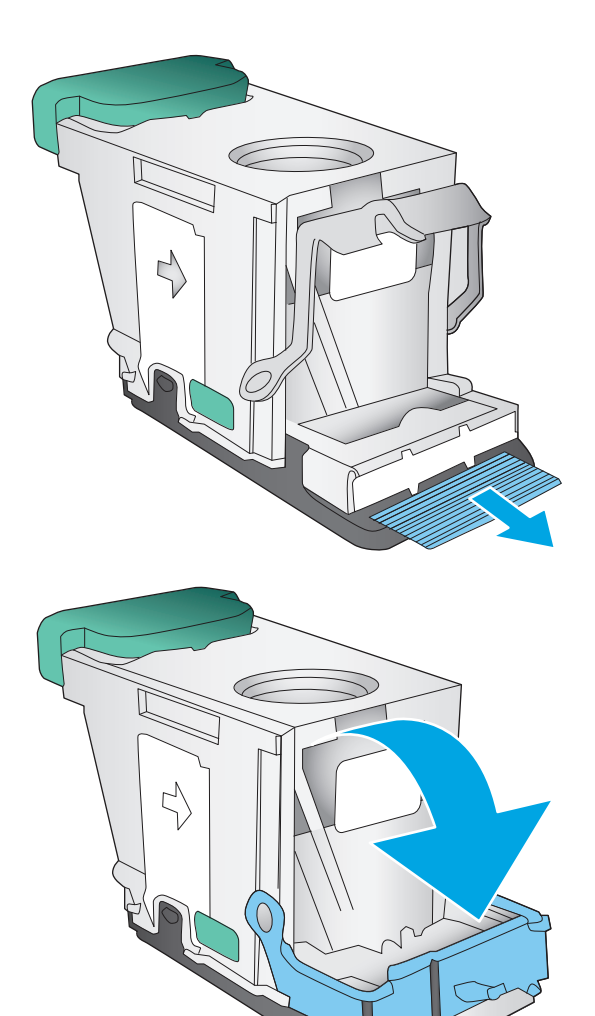

**.** 向下按订书钉盒正面的金属手柄。

<span id="page-107-0"></span>**.** 插入订书钉盒。 向下按订书钉盒的顶部,直至 其咔哒一声到位。

**.** 合上左前挡盖。

清除装订器**/**码放器连接卡纸(仅限打孔器型号)

**.** 打开左顶盖。

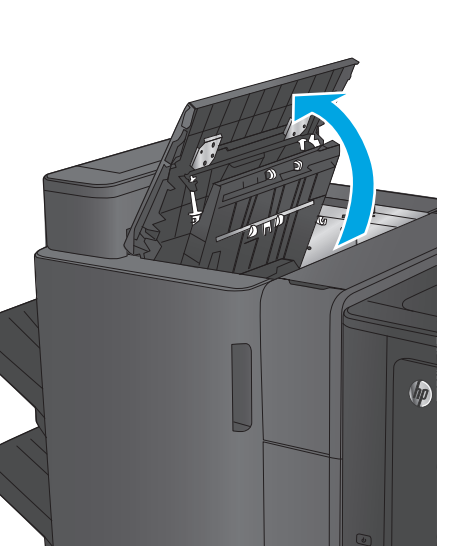

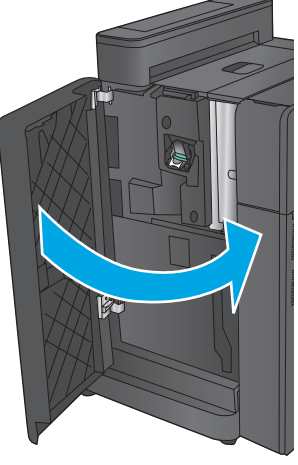

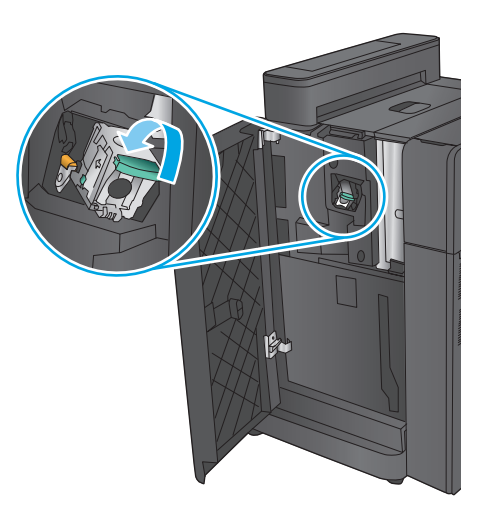

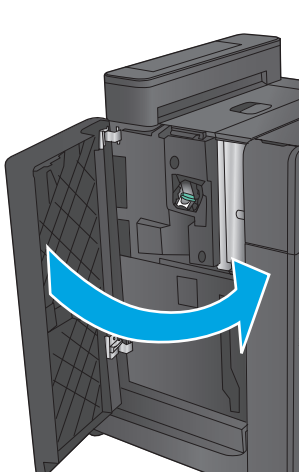
**2.** 打开打孔器挡盖。

**3.** 转动旋钮以对齐箭头。

**4.** 抬起打孔器装置。

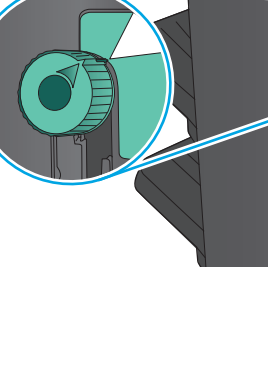

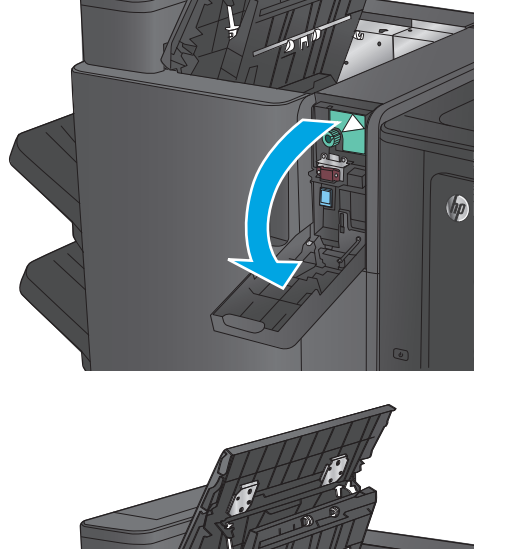

 $\oslash$ 

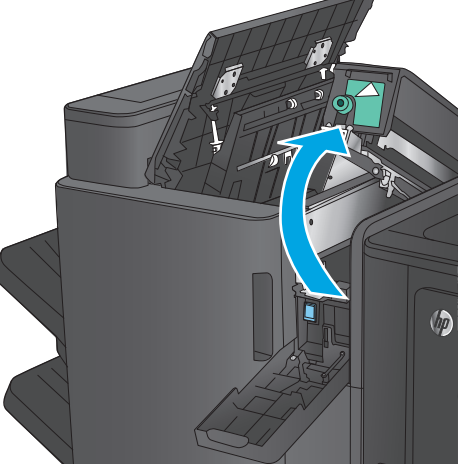

- **5.** 如果在打孔器装置底部卡纸,则小心地取出纸 张。
	- 注:当前还不要合上打孔器装置。

**6.** 取出左顶盖区域中的所有纸张。

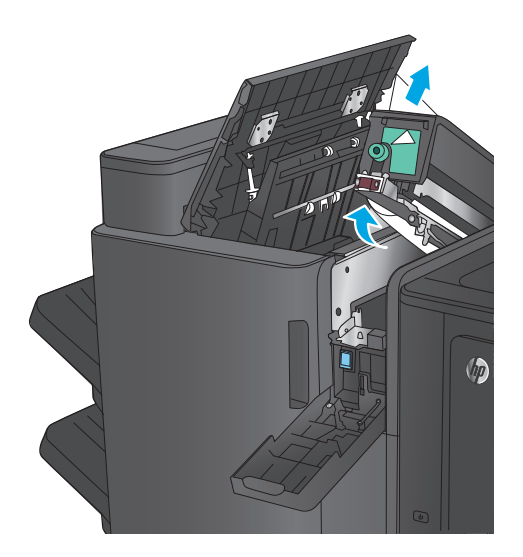

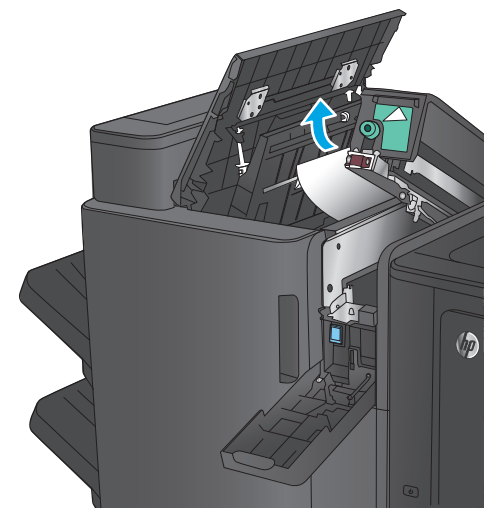

**7.** 合上打孔器装置。

注:确保打孔器上箭头的位置如图所示。

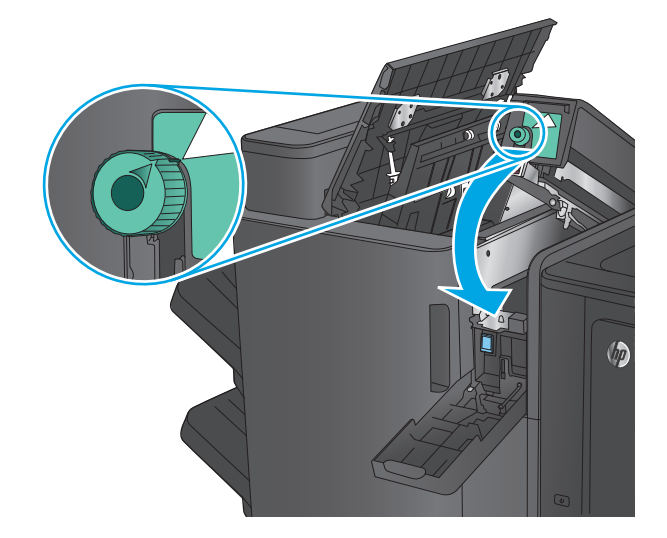

**.** 合上打孔器挡盖。

**.** 合上左顶盖。

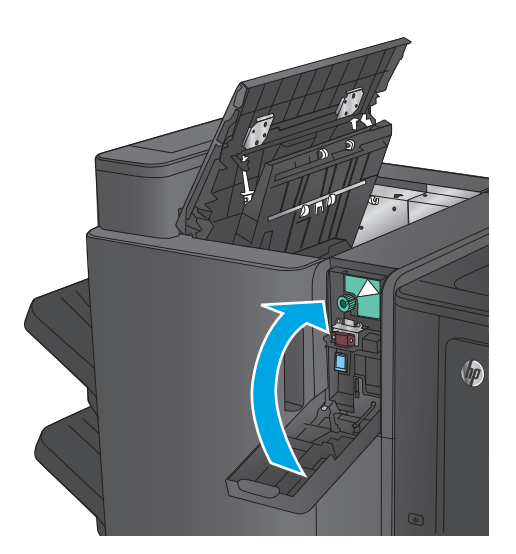

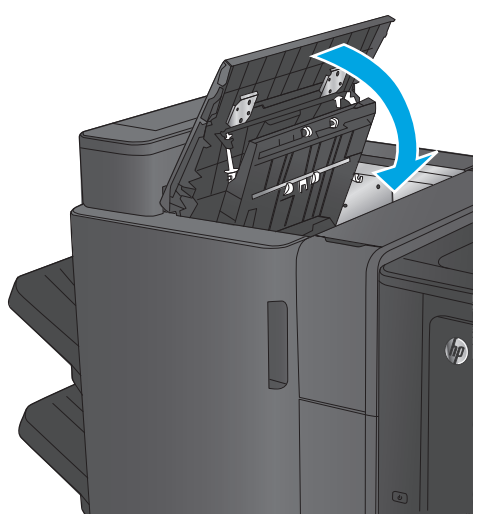

# <span id="page-111-0"></span>清除小册子制作器附件或带打孔器附件的小册子制作器中的卡纸

清除小册子制作器附件和带打孔器附件的小册子制作器中的卡纸和订书钉卡塞的过程类似。 使用以下 过程检查整理附件内所有可能之处是否卡纸。 发生卡纸后,控制面板将显示帮助清除卡纸的动画。 以 下任务中仅显示带打孔器附件的小册子制作器。 其中明确指示了仅适用于打孔器型号的步骤。

- 清除小册子制作器中左顶盖中的卡纸
- [清除小册子制作器中装订器](#page-114-0) 1 卡住的订书钉
- [清除小册子制作器中左前挡盖的卡纸](#page-117-0)
- [清除小册子制作器中装订器](#page-123-0) 2 或 3 卡住的订书钉

#### 清除小册子制作器中左顶盖中的卡纸

**1.** 打开左顶盖。

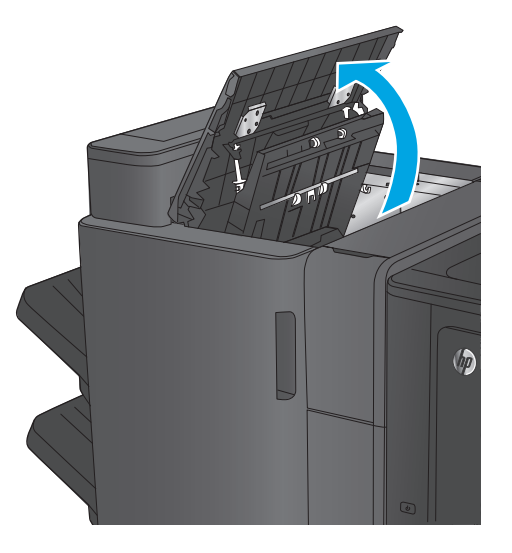

**2.** 仅限打孔器型号: 打开打孔器挡盖。

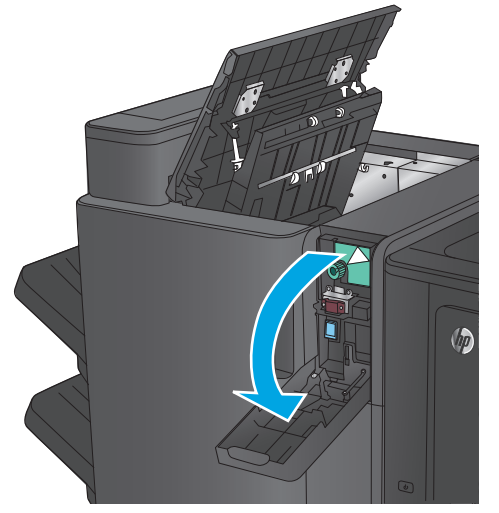

**3.** 仅限打孔器型号: 转动旋钮以对齐箭头。

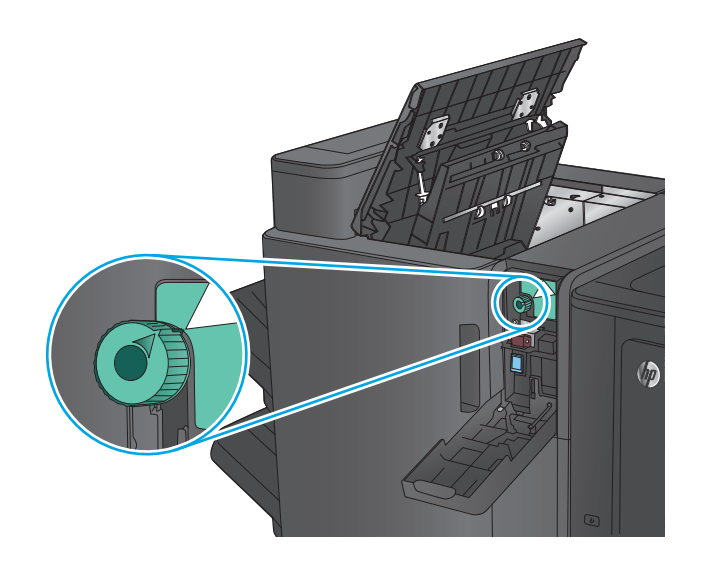

 $\oslash$ 

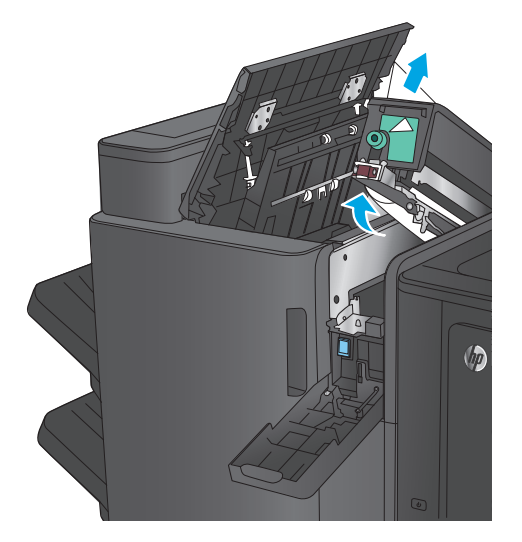

**4.** 仅限打孔器型号: 抬起打孔器装置。

5. 仅限打孔器型号: 如果在打孔器装置底部卡纸, 则小心地取出纸张。

注:当前还不要合上打孔器装置。

**6.** 抬起输出槽的卡纸检修盖,然后轻轻取出所有 卡纸。

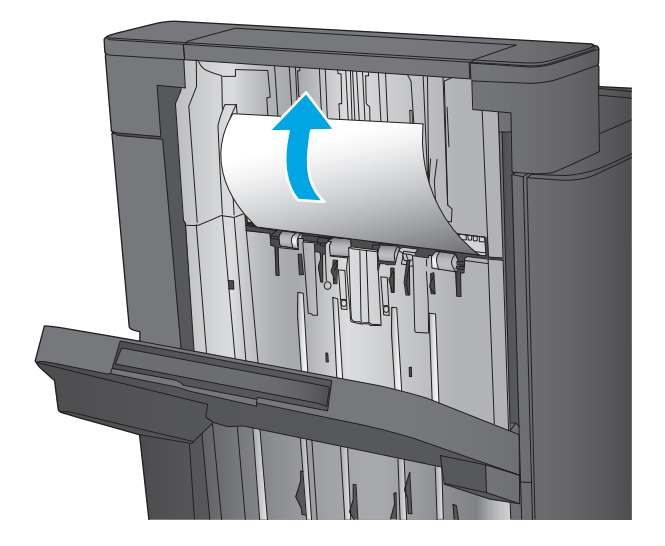

 $\oslash$ 

**8.** 仅限打孔器型号: 合上打孔器装置。

注:确保打孔器上箭头的位置如图所示。

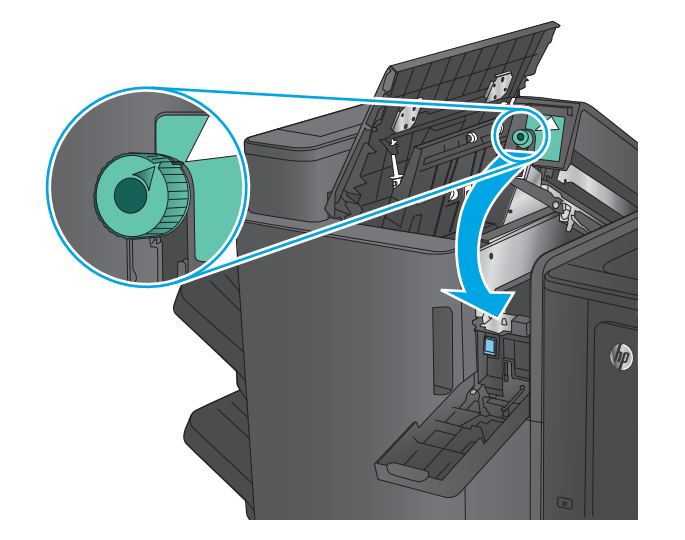

**7.** 取出左顶盖区域中的所有纸张。

<span id="page-114-0"></span>**9.** 仅限打孔器型号: 合上打孔器挡盖。

**10.** 合上左顶盖。

# 清除小册子制作器中装订器 **1** 卡住的订书钉

**1.** 抬起输出槽的卡纸检修盖,然后轻轻取出所有 卡纸。

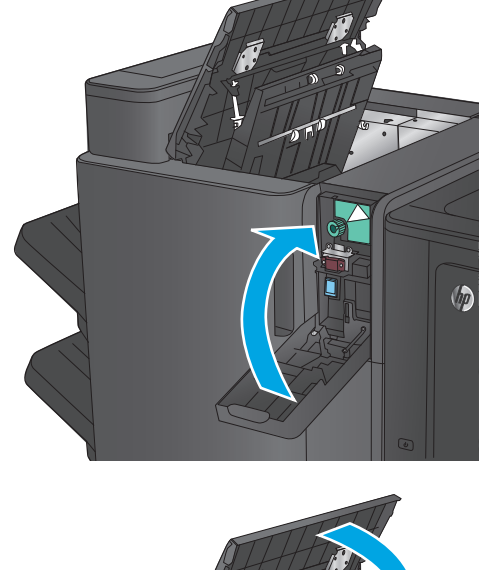

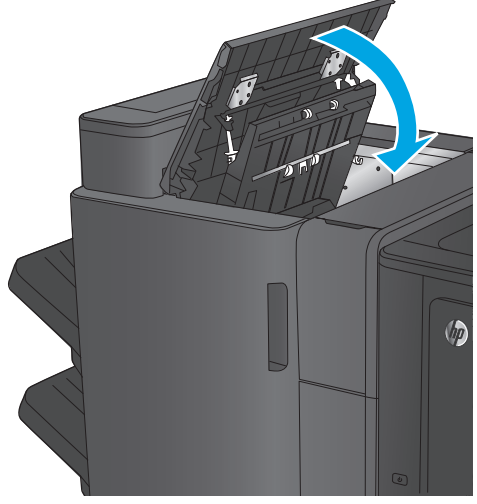

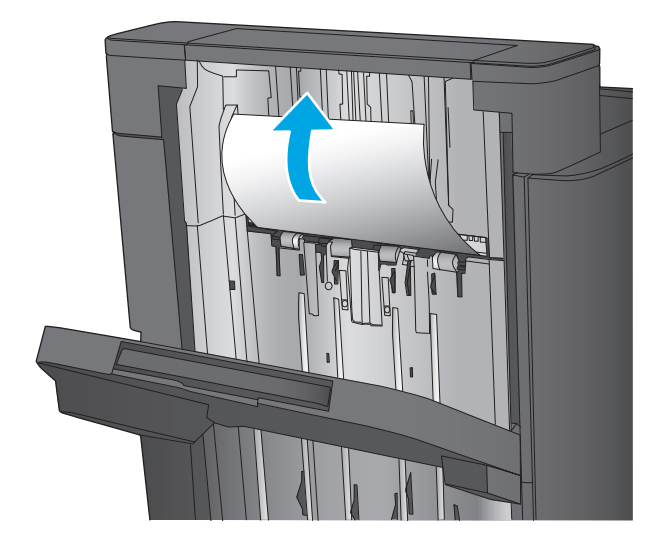

2. 等待三秒钟,然后打开左前挡盖。

**3.** 向上并向外拉动订书钉盒以将其卸下。

- 
- **4.** 抬起订书钉盒正面的金属手柄。

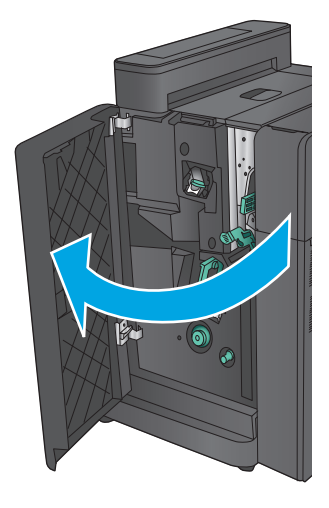

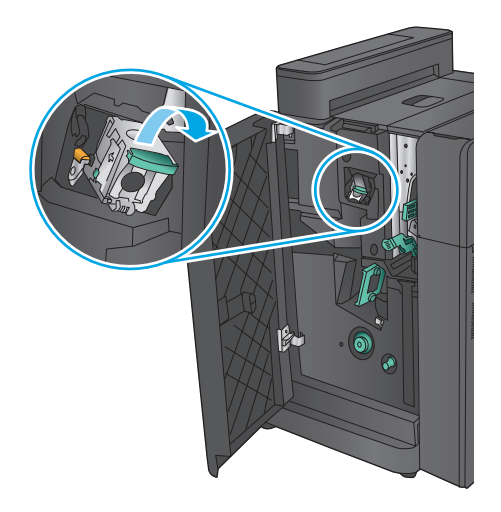

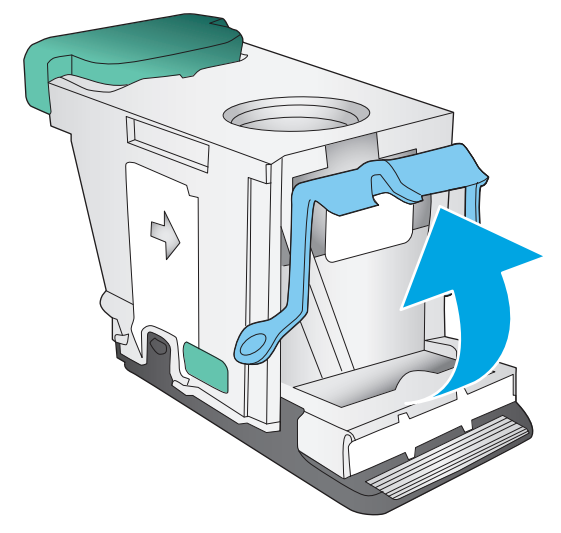

**.** 从订书钉盒中取出所有卡住的订书钉。

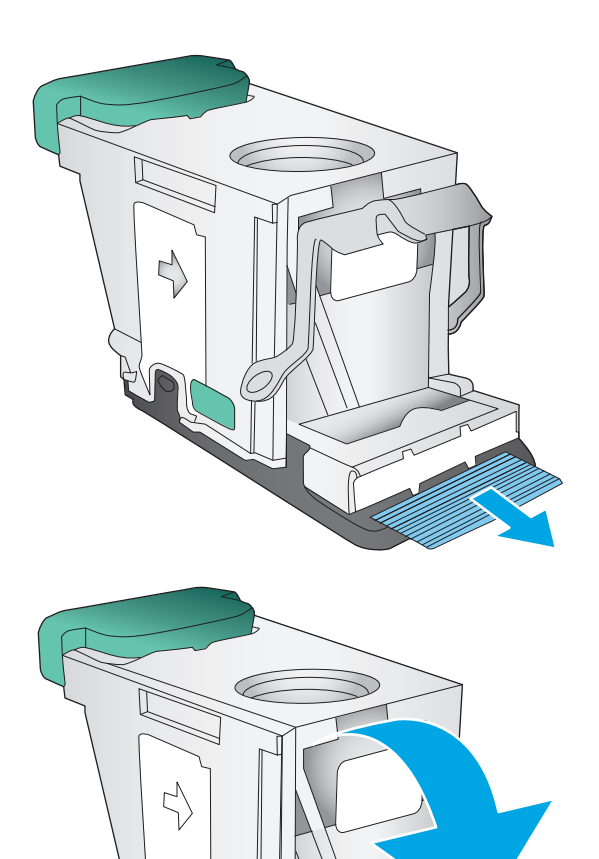

**.** 向下按订书钉盒正面的金属手柄。

<span id="page-117-0"></span>**7.** 插入订书钉盒。 向下按订书钉盒的顶部,直至 其咔哒一声到位。

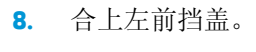

清除小册子制作器中左前挡盖的卡纸

**1.** 打开左前挡盖。

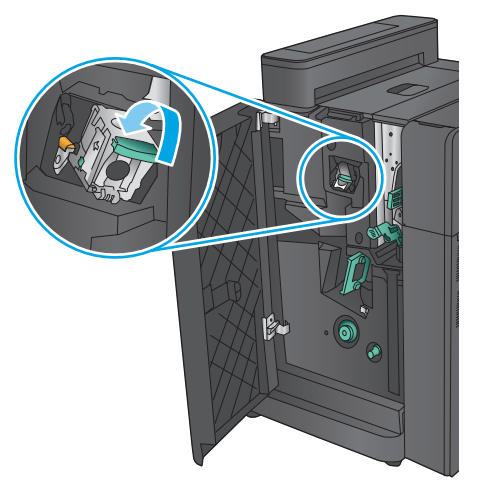

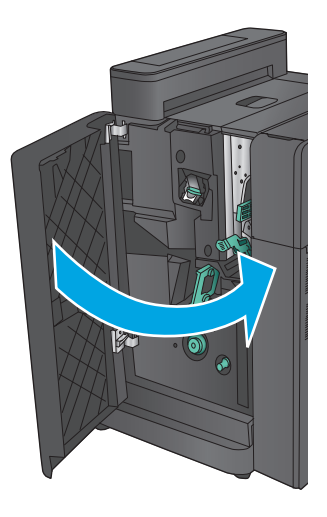

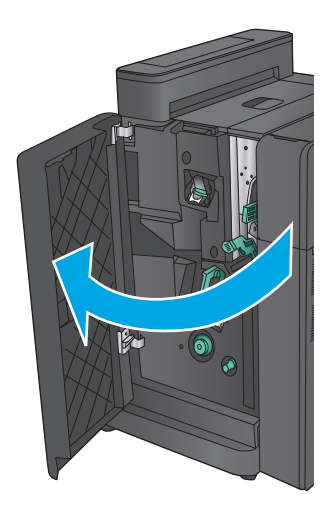

**.** 仅限打孔器型号: 打开左顶盖。

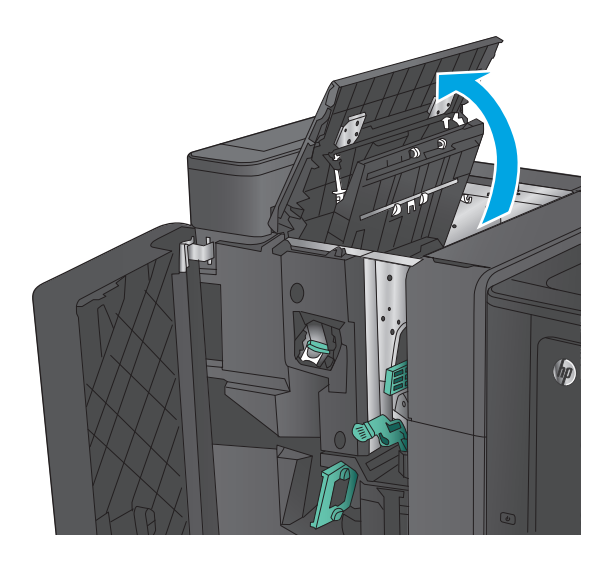

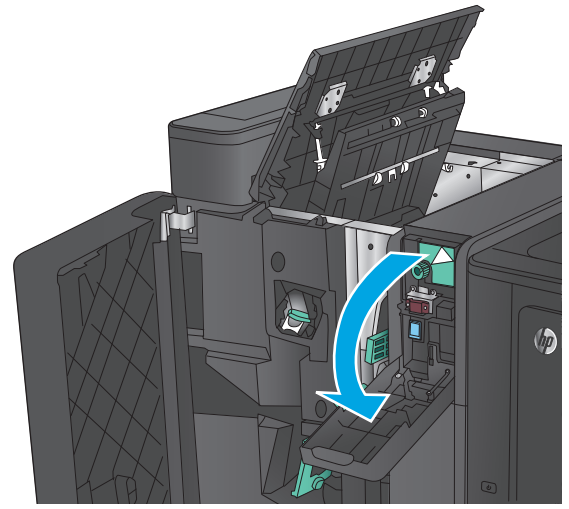

**.** 仅限打孔器型号: 转动旋钮以对齐箭头。

**.** 仅限打孔器型号: 打开打孔器挡盖。

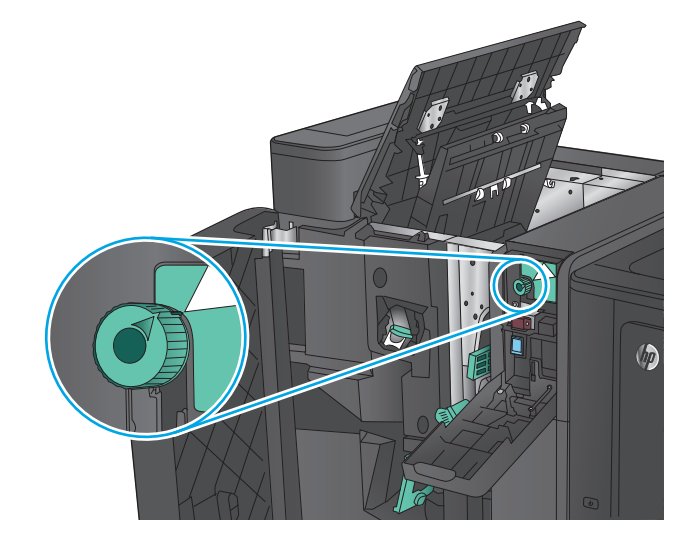

**5.** 仅限打孔器型号: 抬起打孔器装置。

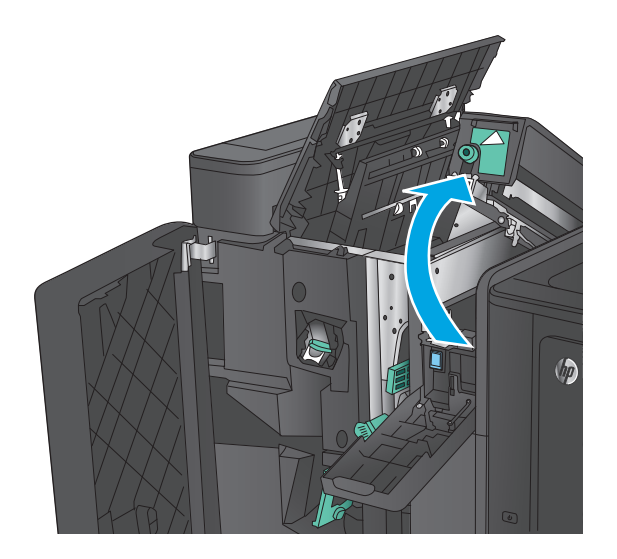

**6. 仅限打孔器型号:**如果在打孔器装置底部卡纸, 则小心地取出纸张。

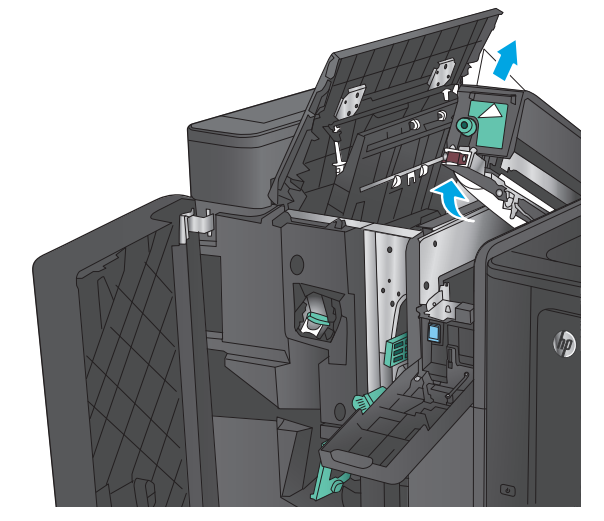

**7.** 仅限打孔器型号: 合上打孔器装置。 注:确保打孔器上箭头的位置如图所示。

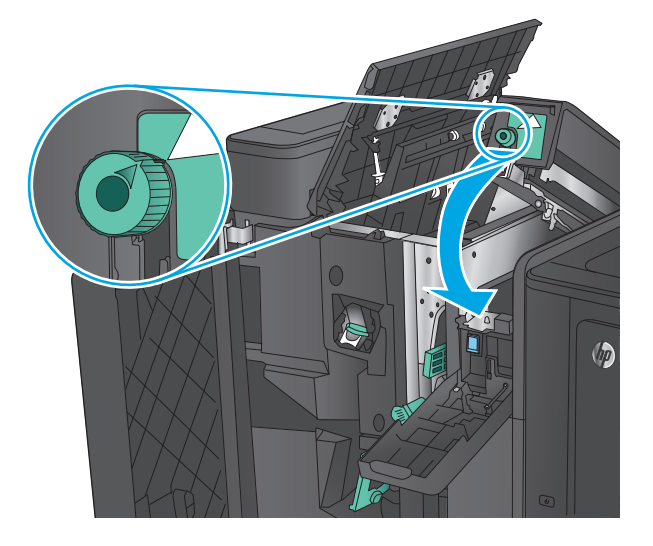

**8.** 仅限打孔器型号: 合上打孔器挡盖。

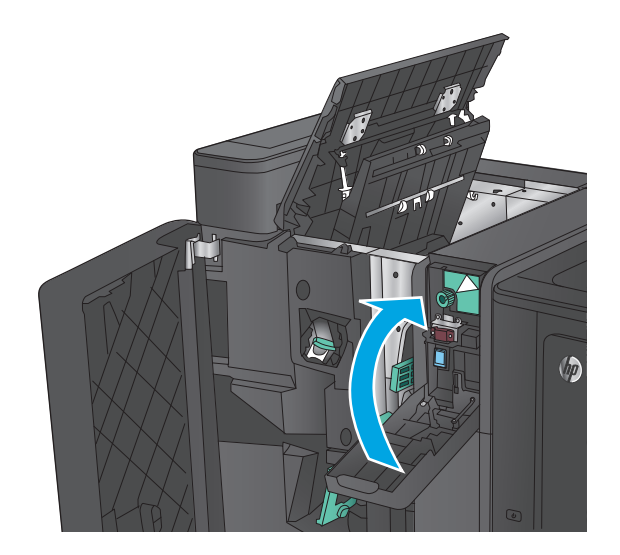

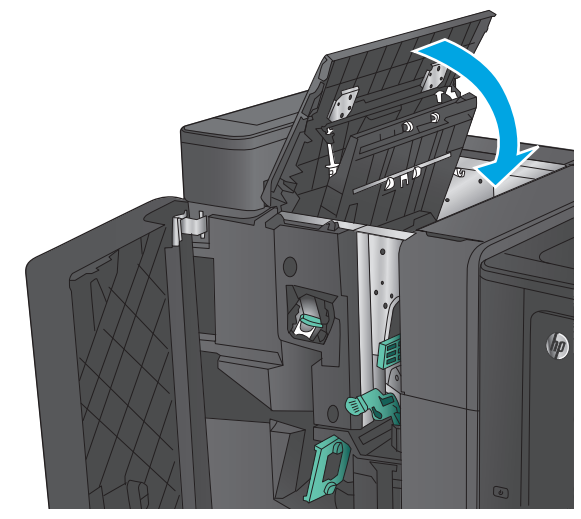

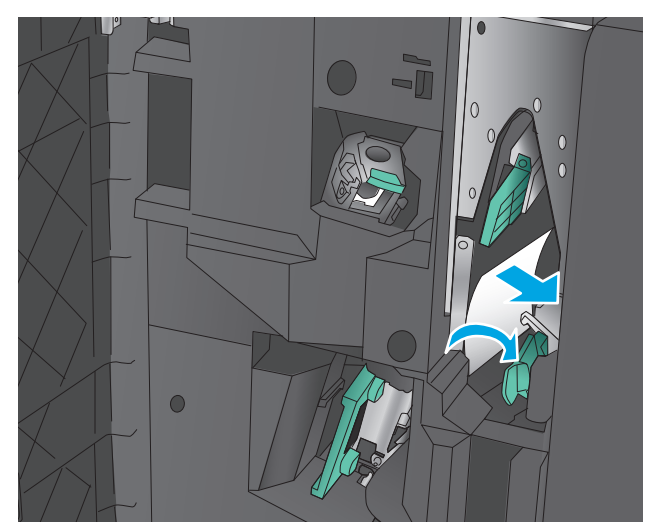

**9.** 仅限打孔器型号: 合上左顶盖。

**10.** 将下卡纸释放杆移至右侧,然后取出任何纸 张。 将下卡纸释放手柄移至左侧。

**11.** 将上卡纸释放杆移至右侧,然后取出任何纸 张。 将上卡纸释放手柄移至左侧。

**12.** 打开下层小册子挡盖。

**13.** 逆时针转动小型卡纸释放旋钮。

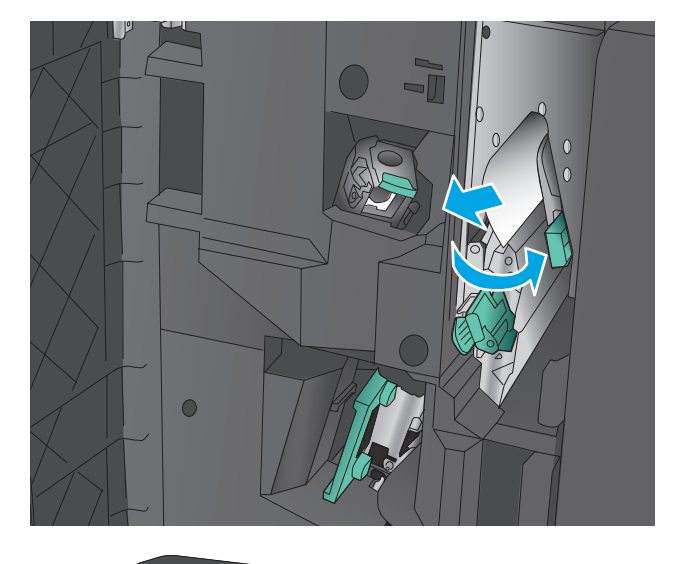

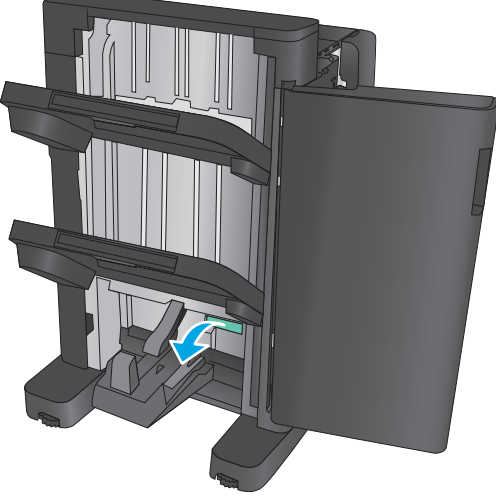

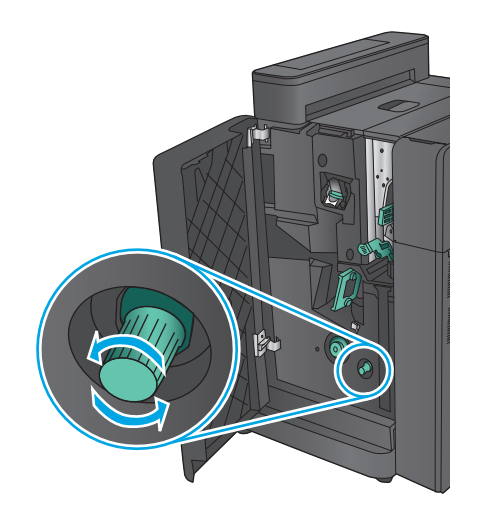

14. 按大型卡纸释放旋钮,然后顺时针方向转动它。

**15.** 从小册子下盖区域取出有纸张。

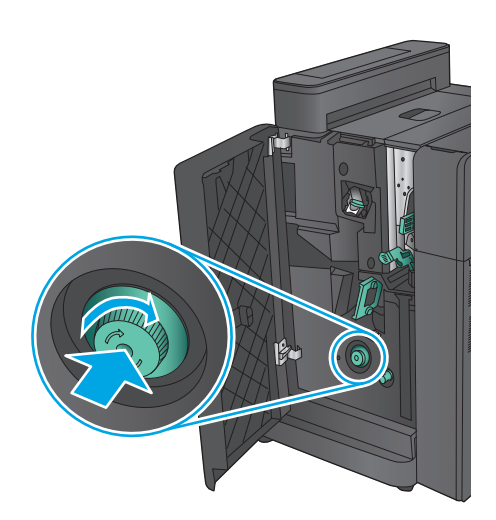

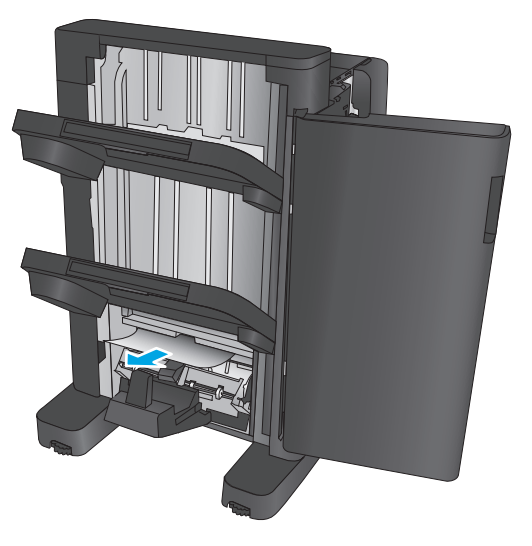

<span id="page-123-0"></span>**.** 合上小册子下盖。

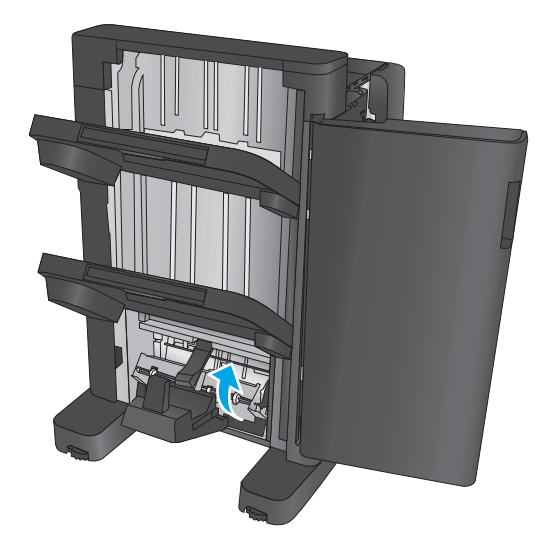

**.** 合上左前挡盖。

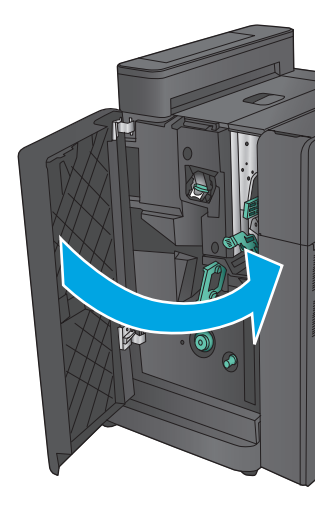

# 清除小册子制作器中装订器 **2** 或 **3** 卡住的订书钉

**.** 打开左前挡盖。

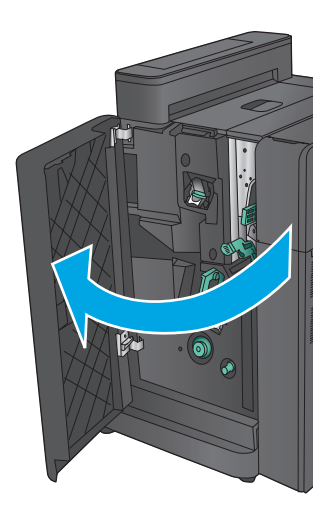

**2.** 将下卡纸释放杆移至右侧,然后取出任何纸 张。 将下卡纸释放手柄移至左侧。

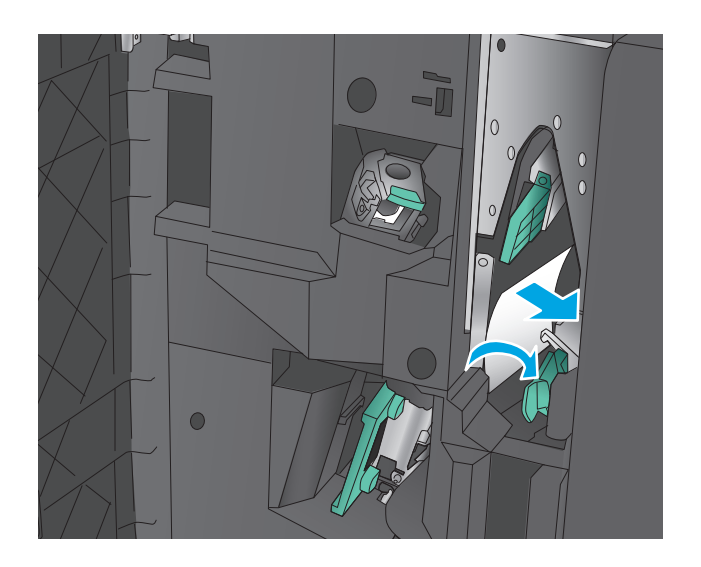

**3.** 抓住绿色手柄,并将订书钉盒拉出。

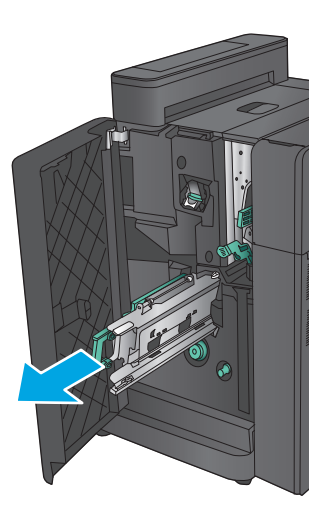

**4.** 朝自己所在方向拉装订器装置的绿色手柄,然 后向上旋转。 向里推手柄,将其锁定到打开位 置。

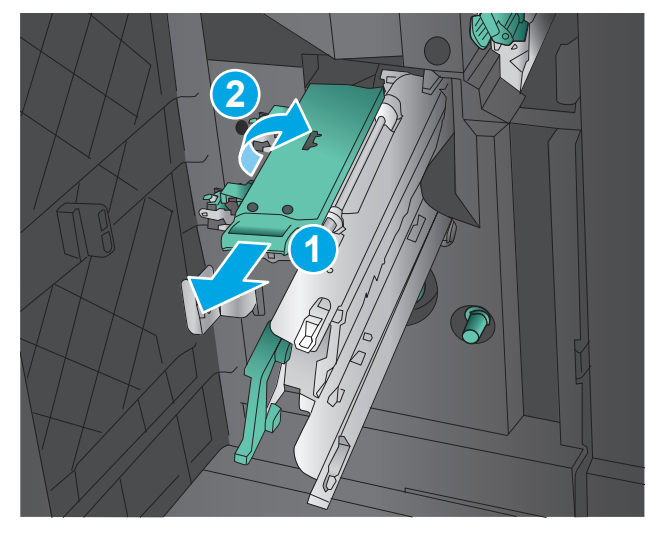

**5.** 抓住每个订书钉盒的两边并用力向上拉,将订 书钉盒从订书钉盒装置中取出。

**6.** 向下按骑缝订书钉盒背面的卡纸释放挡盖,向 上推订书钉盒前面的板子,然后取出所有卡塞 的订书钉。

**7.** 向下按骑缝订书钉盒的前面,将其合上。

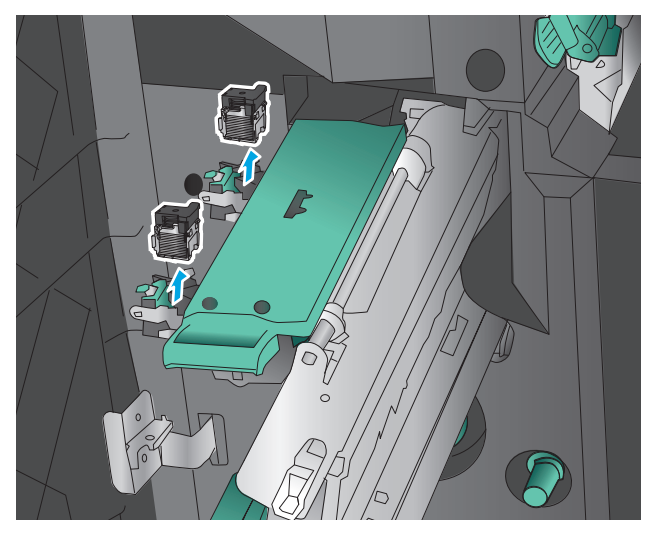

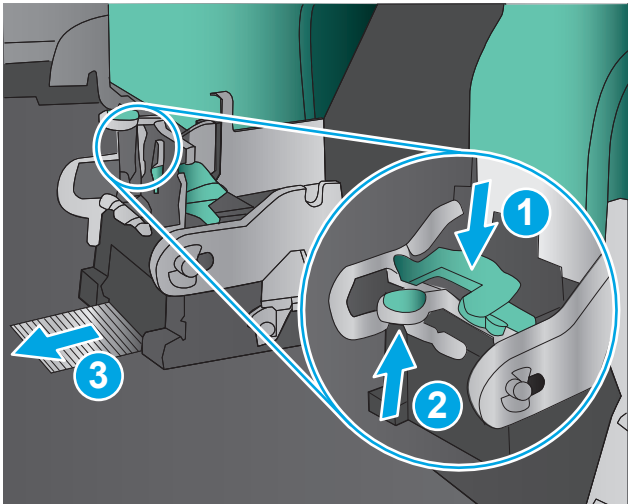

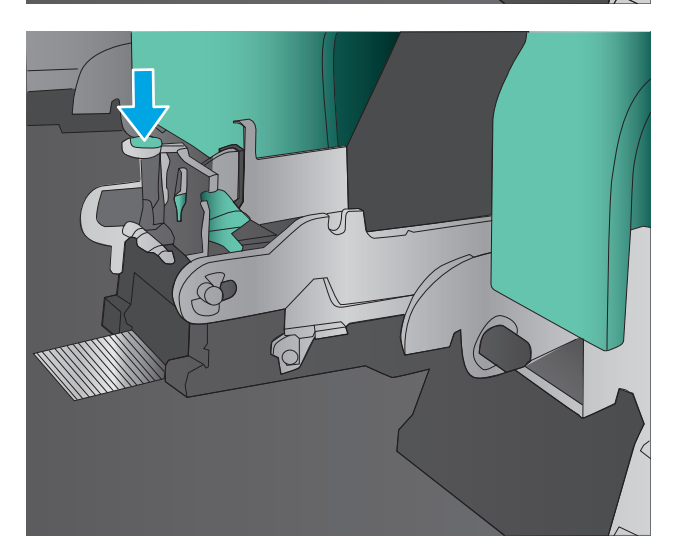

**8.** 插入订书钉盒。

**9.** 向您所在的方向拉订书钉盒装置的手柄,然后 将其向下转至原位。 向里推手柄,将其锁定到 位。

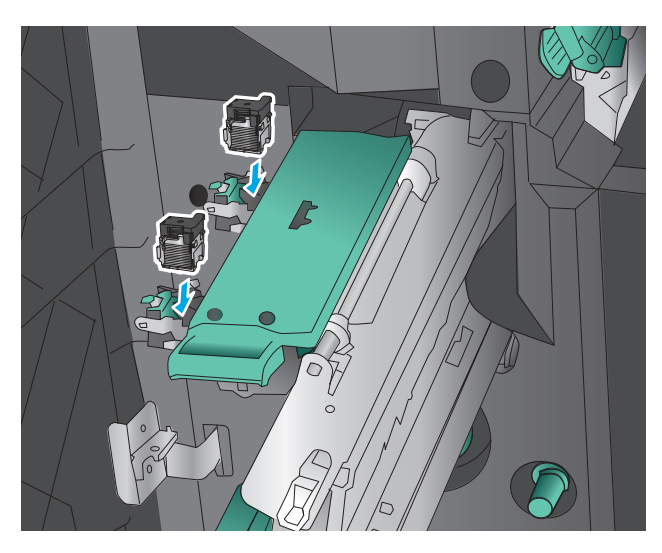

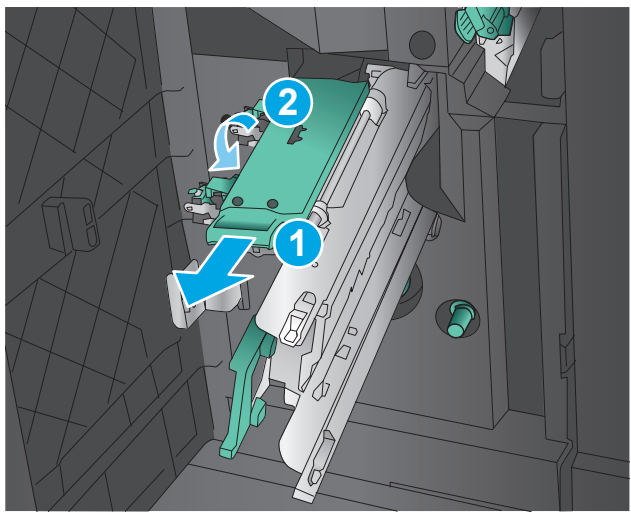

**10.** 将骑缝装订架推入。

<mark>注:</mark> 如果骑缝装订架无法轻松滑入整理器,则 订书钉装置未正确合上。 从整理器中抽出骑缝 装订架,然后装回装订器装置。

**11.** 合上左前挡盖。

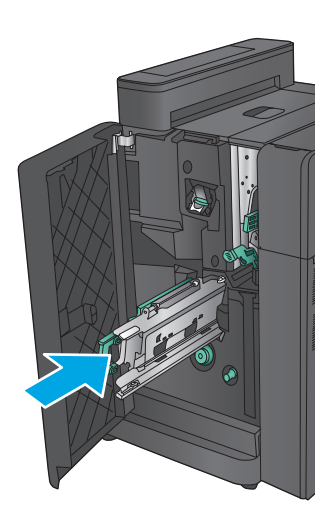

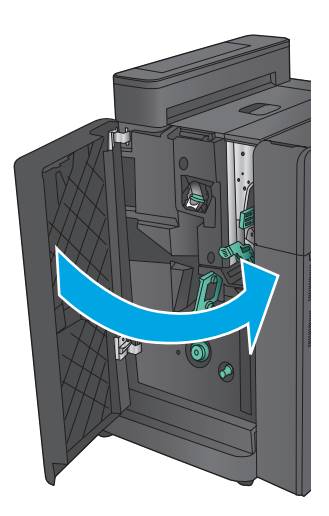

# 改善打印质量

如果产品的打印质量有问题,请按所示顺序尝试以下解决方案以解决问题。

- 从其它软件程序中进行打印
- 检查打印作业的纸张类型设置
- [检查碳粉盒状态](#page-129-0)
- [校准产品以匹配颜色](#page-129-0)
- [打印清洁页](#page-130-0)
- [在视觉上检查成像鼓](#page-130-0)
- [检查纸张和打印环境](#page-130-0)
- [检查其它打印作业设置](#page-131-0)
- [尝试不同的打印驱动程序](#page-132-0)
- [设置个别纸盘的对齐情况](#page-132-0)

# 从其它软件程序中进行打印

尝试从其它软件程序中进行打印。 如果页面打印正确,则可能是从中进行打印的软件程序有问题。

## 检查打印作业的纸张类型设置

当从软件程序中进行打印,并且打印的页面有涂污、模糊或暗色打印痕迹、纸张卷曲、碳粉散点、松散 碳粉或小部分区域缺少碳粉时,检查纸张类型设置。

#### 检查纸张类型设置 **(Windows)**

- **1.** 从软件程序中,选择打印选项。
- 2. 选择产品,然后单击属性或首选项按钮。
- **3.** 单击纸张**/**质量选项卡。
- **4.** 在纸张类型下拉列表中单击更多**...**选项。
- **5.** 展开类型: 选项。
- **6.** 展开能最准确描述您的纸张的纸张类型类别。
- **7.** 选择要使用的纸张类型对应的选项,然后单击确定按钮。
- **8.** 单击确定按钮关闭文档属性对话框。 在打印对话框中,单击确定按钮打印作业。

#### 检查纸张类型设置 **(Mac OS X)**

- 1. 单击文件菜单,然后单击打印选项。
- **2.** 在打印机菜单中,选择本产品。
- **3.** 默认情况下,打印驱动程序显示份数和页数菜单。 打开菜单下拉列表,然后单击整理菜单。
- <span id="page-129-0"></span>**4.** 在介质类型下拉列表中选择类型。
- **5.** 单击打印按钮。

#### 检查碳粉盒状态

按照以下这些步骤检查碳粉盒的估计剩余寿命以及(如果适用)其它可更换的维护部件的状态。

#### 第 **1** 步: 打印耗材状态页

- **1.** 在产品控制面板的主屏幕中,滚动至耗材按钮并轻触它。
- **2.** 此时屏幕上将列出所有耗材项的状态。
- **3.** 要打印或查看所有耗材项(包括用于重新订购耗材的原装 HP 部件号)的状态报告,请轻触管理耗 材按钮。 轻触耗材状态按钮,然后轻触打印或查看按钮。

#### 第 **2** 步: 检查耗材状态

**1.** 查看耗材状态报告以检查碳粉盒剩余寿命的百分比,如果适用,还检查其它可更换维护部件的状 态。

当所使用的碳粉盒即将结束其估计使用寿命时,打印质量可能会出现问题。 当耗材严重不足时,耗 材状态页将发出指示。 在 HP 耗材达到严重不足阈值后,HP 对该耗材的高级保护保修将会终止。

此时不需要更换碳粉盒,除非打印质量无法接受。 考虑备好置换碳粉盒,在打印质量无法接受时进 行安装。

如果确定需要更换碳粉盒或其它可更换的维护部件,则耗材状态页将列出原装 HP 部件的编号。

**2.** 查看所使用的是否为原装 HP 碳粉盒。

原装 HP 碳粉盒上有"HP"字样或有 HP 徽标。 有关识别 HP 碳粉盒的更多信息,请访问 [www.hp.com/](http://www.hp.com/go/learnaboutsupplies) [go/learnaboutsupplies](http://www.hp.com/go/learnaboutsupplies)。

#### 校准产品以匹配颜色

校准是一项旨在优化打印质量的产品功能。

按照这些步骤解决打印质量问题,如颜色未对齐、彩色阴影、图像模糊或其它打印质量问题。

- **1.** 在产品控制面板的主屏幕中,滚动至设备维护按钮并轻触它。
- **2.** 打开以下菜单:
	- 校准/清洁
	- 完全校准
- **3.** 轻触开始按钮以开始校准过程。

随后将在产品控制面板上显示校准消息。 完成校准过程耗时数分钟。 直到校准过程完毕后再关闭 产品。

**4.** 等产品校准完成后,尝试重新进行打印。

# <span id="page-130-0"></span>打印清洁页

在打印过程中,纸张、碳粉和灰尘颗粒可能会积聚在产品内部,并因此导致打印质量问题,如碳粉污点 或污迹、涂污、条纹、线条或重复出现的痕迹。

按以下这些步骤清除产品的纸道。

- **1.** 在产品控制面板的主屏幕中,滚动至设备维护按钮并轻触它。
- **2.** 轻触校准/清洁,轻触清洁页,然后轻触打印以打印页面。

随后将在产品控制面板上显示**清洁**消息。 完成清洁过程耗时数分钟。 在清洁过程完成前,不要关 闭打印机。 在清洁过程完成后,丢弃打印的页面。

### 在视觉上检查成像鼓

按以下这些步骤检查每个成像鼓。

- **1.** 从产品中取出成像鼓。
- **2.** 检查内存芯片是否损坏。
- **3.** 检查绿色成像鼓的表面。

△ 注意: 不要接触成像鼓。 如果成像鼓上有手印, 将影响打印质量。

- **4.** 如果发现成像鼓上有任何刮痕、手印或其它受损迹象,请更换成像鼓。
- 5. 装回成像鼓,然后打印几页以查看是否已解决问题。

#### 检查纸张和打印环境

#### 第 **1** 步: 使用符合 **HP** 规格的纸张

某些打印质量问题是所使用的纸张不符合 HP 规范所致。

- 始终使用其类型和重量受本产品支持的纸张。
- 确保纸张质量优良,无划损、缺口、破损、污点、浮粒、灰尘、折皱、脱墨、订书钉和卷曲边。
- 使用以前未打印过的纸张。
- 使用不含金属光泽材料(如发光材料)的纸张。
- 使用激光打印机专用纸张。 不要使用专用于喷墨打印机的纸张。
- 不要使用粗糙的纸张。 一般而言,使用的纸张越光滑,打印质量就越好。

#### 第 **2** 步: 检查环境

环境可直接影响打印质量,并且是打印质量或进纸问题的常见原因。 尝试采用以下解决方案:

- 将产品从通风过大的位置(如打开的窗户或门,或空调通风口)移走。
- 确保产品未处于超出产品规格的温度或湿度下。
- 勿将产品置于密闭空间,如橱柜中。
- 将产品放在稳固的平面上。
- <span id="page-131-0"></span>● 拿开阻挡产品通风口的任何物体。 产品需要在各个方面保持良好通风,包括顶部。
- 防止产品接触粉尘、灰尘、蒸汽、油脂或其他可能留存在产品内部的东西。

## 检查其它打印作业设置

从软件程序进行打印时,按以下这些步骤,通过调整其它打印驱动程序设置尝试解决问题。

#### 调整颜色设置 **(Windows)**

如果所打印页面上的颜色与计算机屏幕上的颜色不符,或对所打印页面上的颜色不满意,请执行以下这 些步骤。

#### 更改颜色主题

- 1. 从软件程序中,选择**打印**选项。
- 2. 选择产品,然后单击属性或首选项按钮。
- **3.** 单击颜色选项卡。
- **4.** 选中 **HP EasyColor** 复选框以将其取消选中。
- **5.** 从颜色主题下拉列表中选择颜色主题。
	- 默认 **(sRGB)**: 此主题将产品设为在原始设备模式下打印 RGB 数据。 使用此主题时,可在软件 程序或操作系统中管理颜色,以确保正确着色。
	- 鲜明 **(sRGB)**: 本产品增强了中色调的颜色饱和度。 打印商务图形时请使用此主题。
	- 照片 **(sRGB)**:本产品将 RGB 颜色解释为如同使用数码彩扩机打印照片。 它渲染的色彩比默认 (sRBG) 主题更深、更饱和。 打印照片时请使用此主题。
	- 照片 **(Adobe RGB 1998)**: 此主题适合打印使用 AdobeRGB 色彩空间而非 sRGB 的数码照片。 使 用此主题时,请关闭软件程序中的颜色管理功能。
	- 无: 不使用颜色主题。
	- 自定义配置文件: 选择此选项可使用自定义输入配置文件准确控制颜色输出(例如,用于模 拟特定的 HP Color LaserJet 产品)。 从 [www.hp.com](http://www.hp.com) 上下载自定义配置文件。
- **6.** 单击确定按钮关闭文档属性对话框。 在打印对话框中,单击确定按钮打印作业。

#### 更改颜色选项

- **1.** 从软件程序中,选择打印选项。
- 2. 选择产品,然后单击属性或首选项按钮。
- **3.** 单击颜色选项卡。
- **4.** 选中 **HP EasyColor** 复选框以将其取消选中。
- **5.** 单击自动或手动设置。
	- 自动设置: 为大多数彩色打印作业选择此设置
	- 手动设置: 选择此设置可单独调整颜色设置, 而其它设置仍保持不变。 单击设置按钮以打开 手动颜色调整窗口。

 $\dddot{\mathbb{B}}$  注: 手动更改颜色设置可能影响输出。 HP 建议只由彩色图形专家更改这些设置。

- <span id="page-132-0"></span>**6.** 单击灰度打印选项以用黑色和灰色阴影打印彩色文档。 使用此选项打印要复印或传真的彩色文 档。 也可以使用此选项来打印草稿或节省彩色碳粉。
- **7.** 单击确定按钮关闭文档属性对话框。 在打印对话框中,单击确定按钮打印作业。

# 尝试不同的打印驱动程序

当从软件程序打印,而所打印页面上在图形中有多余的线条、缺少文字、格式错误或有替换字体时,可 能需要使用其它打印驱动程序。

从 HP 网站下载以下任何驱动程序。 在美国, 请访问 [www.hp.com/support/colorljM855](http://www.hp.com/support/colorljM855)。 美国以外, 请 访问 [www.hp.com/support](http://www.hp.com/support)。 选择所在国家/地区。 单击 **Download Drivers & Software**(下载驱动程序和 软件)。 输入产品名称,然后选择搜索。

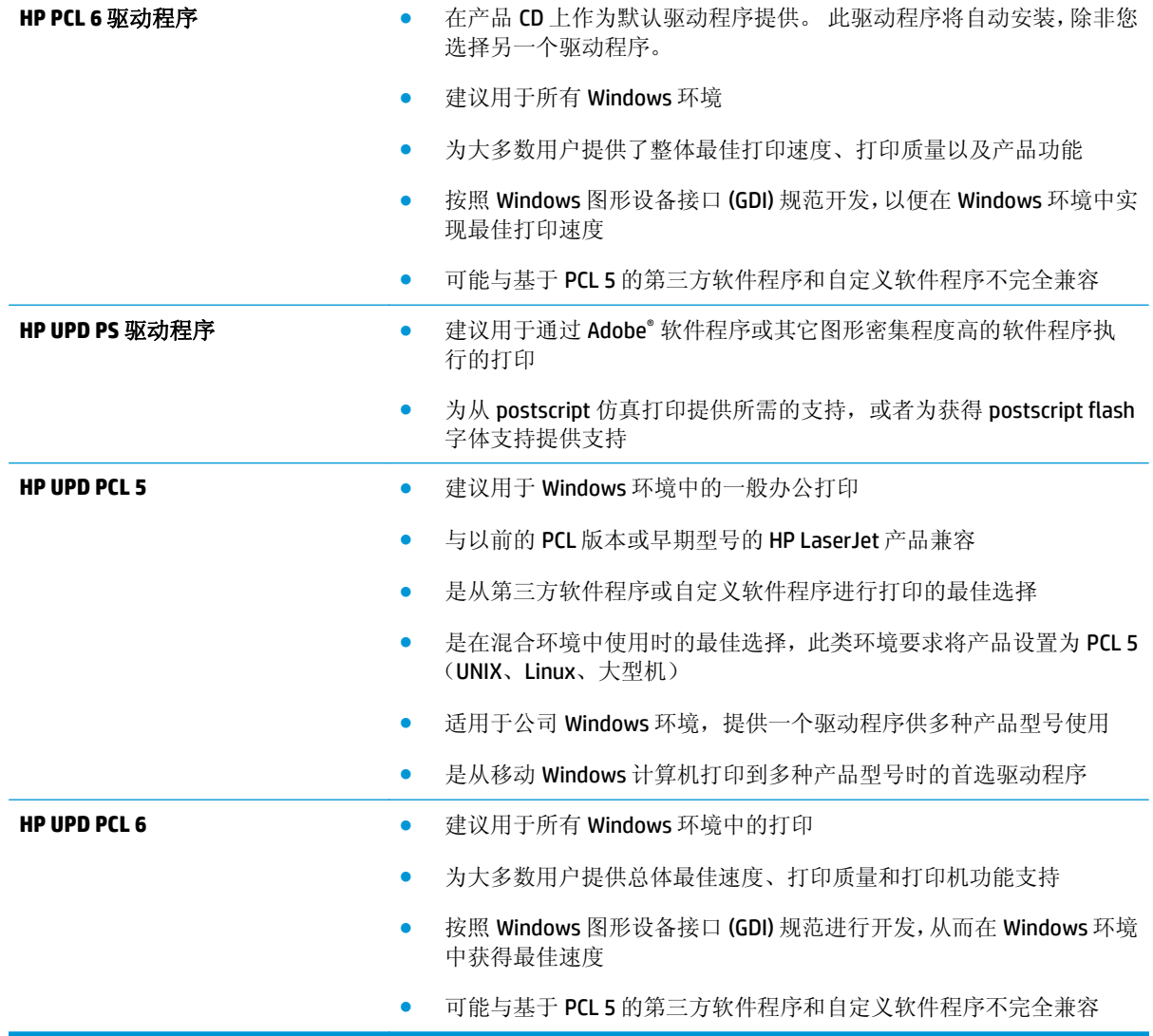

# 设置个别纸盘的对齐情况

当文本或图像在打印的页面未居中或正确对齐时,请执行以下这些步骤。

- **1.** 从产品控制面板上的主屏幕中,滚动至管理按钮并轻触它。
- **2.** 打开以下菜单:
	- 常规设置
	- 打印质量
	- 图像定位
- **3.** 选择要调整的纸盘。
- 4. 轻触打印测试页按钮,然后按所打印页面上的说明进行操作。
- **5.** 轻触打印测试页按钮验证结果,然后作出进一步调整(如有必要)。
- **6.** 对结果满意后,轻触保存按钮保存新设置。

# <span id="page-134-0"></span>解决有线网络问题

检查以下项目,验证产品是否能与网络通信。开始之前,从产品控制面板打印配置页,然后查找此页中 列出的产品 IP 地址。

- 物理连接不良
- 计算机使用的本产品 IP 地址不正确
- 计算机不能与产品通信
- [产品使用的链路和双工设置不适合网络](#page-135-0)
- [新软件程序可能引起兼容性问题。](#page-135-0)
- [计算机或工作站可能设置不正确。](#page-135-0)
- [产品被禁用或其它网络设置不正确](#page-135-0)

 $\mathbb{B}'$  注: HP 不支持对等网络,因为此功能是 Microsoft 操作系统的功能, 而不是 HP 打印驱动程序的功能。有 关详细信息,请访问 Microsoft, 网址为 [www.microsoft.com](http://www.microsoft.com)。

# 物理连接不良

- **1.** 检查是否使用正确长度的电缆将产品连接至正确的网络端口。
- **2.** 检查电缆连接是否牢固。
- **3.** 查看产品背面的网络端口连接,检查琥珀色活动指示灯和绿色的链路状态指示灯是否亮起。
- **4.** 如果问题继续存在,请试用其它电缆或集线器上的其它端口。

# 计算机使用的本产品 **IP** 地址不正确

- **1.** 打开打印机属性,然后单击端口选项卡。检查是否选择了产品的当前 IP 地址。产品 IP 地址列在产 品配置页上。
- **2.** 如果使用 HP 标准 TCP/IP 端口安装本产品,请选中以下复选框:**Always print to this printer, even if its IP address changes**(始终打印到此打印机,即使其 IP 地址已更改)。
- **3.** 如果使用 Microsoft 标准 TCP/IP 端口安装本产品,请使用主机名而不是 IP 地址。
- 4. 如果 IP 地址正确, 请删除产品, 然后重新添加。

# 计算机不能与产品通信

**1.** PING 网络以测试其通信情况。

- <span id="page-135-0"></span>a. 在计算机上打开命令行提示符。对于 Windows,请依次单击开始和运行,键入 cmd,然后按下 Enter。
- **b.** 先后键入 ping 及您产品的 IP 地址。

对于 Mac OS X, 请打开网络实用程序, 然后在 Ping 窗格的正确字段中填入 IP 地址。

- **c.** 如果窗口显示往返时间,则表明网络运行正常。
- **2.** 如果 ping 命令失败,请检查是否打开了网络集线器,然后检查网络设置、产品及计算机是否全部配 置为使用同一网络。

# 产品使用的链路和双工设置不适合网络

HP 建议将这些设置保留为自动模式(默认设置)。如果更改了这些设置,则必须根据您的网络作出相应 的更改。

# 新软件程序可能引起兼容性问题。

确认任何新软件程序均安装正确,并且其使用的打印驱动程序正确无误。

# 计算机或工作站可能设置不正确。

- **1.** 检查网络驱动程序、打印驱动程序和网络重定向设置。
- **2.** 检查操作系统是否配置正确。

## 产品被禁用或其它网络设置不正确

- **1.** 查看配置页以检查网络协议的状态。如有必要请启用它。
- **2.** 如有必要,请重新配置网络设置。

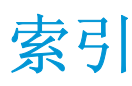

#### 符号**/**编号

3500 张大容量进纸盘 清除卡纸 [89](#page-96-0) 3500 张大容量纸盘 装入 [27](#page-34-0) 3x500 张进纸器 卡纸 [86](#page-93-0) 3x500 张纸盘 装入 [23](#page-30-0)

#### **A**

AirPrint [60](#page-67-0) 安全 加密硬盘 [71](#page-78-0)

#### **B**

Bonjour 确定 [64](#page-71-0) 帮助按钮 定位 [8](#page-15-0) 帮助, 控制面板 [75](#page-82-0) 标签 打印 (Windows) [49](#page-56-0) 部件号 订书钉盒 [32](#page-39-0) 附件 [34](#page-41-0) 耗材 [32](#page-39-0) 碳粉盒 [32](#page-39-0) 置换部件 [32](#page-39-0)

## **C**

操作系统 (OS) 支持的 [2](#page--1-0) 产品状态 [8](#page-15-0) 成像鼓 定位 [5](#page-12-0) 更换 [38](#page-45-0) 组件 [38](#page-45-0)

出纸槽 定位 [5](#page-12-0) 存储的作业 创建 (Mac) [56](#page-63-0) 创建 (Windows) [54](#page-61-0) 打印 [56](#page-63-0) 删除 [56](#page-63-0) 存储作业 Windows [54](#page-61-0) 存储,作业 Mac 设置 [56](#page-63-0)

## **D**

打孔 设置默认位置 [29](#page-36-0) 打印 从 USB 存储附件 [61](#page-68-0) 存储的作业 [56](#page-63-0) 登录 控制面板 [70](#page-77-0) 登录按钮 定位 [8](#page-15-0) 电源接口 定位 [6](#page-13-0) 电源开关 定位 [5](#page-12-0) 订购 耗材和附件 [32](#page-39-0) 订书钉盒 部件号 [32](#page-39-0) 订书钉卡塞 小册子制作器 [107](#page-114-0), [116](#page-123-0) 装订器/码放器 [97](#page-104-0) 订书机 设置默认装订位置 [29](#page-36-0) 端口 定位 [7](#page-14-0)

### **E**

Explorer,支持的版本 HP 内嵌式 Web 服务器 [64](#page-71-0)

### **F**

FIH (外部接口线束) 定位 [7](#page-14-0) 附件 部件号 [34](#page-41-0) 订购 [32](#page-39-0)

# **G**

盖板 定位 [5](#page-12-0) 高速 USB 2.0 打印端口 定位 [7](#page-14-0) 格式化板 定位 [6](#page-13-0) 更换 成像鼓 [38](#page-45-0) 碳粉盒 [35](#page-42-0) 固件 更新, Mac [66](#page-73-0) 故障排除 进纸问题 [77](#page-84-0) 卡纸 [79](#page-86-0) 网络问题 [127](#page-134-0) 有线网络 [127](#page-134-0)

# **H**

HIP (硬件集成包) 定位 [5](#page-12-0) HP ePrint [58](#page-65-0) HP ePrint 软件 [59](#page-66-0) HP Utility [65](#page-72-0) HP Utility (Mac) Bonjour [65](#page-72-0) 功能 [65](#page-72-0)

HP Utility, Mac [65](#page-72-0) HP Web Jetadmin [67](#page-74-0) HP 内嵌式 Web 服务器 (EWS) 功能 [64](#page-71-0) 网络连接 [64](#page-71-0) HP 无线直连打印 [58](#page-65-0) 耗材 不足时使用 [76](#page-83-0) 部件号 [32](#page-39-0) 低阈值设置 [76](#page-83-0) 订购 [32](#page-39-0) 更换成像鼓 [38](#page-45-0) 更换碳粉盒 [35](#page-42-0) 状态,使用 HP Utility (Mac) 查 看 [65](#page-72-0) 耗材状态 [122](#page-129-0) 耗电量,优化 [68](#page-75-0) 恢复工厂设置 [74](#page-81-0)

#### **I**

Internet Explorer,支持的版本 HP 内嵌式 Web 服务器 [64](#page-71-0) IPsec [70](#page-77-0) IP 安全性 [70](#page-77-0)

#### **J**

Jetadmin, HP Web [67](#page-74-0) 校准 颜色 [122](#page-129-0) 接口端口 定位 [7](#page-14-0) 局域网 (LAN) 定位 [7](#page-14-0)

#### **K**

开/关按钮 定位 [5](#page-12-0) 控制面板 帮助 [75](#page-82-0) 定位 [5](#page-12-0) 定位功能 [8](#page-15-0)

#### **L**

LAN 端口 定位 [7](#page-14-0) 联机帮助, 控制面板 [75](#page-82-0) 两面打印 设置 (Windows) [43](#page-50-0)

浏览器要求 HP 内嵌式 Web 服务器 [64](#page-71-0) **M** Macintosh

HP Utility [65](#page-72-0) Mac 驱动程序设置 作业存储 [56](#page-63-0) 码放器 订书钉卡塞 [97](#page-104-0) 每分钟页数 [2](#page--1-0) 每张多页 打印 (Mac) [52](#page-59-0) 每张纸上的页面 选择 (Mac) [52](#page-59-0) 选择 (Windows) [47](#page-54-0) 每张纸上多个页面 打印 (Windows) [47](#page-54-0)

**N**

Netscape Navigator,支持的版本 HP 内嵌式 Web 服务器 [64](#page-71-0) 内存 随附 [2](#page--1-0) 内存芯片(成像鼓) 定位 [38](#page-45-0) 内存芯片(碳粉) 定位 [35](#page-42-0) 内嵌式 Web 服务器 (EWS) 功能 [64](#page-71-0) 网络连接 [64](#page-71-0) 指定密码 [70](#page-77-0)

## **O**

OS(操作系统) 支持的 [2](#page--1-0)

## **Q**

卡塞 打孔器附件中的订书钉 [97](#page-104-0) 热凝器 [80](#page-87-0) 小册子制作器中的订书钉 [116](#page-123-0) 卡纸 3500 张大容量进纸盘 [89](#page-96-0) 3x500 张进纸器 [86](#page-93-0) 热凝器 [80](#page-87-0) 输出附件连接器 [92](#page-99-0) 小册子制作器 [104](#page-111-0) 右挡盖 [80](#page-87-0)

原因 [79](#page-86-0) 纸盘 1 [80](#page-87-0) 纸盘 2 [83](#page-90-0) 装订器/码放器 [94](#page-101-0), [100](#page-107-0), [110](#page-117-0) 自动导航 [79](#page-86-0) 前挡盖 定位 [5](#page-12-0) 轻松访问 USB 打印 [61](#page-68-0) 清洁 送纸道 [123](#page-130-0) **R** RJ-45 端口 定位 [7](#page-14-0) 热凝器 定位 [5](#page-12-0), [6](#page-13-0) 卡塞 [80](#page-87-0) 软件 HP Utility [65](#page-72-0) **S** 删除 存储的作业 [56](#page-63-0) 设置 恢复工厂 [74](#page-81-0) 拾纸问题 解决 [77](#page-84-0) 手动双面打印 Mac [52](#page-59-0) Windows [45](#page-52-0) 输出附件连接器 卡纸 [92](#page-99-0) 双面打印 Mac [52](#page-59-0) 设置 (Windows) [43](#page-50-0) 手动 (Mac) [52](#page-59-0) 手动 (Windows) [45](#page-52-0) 双面打印器 定位 [6](#page-13-0) 睡眠按钮 定位 [8](#page-15-0) 速度,优化 [68](#page-75-0) 碳粉盒

# **T**

部件号 [32](#page-39-0) 定位 [5](#page-12-0) 更换 [35](#page-42-0) 碳粉不足时使用 [76](#page-83-0)

碳粉不足阈值设置 [76](#page-83-0) 组件 [35](#page-42-0) 碳粉盒状态 [122](#page-129-0) 特殊纸张 打印 (Windows) [49](#page-56-0) 停止按钮 定位 [8](#page-15-0) 投影胶片 打印 (Windows) [49](#page-56-0)

#### **U**

USB 存储附件 打印 [61](#page-68-0) USB 端口 定位 [7](#page-14-0) 启用 [61](#page-68-0)

#### **W**

Web 浏览器要求 HP 内嵌式 Web 服务器 [64](#page-71-0) 外部接口线束 (FIH) 定位 [7](#page-14-0) 网络 HP Web Jetadmin [67](#page-74-0) 支持的 [2](#page--1-0) 网络按钮 定位 [8](#page-15-0) 网站 HP Web Jetadmin, 下载 [67](#page-74-0) 文档进纸器 进纸问题 [77](#page-84-0) 文件上载, Mac  $65$ 

#### **X**

信封 方向 [16](#page-23-0) 装入纸盘 1 [15](#page-22-0) 型号 定位 [6](#page-13-0) 序列号 定位 [6](#page-13-0)

# **Y**

颜色 校准 [122](#page-129-0) 颜色选项 更改, Windows [124](#page-131-0) 颜色主题 更改,Windows [124](#page-131-0) 移动打印解决方案 [2](#page--1-0) 以太网 (RJ-45) 定位 [7](#page-14-0) 硬件集成包 (HIP) 定位 [5](#page-12-0) 硬盘 已加密 [71](#page-78-0) 右挡盖 定位 [5](#page-12-0) 卡纸 [80](#page-87-0) 语言选择按钮 定位 [8](#page-15-0)

# **Z**

在两面打印 Windows [45](#page-52-0) 设置 (Windows) [43](#page-50-0) 纸槽,输出 定位 [5](#page-12-0) 纸盘 定位 [5](#page-12-0) 配置 [14](#page-21-0) 容量 [2](#page--1-0) 随附 [2](#page--1-0) 纸盘 1 卡纸 [80](#page-87-0) 纸张方向 [16](#page-23-0) 纸盘 2 卡纸 [83](#page-90-0) 纸张方向 [20,](#page-27-0)25 装入 [19](#page-26-0) 纸张 3500 张大容量纸盘 [27](#page-34-0) 卡塞 [79](#page-86-0)

向 3x500 张纸盘装入 [23](#page-30-0) 选择 [123](#page-130-0) 纸盘 1 纸张方向 [16](#page-23-0) 纸盘 2 方向 [20,](#page-27-0) [25](#page-32-0) 装入纸盘 1 [15](#page-22-0) 装入纸盘 2 [19](#page-26-0) 纸张类型 选择 (Mac) [53](#page-60-0) 选择 (Windows) [49](#page-56-0) 纸张卡塞 纸盘 1 8[0](#page-87-0) 纸盘 2 [83](#page-90-0) 纸张,订购 [32](#page-39-0) 置换部件 部件号 [32](#page-39-0) 主页按钮 定位 [8](#page-15-0) 注销按钮 定位 [8](#page-15-0) 装订 设置默认位置 [29](#page-36-0) 装订器 定位 [10](#page-17-0) 装订器 /码放器 部件号 [34](#page-41-0) 出纸槽, 定位 [10](#page-17-0) 打孔器,定位 [10](#page-17-0) 订书钉卡塞 [97](#page-104-0) 卡纸 [94,](#page-101-0) [100](#page-107-0), [110](#page-117-0) 输出槽, 定位 [10](#page-17-0) 左顶盖,定位 [10](#page-17-0) 左前挡盖,定位 [10](#page-17-0) 装入 纸张在 3500 张大容量纸盘中 [27](#page-34-0) 纸张在 3x500 张纸盘中 [23](#page-30-0) 纸张在纸盘 1 中 [15](#page-22-0) 纸张在纸盘 2 中 [19](#page-26-0) 状态 HP Utility, Mac [65](#page-72-0) 字体 上载,**Mac** [65](#page-72-0) 左挡盖 定位 [6](#page-13-0) 作业,保存的 Mac 设置 [56](#page-63-0) 作业,存储的 创建 (Windows) [54](#page-61-0)

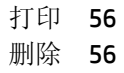